## FORTRΔ

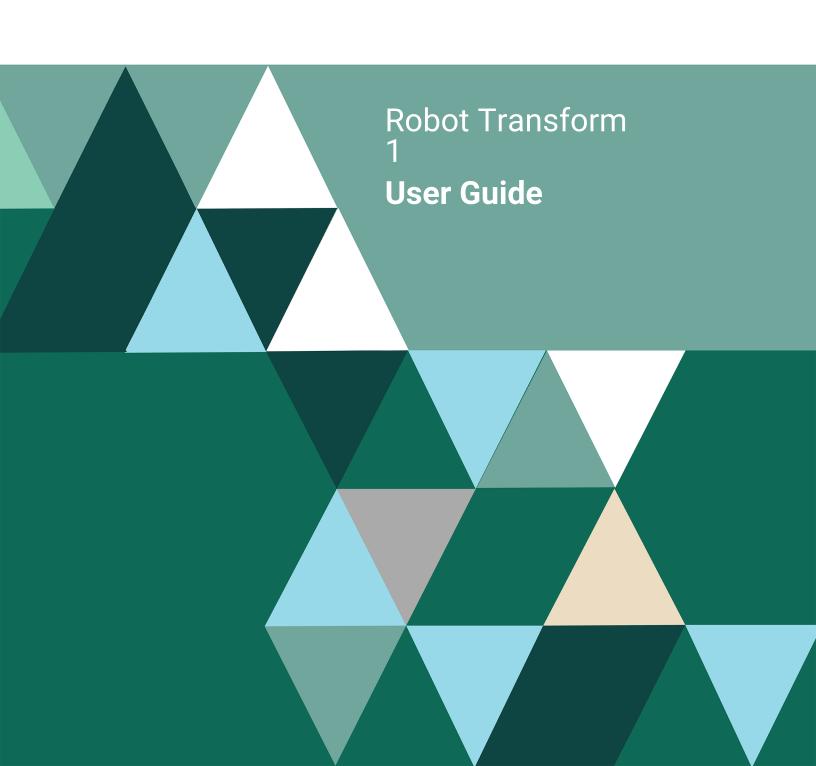

#### **Copyright Terms and Conditions**

Copyright © Fortra, LLC and its group of companies. All trademarks and registered trademarks are the property of their respective owners.

The content in this document is protected by the Copyright Laws of the United States of America and other countries worldwide. The unauthorized use and/or duplication of this material without express and written permission from Fortra is strictly prohibited. Excerpts and links may be used, provided that full and clear credit is given to Fortra with appropriate and specific direction to the original content.

202312271144

#### Contents

|   | Introduction              | Introduction                                               | 7  |
|---|---------------------------|------------------------------------------------------------|----|
|   | to Robot                  | Installation Prerequisites                                 | 9  |
|   | Transform                 | Software Requirements                                      | 9  |
|   | Transform                 | Print Driver Specifications                                |    |
|   |                           | Time Setting for IFS File Conversions                      |    |
|   |                           | IFS Monitor Job Requirement                                |    |
|   | Catting Started           | Quick Tour 1: Starting Robot Transform Explorer            | 10 |
| _ | Getting Started           | Quick Tour 2: Performing On-Demand Conversion              |    |
|   |                           | Quick Tour 3: Setting Up Automated Spooled File Monitoring |    |
|   |                           | Quick Tour 4: Setting Up a Spooled File Name Template      |    |
|   |                           | Quick Tour 5: Setting Up a Distribution List               |    |
|   | Robot                     | About the Robot Transform Explorer                         | 20 |
| _ | Transform                 | Explorer Menus, Tool Bar, and Status Bar                   |    |
|   |                           | Starting Robot Transform                                   |    |
|   | Explorer                  | The Robot Transform Explorer                               |    |
|   |                           | The System Menu                                            |    |
|   |                           | Connecting to a System                                     |    |
|   |                           | Displaying the Product License Code                        | 25 |
|   |                           | The View Menu                                              | 26 |
|   |                           | The Help Menu                                              | 27 |
|   |                           | The Robot Transform Explorer Tool Bar                      | 28 |
|   |                           | The Spooled File Viewer                                    | 30 |
|   |                           | The Robot Transform Explorer Tree View                     | 31 |
|   | On-Demand File Conversion | Converting Files On-Demand                                 | 34 |
|   | Automated                 | Spooled File Sets                                          | 41 |
|   | Spooled File              | Spooled Files Overview                                     | 42 |
|   | -                         | Starting and Stopping the Spooled File Monitor             | 43 |
|   | Monitoring                | Defining a Spooled File Set                                | 44 |
|   |                           | Specifying Selection Criteria                              | 45 |
|   |                           | Specifying Output Options                                  | 47 |
|   |                           | Specifying Processing Options                              | 49 |
|   |                           | Specifying PDF Properties—Title                            | 51 |
|   |                           | Specifying PDF Properties—Author                           | 52 |
|   |                           | Specifying PDF Properties—Subject                          | 53 |
|   |                           | Specifying PDF Properties—Keywords                         |    |
|   |                           | Specifying PDF Options                                     |    |
|   |                           | Copying a Spooled File Set                                 |    |
|   |                           | Deleting a Spooled File Set                                |    |
|   |                           | Holding and Releasing Spooled File Sets                    | 60 |
|   |                           |                                                            |    |

#### Contents

|                 | Monitored Output Queues                         | 61  |
|-----------------|-------------------------------------------------|-----|
|                 | Defining Monitored Output Queues                | 61  |
|                 | Copying a Monitored Output Queue                | 63  |
|                 | Removing a Monitored Output Queue               |     |
|                 | Holding and Releasing Monitored Output Queues   | 65  |
|                 | Spooled File Name Templates                     | 66  |
|                 | Defining Spooled File Name Templates            | 66  |
|                 | Deleting a Spooled File Name Template           | 69  |
| ■ Automated IFS | IFS Sets                                        | 71  |
| File Monitoring | IFS Files Overview                              | 72  |
| i ne monitoring | IBM i Universal Time Offset                     | 73  |
|                 | Change Server Time Zone Command                 | 73  |
|                 | Starting and Stopping the IFS File Monitor      | 74  |
|                 | Defining IFS Sets                               |     |
|                 | Specifying Selection Criteria                   | 76  |
|                 | Specifying Output Options                       | 77  |
|                 | Specifying Processing Options                   | 79  |
|                 | Specifying PDF Properties—Title                 | 81  |
|                 | Specifying PDF Properties—Author                |     |
|                 | Specifying PDF Properties—Subject               |     |
|                 | Specifying PDF Properties—Keywords              |     |
|                 | Specifying PDF Options                          |     |
|                 | Copying an IFS Set                              |     |
|                 | Deleting an IFS Set                             |     |
|                 | Holding and Releasing IFS Sets                  |     |
|                 | Monitored IFS Directories                       | 91  |
|                 | Defining Monitored IFS Directories              |     |
|                 | Copying a Monitored IFS Directory               |     |
|                 | Removing a Monitored IFS Directory              |     |
|                 | Holding and Releasing Monitored IFS Directories |     |
|                 | IFS Name Templates                              | 96  |
|                 | Defining IFS Name Templates                     |     |
|                 | Deleting an IFS Name Template                   |     |
| ■ Distribution  | Distribution Lists                              | 101 |
| Lists           | Distribution Lists Overview                     |     |
| Liolo           | Defining Distribution Lists                     |     |
|                 | Deleting a Distribution List                    |     |
|                 |                                                 |     |

#### Contents

| ■ Reports    | Reports                                    | 107 |
|--------------|--------------------------------------------|-----|
| •            | Reports Overview                           | 108 |
|              | Robot Transform Reports                    | 109 |
|              | Printing Reports                           | 110 |
|              | Robot Transform Report Descriptions        |     |
| ■ Conversion | Conversion History                         | 115 |
| History      | History Overview                           | 116 |
| i iiotoi y   | Viewing Robot Transform Conversion History | 117 |
|              | Viewing On-Demand Conversion History       |     |
| ■ Robot      | System Setup                               | 119 |
| Transform    | System Setup and Security Overview         |     |
|              | Setup Options                              | 121 |
| Setup and    | Setting Up Robot Transform                 |     |
| Security     | Specifying Standard Setup Defaults         | 123 |
|              | Setting Conversion Defaults                | 126 |
|              | Setting Up Secure Users                    | 129 |
|              | Setting Up Secure Roles                    | 130 |
| ■ Robot      | Robot Transform IBM i Commands             | 131 |
| Transform    | The TRNCVTFIL Command                      |     |
|              | The TRNPURGE Command                       | 139 |
| Commands     | Robot Transform Monitor Jobs               | 140 |
| ■ Index      | Index                                      | 141 |

#### **Notes:**

# ■ Native IBM i Output Management

Today's IT professionals are faced with the challenge of providing secure, accurate, and timely information to anyone, anywhere in the world, instantly. Robot Transform allows you to get your users and customers the IBM i files they need quickly in the easy-to-use Adobe Portable Document Format (PDF).

Robot Transform monitors output queues and IFS directories for the files you want to process, then converts these files to PDF and distributes them to the IFS directories you specify. You also can e-mail converted files to your users, who can view them on any PC, laptop, or PDA.

Because Robot Transform preserves all embedded graphics and the spooled file format, your users see color graphics, fonts and logos, and unlimited formatted columns in IBM i reports. The documents are professional quality and they are easy to read.

With Robot Transform, you no longer have to print your reports. You can e-mail them to your users, wherever they are. Users can search the files using Adobe's free Acrobat Reader to find what they need fast.

And, Robot Transform runs natively on the IBM i. A separate UNIX or Windows server for file conversions is not necessary. And, because of the unmatched reliability of the IBM i, Robot Transform can convert a high volume of large files with no problem. Robot Transform is the key to happy and well-informed users through IBM i output automation.

#### High Quality Color Files

Robot Transform converts files created by electronic forms packages that generate \*AFPDS, \*USERASCII, and \*SCS output to PDF. All embedded graphics—your company logo, bar codes, form images, and more—in the original file display in full color in the PDF file. Your users and customers get fast, accurate, and professional quality documents. You also can eliminate preprinted color forms because Robot Transform allows you to use a color printer and plain white paper to create full color documents.

## ■ Easy File Distribution

Robot Transform allows you to get your IBM i files to your users fast. When you define spooled and IFS file sets to Robot Transform, you can select a distribution list to use for the file set's converted files. Once a file is converted to PDF, Robot Transform distributes it to every location on the list. Robot Transform also can send a notification to users to let them know the PDF is ready.

#### Introduction

You can e-mail PDF files as attachments to your users anywhere, anytime. Users can view the files on any device that supports e-mail. If you use Robot Alert, the pager and e-mail messaging software, you can e-mail files to users automatically.

## ■ File Name Templates

Robot/TRANSFORM's name templates allow it to generate unique and identifiable files names automatically for each PDF as it is created. You define name templates by selecting file naming variables, such as file name, file extension, creation date and time, and more. When you define spooled and IFS file sets in Robot Transform, you can select a name template for the file set. You save time and confusion because you determine file names that make sense to you and your users.

#### ■ Robot Transform Security

Robot Transform security allows you to make sure your files and the information in those files is protected at all times. You also get extensive flexibility when it comes to protecting your files. You can define the authority level of Robot Transform users by assigning each user a role. The security roles in Robot Transform give your users Exclude, Change, View Only, or Use authority.

Robot Transform also eliminates a potential security risk you may not have considered: lost or stolen reports, invoices, or other documents. Your systems are password-protected, unlike the printers, file cabinets, and desks where your documents are generated and stored. Robot Transform gives you the confidence of knowing your documents are being viewed by the intended recipients.

#### ■ Commands to Automate File Conversions

Robot Transform includes commands you can use to convert files to PDF, start and stop monitor jobs, purge history records, and more. You can schedule the Robot Transform commands in Robot Schedule, the job scheduling and batch management software. Using these com-mands, Robot Schedule can handle your IBM i output management, error-free and hassle-free.

#### Software Requirements

To set up automated monitoring of IFS directories for files to convert, you must have the following installed on your System i.

Licensed Programs for V5R4

- 5722SS1 opt 30 Qshell
- 5722JV1 \*base IBM Developer Kit for Java
- 5722JV1 opt 6 -Java Developer Kit 1.4 (default value used)

#### Licensed Programs for V6R1

- 5761SS1 opt 30 Qshell
- 5761JV1 \*base IBM Developer Kit for Java
- 5761JV1 opt 6—Java Developer Kit 1.4 (default value used)

#### Licensed Programs for V7R1

- 5770SS1 opt 30 Qshell
- 5761JV1 \*base IBM Developer Kit for Java
- 5761JV1 opt 11 Java SE 6 32 bit (default value used)

The Robot Transform install process copies the following files to the IFS in the path /Help Systems/installs:

- trninst.sh
- common.jar
- rbttrn.jar

**Note:** We've indicated the default java version. This can be overridden after the installation process.

**Note:** The installation process restored the following three libraries to your system for use during installation: HSBOOT, RBTCDRLIB, and HSSAVF. In case you are doing multiple installations, we do not remove them from your system. You can delete them when you have finished your installations.

#### Required Versions of Robot Products (if installed)

You can use Robot Transform with these Fortra products:

- Robot Alert version 5.13 or higher
- Robot Network version 9.0 or higher
- Robot Reports version 7.0 or higher. Note: Robot Reports 7.0 includes a Robot Transform output option
- Robot Schedule version 9.0 or higher

#### Quick Tour 1: Starting Robot Transform Explorer

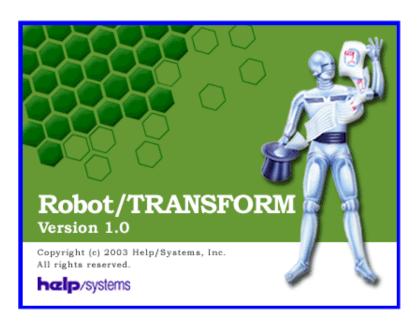

1. To start Robot Transform, select Start\Programs\Help Systems\Robot Transform\Robot TRANSFORM. The Robot Transform Splash Screen appears indicating the current version of Robot Transform.

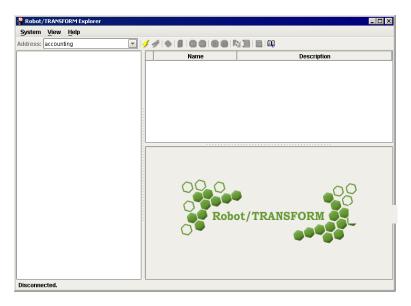

2. When the Robot Transform Explorer displays, enter the system name (or IP address) in the Address field and click on the system connect icon on the tool bar.

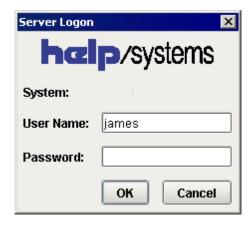

3. When the Server Logon dialog box displays, enter your IBM i user name and password and click **OK**. The Robot Transform Explorer for the selected system displays. You must connect to a system to work with Robot Transform

#### Quick Tour 2: Performing On-Demand Conversion

When you want to convert a spooled file or IFS file to PDF immediately, you can use the Convert to PDF On-Demand window. This Quick Tour discusses converting a spooled file on demand. The process for converting an IFS file is similar. See On-Demand Conversion, later in this User Guide, for complete information on performing on-demand conversions.

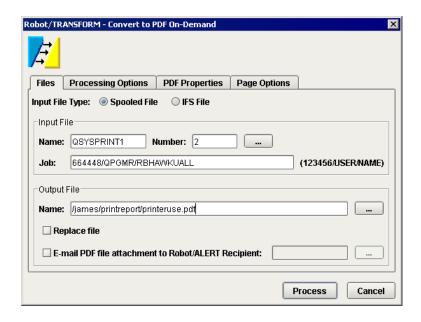

- 1. To convert a file on demand, click the **On-Demand Conversion** button on the Robot Transform Explorer tool bar. The Convert to PDF On-Demand window displays. The Input File Type field defaults to Spooled File. If you want to convert an IFS File, select IFS File in the Input File Type Field. Enter the name and number of the spooled file to be converted. Enter the job that created the spooled file. Use the format: job number/ job user/job name. Or, click the Finder button to select a spooled file. The Input File fields are completed automatically. In the Output File section, enter a name for the converted file and the directory where it should be placed. You can select to replace an existing file in the location. If you use Robot Alert, it can send the converted file as an e-mail attachment to a user or broadcast list.
- Click the Processing Options tab to specify the PDF and PCL options for the file.

Note: The defaults specified during system setup display on this tab. You can change them if necessary. See Setting Conversion Defaults, later in this User Guide, for more information.

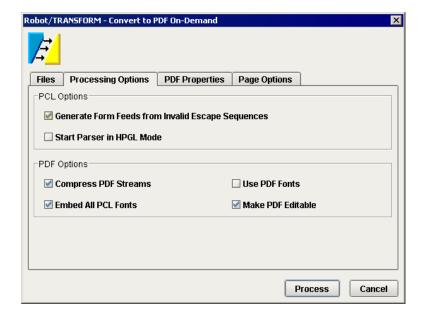

#### Quick Tour 2: Performing On-Demand Conversion

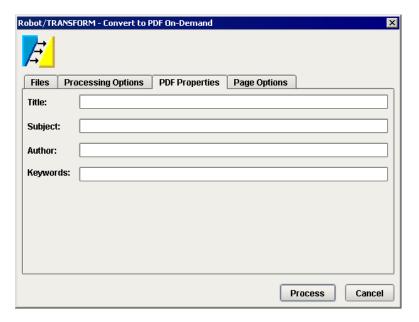

3. Click the PDF Properties tab to specify a Title, Subject, Author, and Keywords for the file. Users can display these attributes when they view the PDF using Adobe Acrobat.

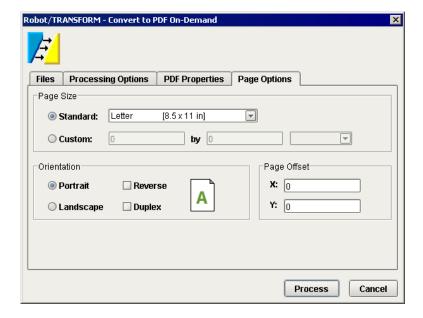

4. Click the Page Options tab to select the page size, orientation, and page offset options for the file.

**Note:** The defaults specified during system setup display on this tab. You can change them if necessary. See Setting Conversion Defaults, later in this User Guide, for more information.

Click **Process** to convert the file.

To automate spooled file monitoring, you first create monitored output queues, which tell Robot Transform the locations to monitor for the files you want to convert to PDF. You then create file sets that specify which files in the monitored locations Robot Transform should convert to PDF and how you want them converted.

This Quick Tour discusses creating a monitored output queue and a spooled file set to automate spooled file monitoring. The process for automating IFS file monitoring is similar. See Spooled File Sets and IFS Sets, later in this User Guide, for complete information.

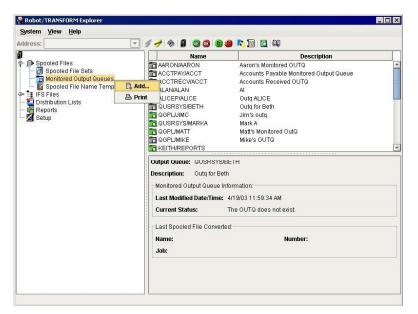

 To create a monitored output queue, right-click on Monitored Output Queues in the Tree view and select Add.

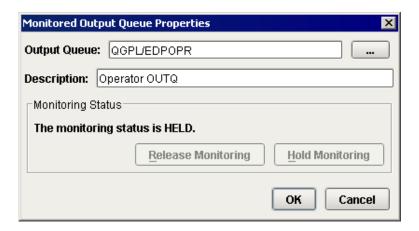

2. The Monitored Output Queue Properties window displays. Enter the name and description of the output queue you want Robot Transform to monitor. Click **OK** to create the monitored queue.

The name and description of the new output queue display in the List view on the Robot Transform Explorer. The output queue is on hold. Select the queue in the List view and Release it for monitoring.

After you have defined an output queue for Robot Transform to monitor, you can create a spooled file set to specify the files in the output queue to convert.

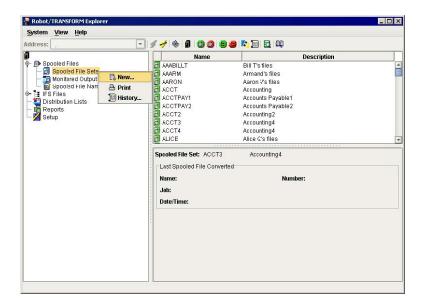

3. To create a spooled file set, right-click on **Spooled File Sets** and select **New**.

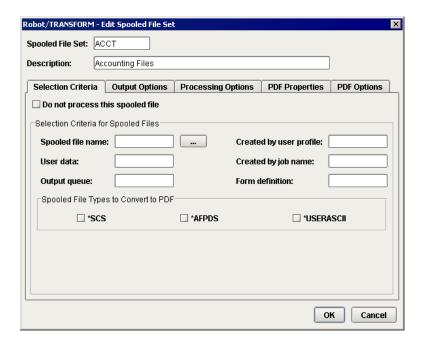

4. The Edit Spooled File Set window displays. The window has five tabs that allow you to define how spooled file will be converted.

Enter a name and description for the file set. You also can specify selection criteria for the file. Then, select the file types you want to convert to PDF.

Or, click the Finder button to select a spooled file. The Selection Criteria fields are completed automatically.

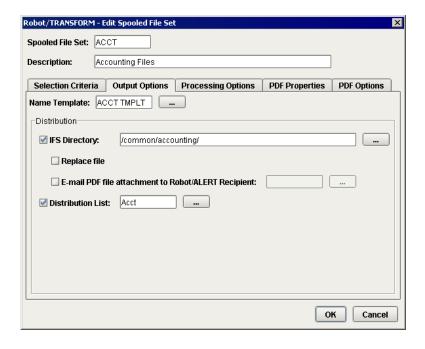

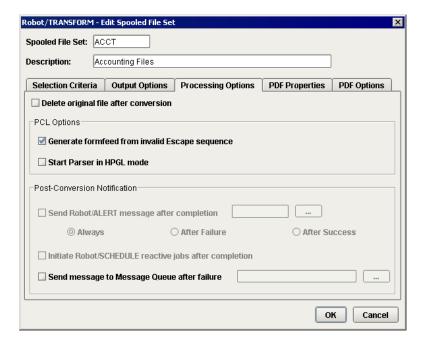

5. Click the Output Options tab to specify output information for the converted PDF file. You must specify either an IFS directory or a distribution list where the converted file will be distributed. (See Quick Tour 5: Setting Up a Distribution List for more information on defining Robot Transform's distribution lists.)

If you use Robot Alert, you also can select an e-mail recipient or broadcast list for the PDF.

You also can select a name template to use for naming the converted PDF file from the file set (see Quick Tour 4: Setting Up a Spooled File Name Template for more information).

- 6. Click the Processing Options tab to enter PCL options and post-conversion notification options. The PCL options are described completely in the Spooled File Sets section of this User Guide. Use the Post-Conversion Notification section of this window to specify any additional notification options:
  - If you use Robot Alert, you can send a notification message for suc-cessful, failed, or all file conversions.
  - If you use Robot Schedule, you can start a reactive job after the conversion.
  - You also can specify if you want to send a message to a message queue if the file conversion fails.

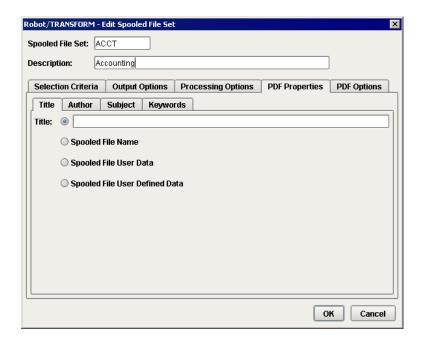

7. Click the PDF Properties tab to specify a Title, Author, Subject, and Keywords for the PDF file. Users can display these attributes when they view the PDF using Adobe Acrobat.

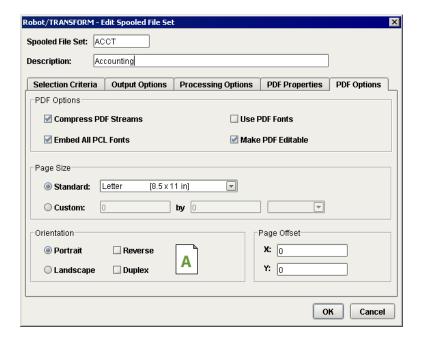

8. Click the PDF Options tab to enter PDF options, and specify page size, orienta tion, and page offset options.

The conversion defaults entered during system setup display on the PDF Options tab. You can change these default values as needed for each file set you create.

Click **OK** to save the file set.

#### Quick Tour 4: Setting Up a Spooled File Name Template

Robot Transform uses name templates to generate unique and identifiable file names for your IFS and spooled file PDFs as they are created. You can select a name template to use when you define a spooled file or IFS set. This Quick Tour discusses creating a spooled file name template. The process for creating an IFS name template is similar. See Spooled File Name Templates and IFS Name Templates, later in this User Guide, for more information.

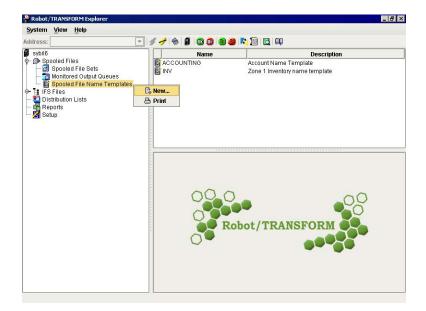

 To create a spooled file name template, right-click on **Spooled File Name Templates** and select **New**.

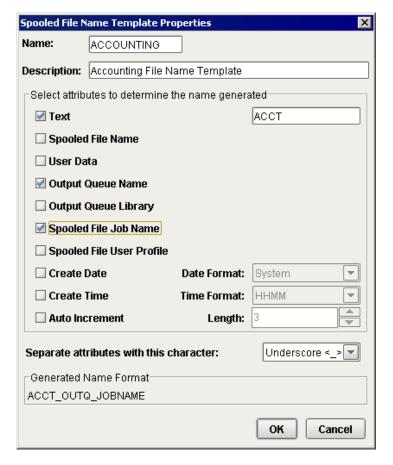

2. The Spooled File Name Template
Properties dialog box allows you to
select from a number of attributes that
define how the PDF file name is generated. Enter a name and description for
the name template.

As you select different attributes, the Generated Name Format field changes to show how the PDF file name will appear. For example, if you select the Text attribute, you can enter text in the Text field, which then displays at the beginning of the file name.

After you've selected the attributes you want to use, click **OK** to save the name template.

You can use the name template for one or more spooled file sets.

#### Quick Tour 5: Setting Up a Distribution List

Distribution lists allow you to define one or more IFS directories in which to place your converted IFS and spooled files. Robot Transform places a PDF in each directory in the distribution list. You can select a distribution list to use to distribute the converted files when you create spooled file and IFS sets.

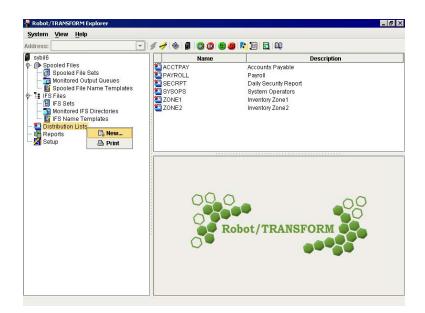

1. To create a distribution list, right-click on **Distribution Lists** and select **New**.

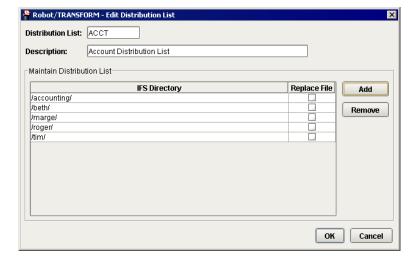

 Enter a name and description for the distribution list. Click Add to display the Edit Distribution List Directory window. Enter the directory name and click OK for each directory you want to add to the list.

Select **Replace File** if you want a new PDF file to replace an existing file in the selected directory.

If you want to remove a directory from the distribution list, select the directory and click **Remove**.

Click **OK** to save the distribution list.

You can use the distribution list for one or more spooled file sets or IFS sets.

# Robot Transform Explorer

### Robot Transform Explorer

#### About the Robot Transform Explorer

The Robot Transform Explorer is the main navigation tool for Robot Transform. You use the Explorer to set up and control all aspects of converting your files to PDF. Using the Explorer, you can connect to a system; define spooled file and IFS sets, distribution lists, and name templates. You also use the Explorer to set up product security and the conversion defaults for your files.

The Explorer consists of three main elements: the Tree view, the List view, and the QuickView. The Tree view displays the system you are connected to and the options you can use to set up and work with the files you want to convert.

The List view displays the detail of the selected option in the Tree view. For example, if you click on Reports in the Tree view, the List view displays the Robot Transform reports.

The QuickView displays detail information for a selected item in the List view. For example, if you click on the Good Morning Report in the List view, the QuickView displays a brief summary of the Good Morning Report.

#### ■ Explorer Menus, Tool Bar, and Status Bar

The Explorer has three menus: System, View, and Help. You use the System menu to connect to a system and enter product licensing information. You use the View menu to change the appearance of the Explorer. You use the Help menu to display information about Robot Transform and the online help.

The Robot Transform Explorer tool bar allows you to control the status of the Robot Transform monitor jobs; perform an on-demand conversion and view on-demand conversion history; view spooled files and view the online help.

A status bar displays Robot Transform messages. For example, the status bar displays a succeed or fail message when you connect to a system, or displays a hold or release message when a monitor job status is changed.

#### Starting Robot Transform

To start Robot Transform, select Start\Programs\Help Systems\Robot Transform\Robot TRANSFORM. The Robot Transform splash screen displays indicating the version of Robot Transform.

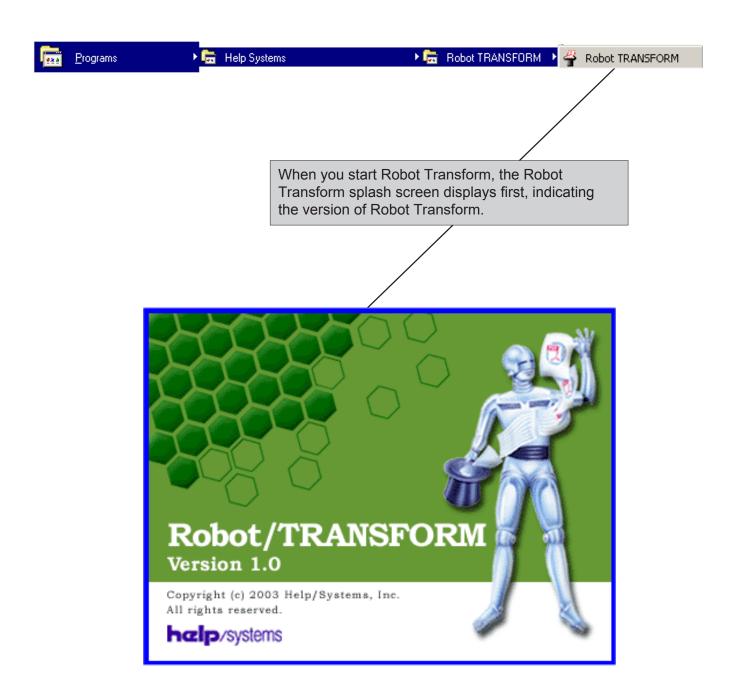

#### The Robot Transform Explorer

The Robot Transform Explorer allows you to set up and control your file conversions to PDF. Use the Explorer to connect to a system; define file sets, distribution lists, and name templates; run Robot Transform reports; and perform system setup. The Explorer contains a menu bar with three menus; a tool bar; a status bar; and three views: Tree, List, and QuickView. When you connect to an IBM i system and begin using Robot Transform, the Tree, List, and QuickView display different information depending on the Tree view option you select.

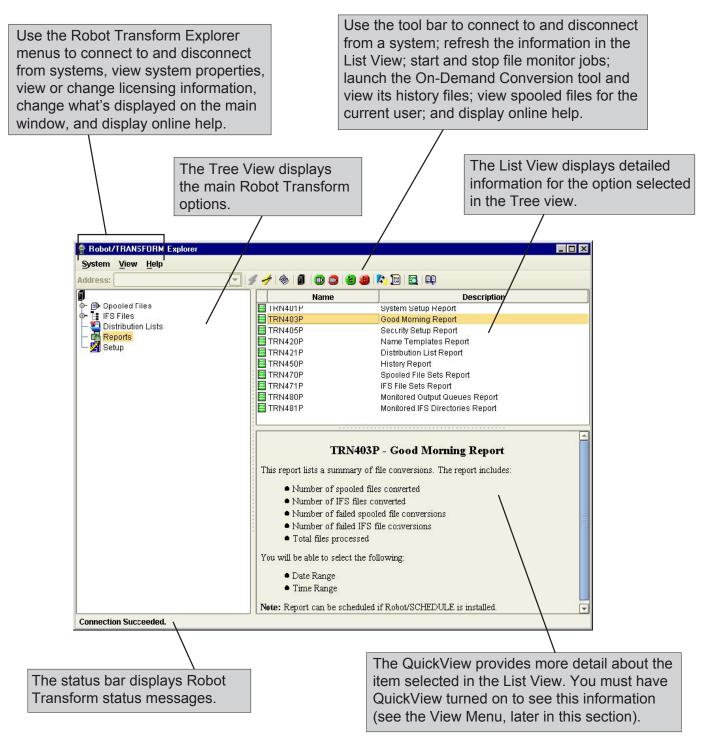

#### The System Menu

Use the System menu to connect and disconnect from an IBM i system, display Robot Transform license information, and exit from Robot Transform.

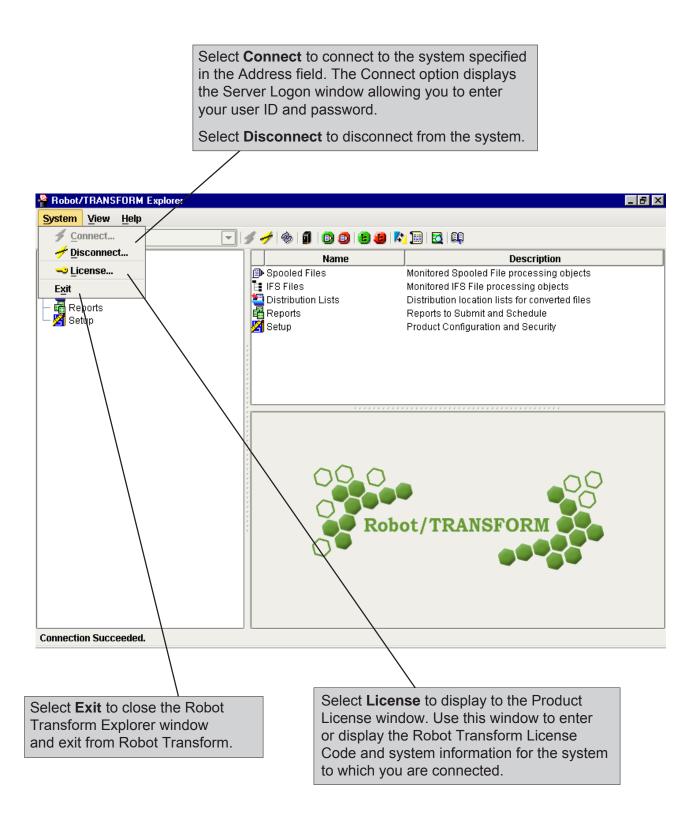

#### Connecting to a System

You can connect to a system from the System menu or using the Robot Transform tool bar. Specify the system name or IP address of the system to which you want to connect in the Address field on the Robot Transform Explorer.

Then, either select **Connect** from the System menu or click the Connect button on the tool bar. When the Server Logon window displays, enter your user ID and password to connect to the system.

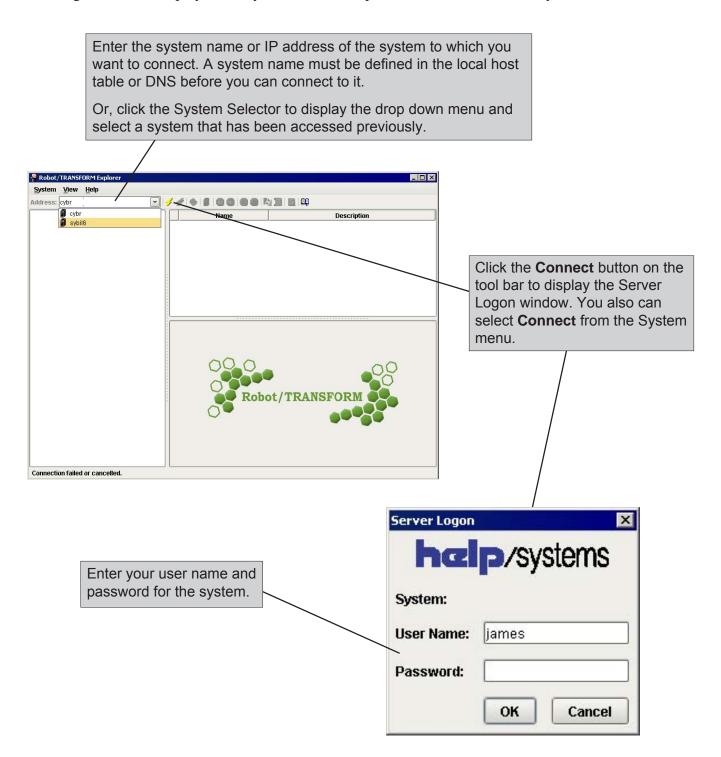

#### Displaying the Product License Code

You can display the Robot Transform product license code from the System menu. You must be connected to a system to enter or display its license code.

Select **License** from the System menu. The Product License window displays the system information and the license code for the system to which you are connected.

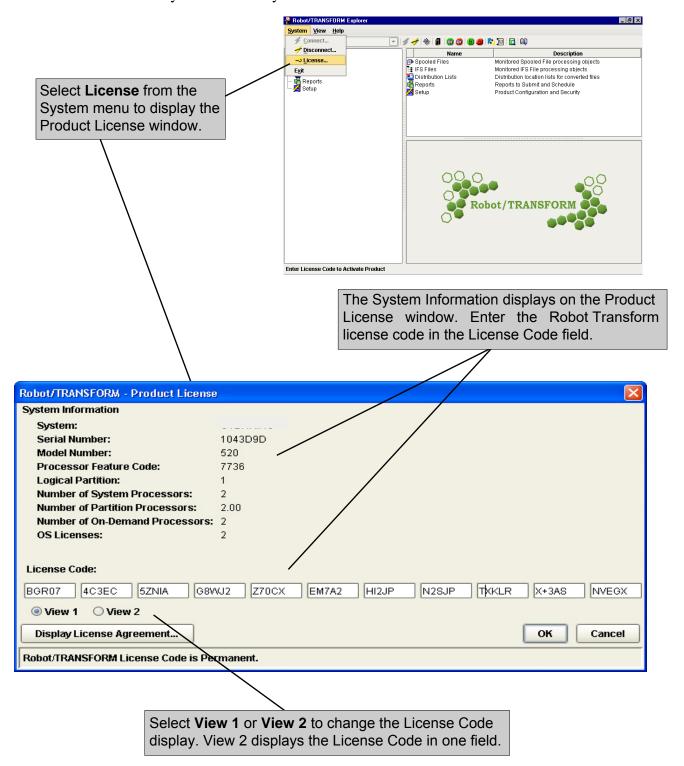

#### The View Menu

Use the View menu to change what appears in the Robot Transform Explorer. You can display or hide the Tool Bar, Status Bar, and QuickView by selecting the options you want to display. You also can change the look and feel of the Robot Transform Explorer window.

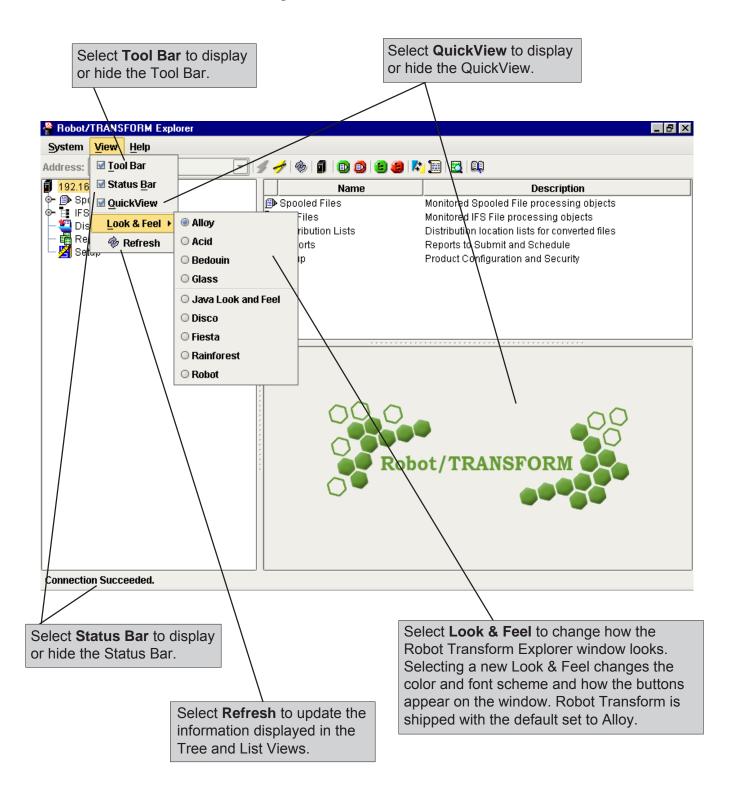

#### The Help Menu

Use the Help menu to display the Robot Transform help files. You can view the files by index, con-tents, and you can search the files for a specific topic. The Help menu also allows you to display the About Robot Transform information.

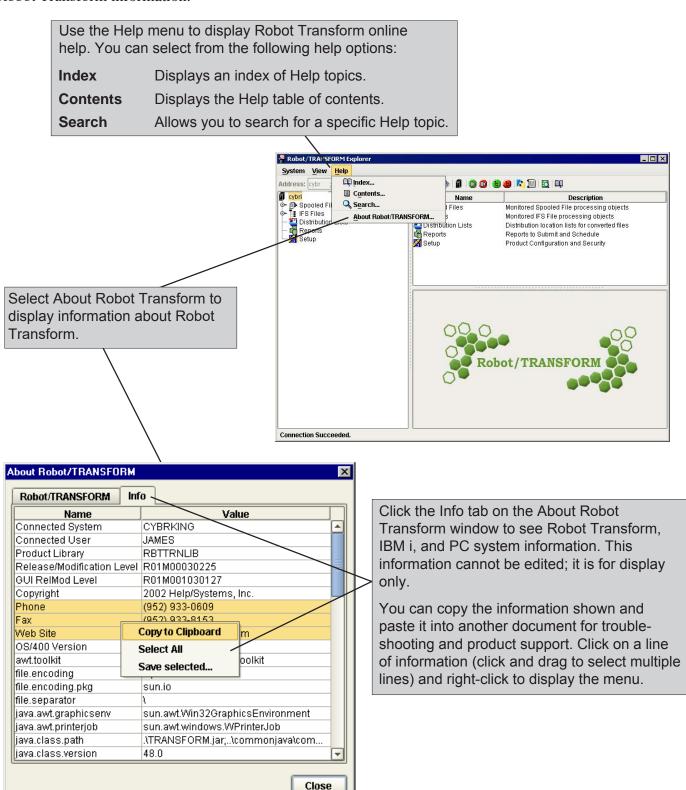

#### The Robot Transform Explorer Tool Bar

Use the Robot Transform Explorer tool bar to connect to and disconnect from an IBM i system; refresh the information in the List View; display the monitor job status; start and stop spooled file and IFS file monitor jobs; launch the On-Demand Conversion tool and view its history files; view spooled files for the current user; and display online help.

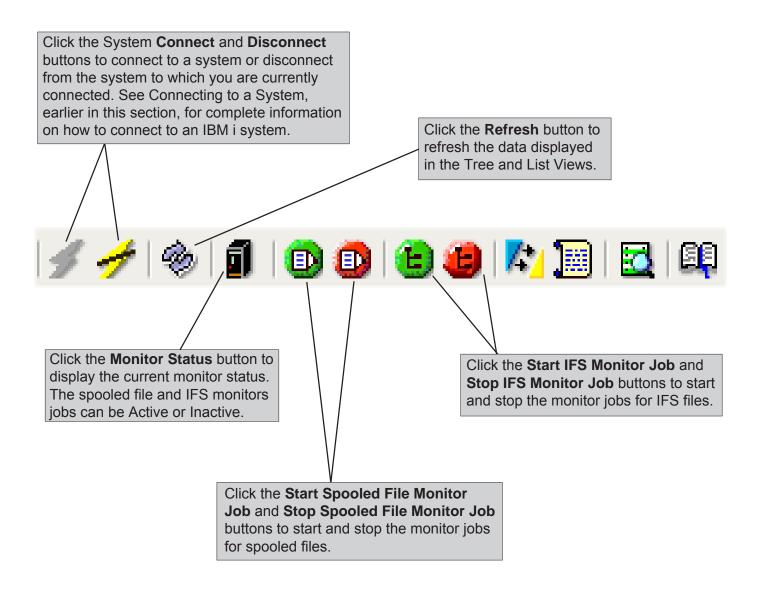

#### The Robot Transform Explorer Tool Bar

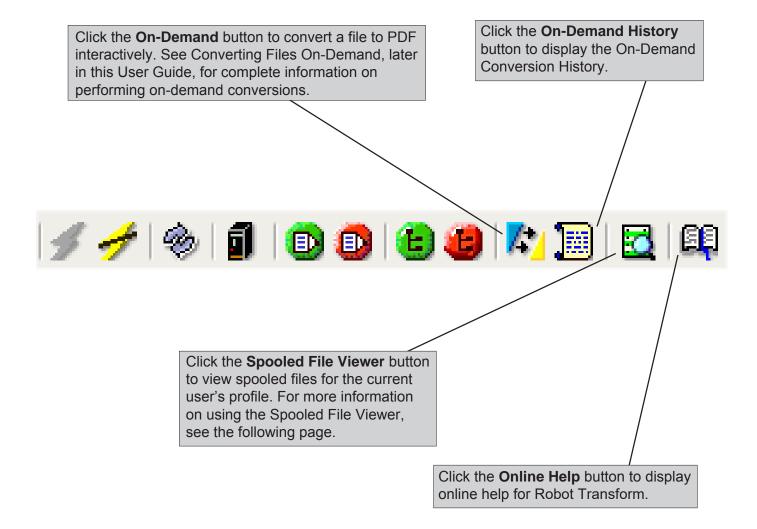

#### The Spooled File Viewer

Click the Spooled File Viewer button on the tool bar to view the spooled files for the current user's profile.

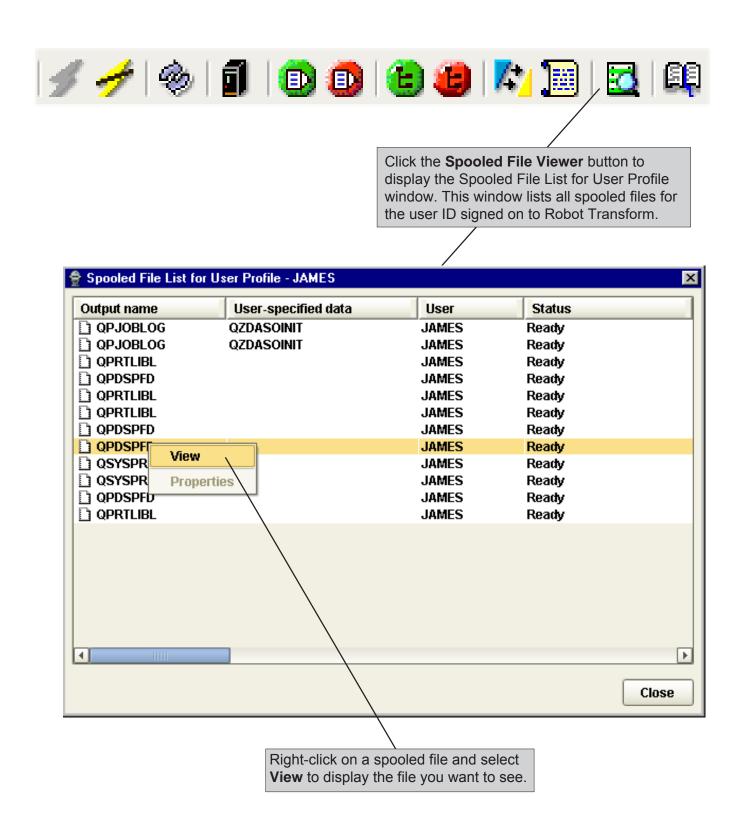

#### The Robot Transform Explorer Tree View

When you connect to a system using the Robot Transform Explorer, you can work with all spooled and IFS files on that system. The name or IP address of the system Robot Transform is connected to, and the options for working with files, display in the Tree view.

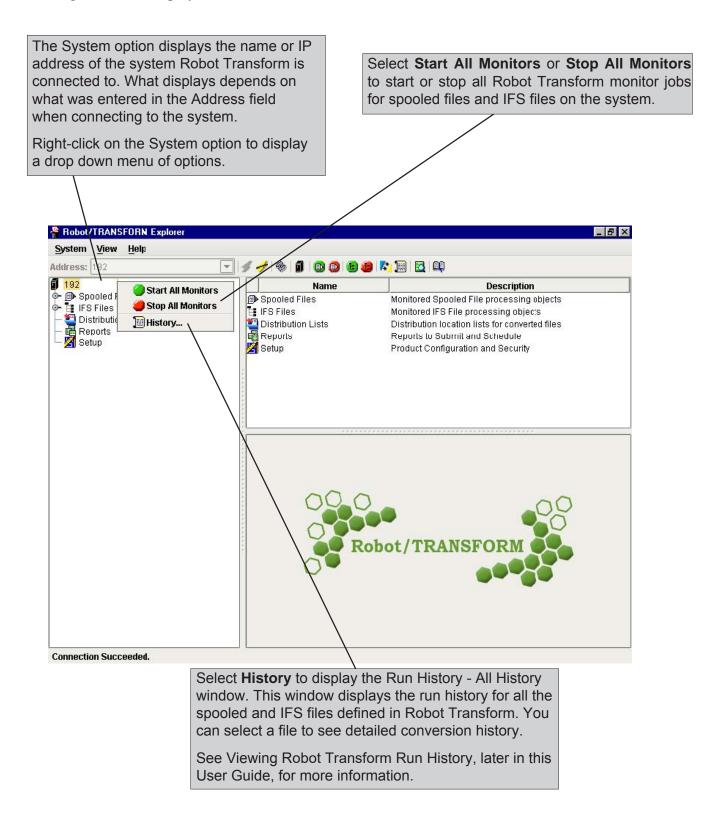

#### The Robot Transform Explorer Tree View

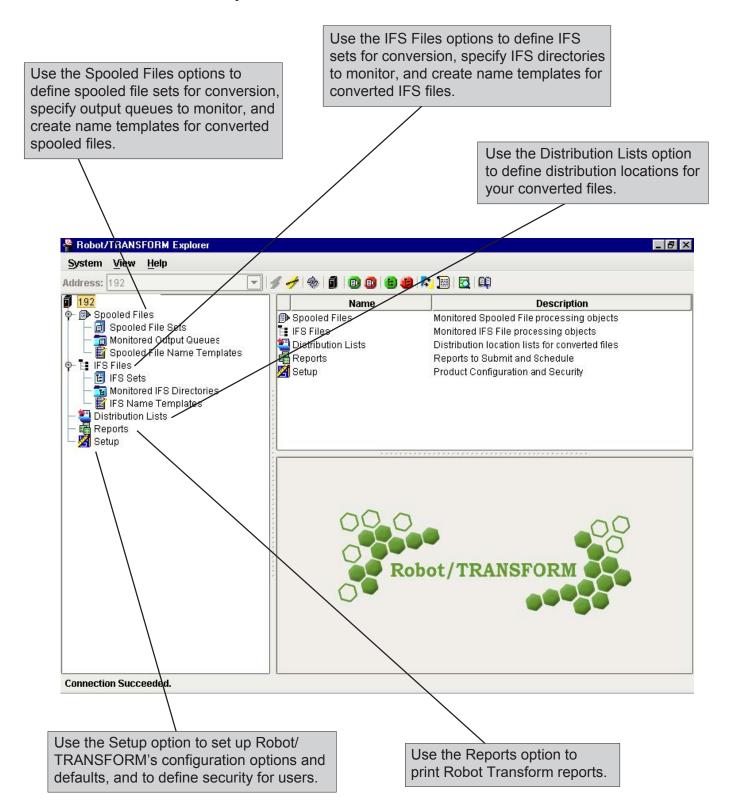

# On-Demand Conversion

#### Converting Files On-Demand

You can convert files to PDF at any time by using the On-Demand button on the tool bar. This allows you to perform a conversion without setting up spooled file or IFS sets. Click the On-Demand button on the tool bar to display the Convert to PDF On-Demand window. Use this window to specify the file to be converted and the processing options, PDF properties, and page options to be used in the conversion.

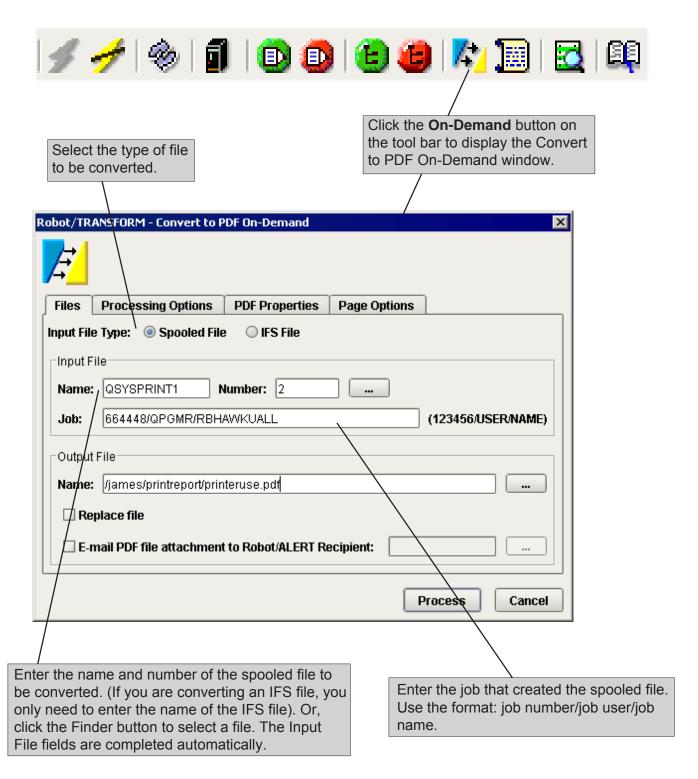

#### Converting Files On-Demand

Enter a name and location for the converted file using the format: /directory name/file name.pdf. Or, click the Finder button to select from a list of IFS directories.

The output file name defaults to the file name and directory of the input file. If you specify a directory name, but no file name, the PDF name defaults to the input file name.

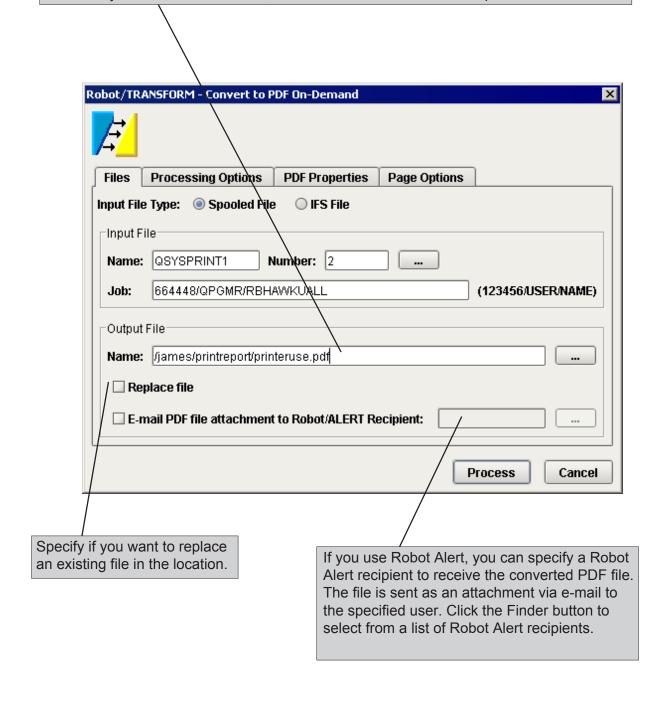

#### Converting Files On-Demand

Use the Processing Options tab to specify PCL and PDF options for spooled and IFS file conversions. The conversion defaults specified during system setup display when you select this tab. You can change these defaults for the file you are converting.

Use the PCL Options section to specify the following:

- Generate a form feed when the conversion program encounters an invalid escape sequence in a PCL file. This option is selected by default.
- Start the parser in Hewlett-Packard Graphics Language (HPGL) mode.
   If your files contain HPGL only, select this option. If your files contain embedded HPGL, do not select this option.

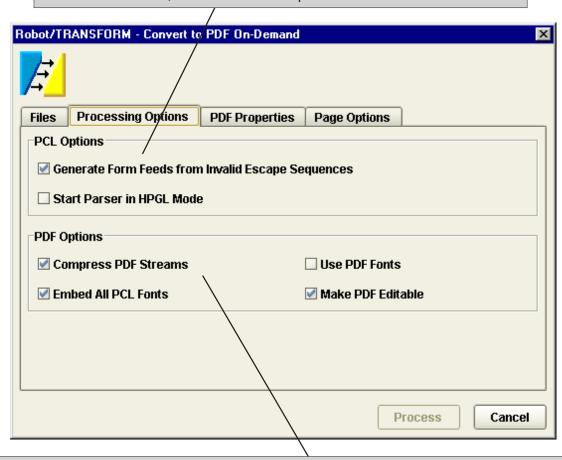

Use the PDF Options section to specify PDF processing options for the file conversion. You can specify the following options:

Compress PDF Streams: Enables standard PDF compression, which produces a smaller file.

**Embed all PCL Fonts:** Includes the font definition in the PDF file. Selecting this option overrides the **Use PDF Fonts** if both options are selected.

**Use PDF Fonts:** Uses the Adobe Acrobat Reader font that is most similar to the font used in the original document. The **Embed All PCL Fonts** option overrides this option if both are selected.

Make PDF Editable: Allows the user to edit the converted PDF file.

#### Converting Files On-Demand

Use the PDF Properties tab to enter information to help you identify archived PDF files. You can enter up to 50 characters each to create a Title, Subject, Author, and Keywords for the converted file. These properties display when you view the PDF file using Adobe Acrobat.

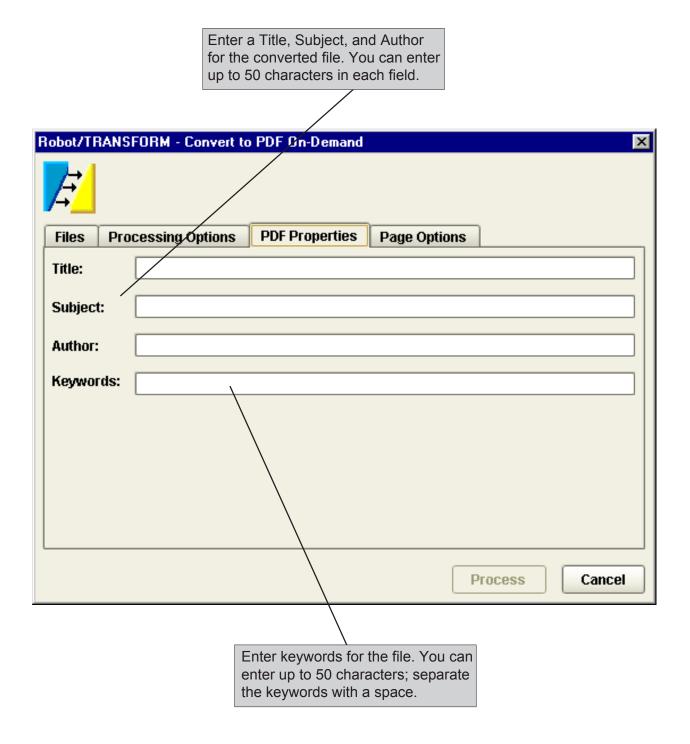

#### Converting Files On-Demand

Use the Page Options tab to specify page size and orientation information for the converted PDF. You can select a standard page size or specify a customized page size for the converted file.

The conversion defaults specified during system setup display when you select this tab. You can change these defaults for the file you are converting.

If you select **Standard**, click the down arrow to select a page size for the converted file. Each standard page size has default page width and length values.

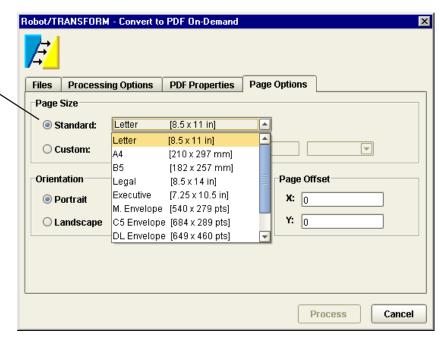

If you select **Custom**, click the down arrow to specify a unit of measure and enter page width and length values for the converted file. You can enter values within the following ranges: 1.0 to 45.0 inches; 25.4 to 1143.0 mm; or 72 to 3240 points.

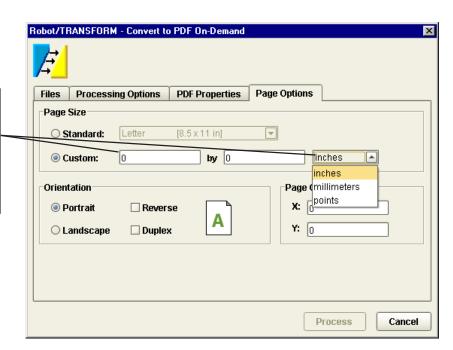

#### Converting Files On-Demand

Select a page orientation for the converted file. You can specify either **Portrait** or **Landscape**. The default page orientation is Portrait.

You also can select up to two secondary orientations:

**Reverse** Rotates the page 180 degrees.

**Duplex** Uses the front and back sides of a page.

If you select both Reverse and Duplex, it rotates the page 180 degrees and uses the front and back of a page.

The orientation guide provides a view to how your documents will appear as you select different orientation options.

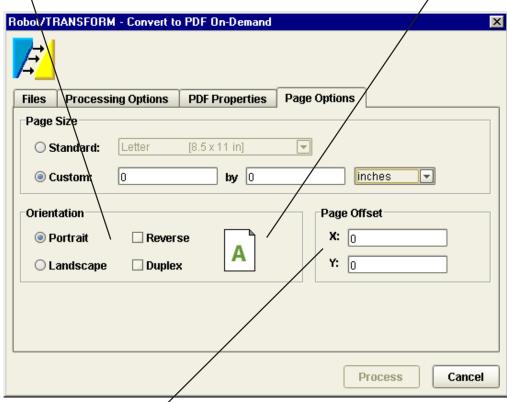

Use the Page Offset fields to specify the amount the converted document will be offset from the left and top page edges. The unit of measure used for these options is determined by the value you selected in the Standard Page Size or Custom Page Size fields.

- X Specifies the amount the document is offset to the right of the left page edge. The value you enter must be between 0 and 1/4 of the page width using the current unit of measure.
- Y Specifies the amount the document is offset down from the top page edge. The value you enter must be between 0 and 1/4 of the page length using the current unit of measure.

#### Notes:

# **Spooled File Sets**

### Spooled Files Overview

### ■ Defining Spooled File Sets

You use the Spooled File Sets option in the Tree view to create file sets that define how Robot Transform will convert your spooled files to PDF. When you create the file sets, you specify selection criteria, output options, processing options, PDF properties, and PDF options for converting your spooled files. The file sets specify which files you want Robot Transform to convert to PDF and how you want them con-verted.

#### ■ Name Templates

Robot Transform uses name templates to generate unique and identifiable names for your converted PDFs. Name templates allow you to create file names for your PDFs that your users will recognize and understand. You can specify a name template to use when you define your spooled file set.

To create name templates, you use the Spooled File Name Templates option. You can select different file name attributes on the Name Template Properties window to see what the generated file name will look like.

#### **■** Distribution Lists

Distribution lists allow you to place a converted PDF file in multiple directories at once. You can specify a distribution list to use when you define your spooled file set. See Distribution Lists, later in this User Guide, for more information.

### ■ Spooled File Monitor Job

Robot Transform includes a spooled file monitor job that runs in the RBTSLEEPER subsystem to monitor output queues. The output queue monitor job is TRNQWATCH. You can start and stop this monitor job from the Tree view or from the tool bar. You also can start and stop the monitor job using commands. See IBM i Commands, later in this User Guide, for more information.

When you stop the spooled file monitor job, spooled files sent to the monitored output queues are not be processed until the monitor job is restarted.

You can specify the output queues you want Robot Transform to monitor for spooled files to convert to PDF. Use the Monitored Output Queues option to set up monitored output queues.

#### Starting and Stopping the Spooled File Monitor

Use the Spooled Files option to start and stop the spooled file monitor job. Spooled files are not converted to PDF by Robot Transform when the spooled file monitor job is stopped. When you start the spooled file monitor job, all new spooled files from your file sets that are sent to your monitored output queues are converted. The spooled files that were sent to monitored output queues while the monitor job was stopped also are converted.

You can hold and release individual spooled file sets without stopping the monitor job. See Holding and Releasing Spooled File Sets, later in this User Guide, for more information. In the Tree view, right-click on **Spooled Files** and specify whether you want to start or stop the spooled file monitor job.

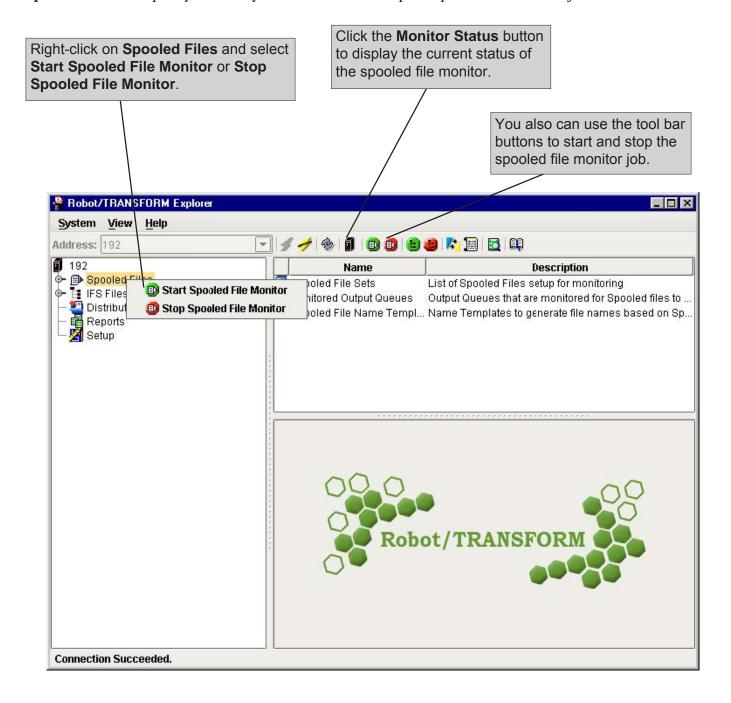

#### Defining a Spooled File Set

Use the Spooled File Sets option to define and edit spooled file sets, print the Spooled File Sets report, and view run history. To define a new spooled file set, right-click on **Spooled File Sets** in the Tree view and select **New**. If you want to modify an existing spooled file set, right-click on a file in the List view and select **Properties**. The Edit Spooled File Set window displays allowing you to specify conversion options for the file set.

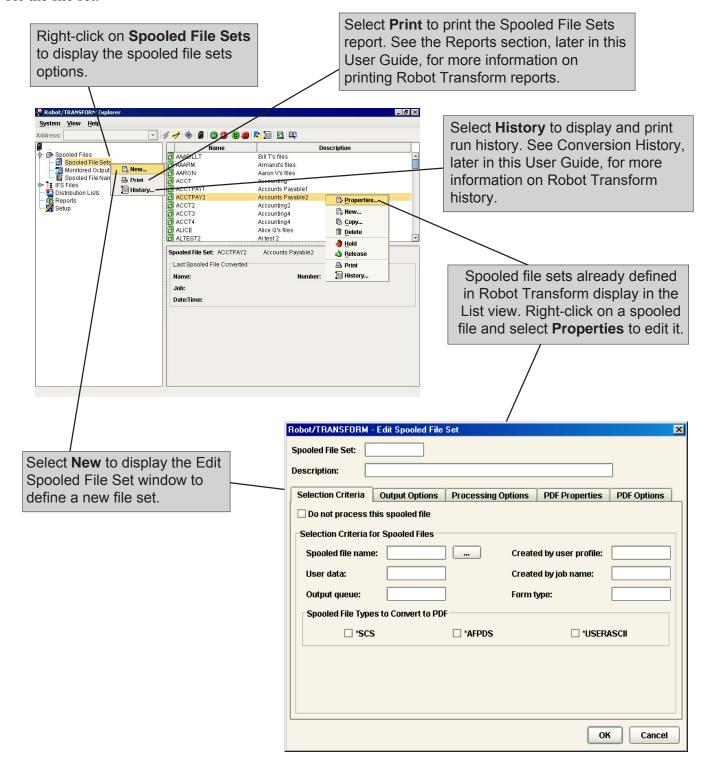

#### Specifying Selection Criteria

There are some instances when different reports have the same spooled file information. You can enter more specific selection criteria to ensure that Robot Transform converts the files you want converted. The more specific selection criteria information you enter, the easier it is for Robot Transform to identify your files.

The Created by user profile, User data, and Created by job name fields allow you to enter generic values to further identify a file. An asterisk (\*) entered at the beginning or end of the value is treated a generic value. An asterisk within a value, for example A\*B, is not treated as a generic value and must appear as part of the file name.

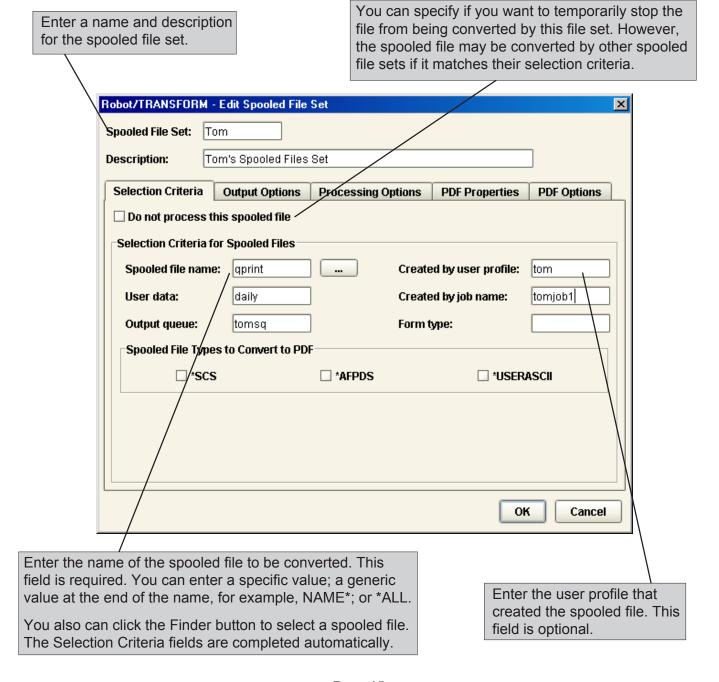

#### Specifying Selection Criteria

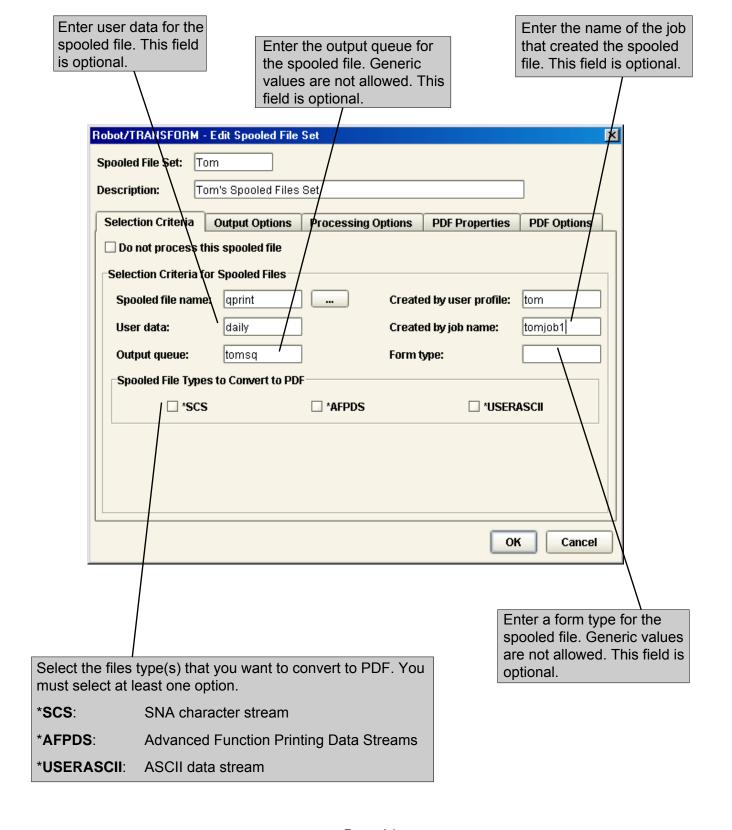

#### Specifying Output Options

You can use the Output Options tab to specify a name template to use for the spooled file and to set the file distribution options. Name templates are optional. You must select to distribute the converted file to either an IFS directory, a distribution list, or both.

Enter a name template to use to create a custom file name for the converted file. This field is optional. If you don't select a name template, the converted file's name defaults to the input spooled file name with a .pdf extension. Click the Finder button to select from a list of name templates. You create name templates by selecting variables that Robot Transform uses to generate unique and identifiable file names for your PDF files. See Spooled File Name Templates, later in this guide, for more information. Robot/TRANSFORM - Edit Spooled File Set X Spooled File Set: Description: Tom's Spooled Files Set Selection Criteria **Output Options PDF Properties PDF Options Processing Options** Name Template: Distribution IFS Directory: Replace file ■ E-mail PDF file attachment to Robot/ALERT Recipient: ✓ Distribution List: oк Cancel Enter an IFS directory for the converted file. You You must at least one distribution can enter up to 257 characters. The directory must option. You can select to distribute begin and end with a forward slash (/), for example: the converted file to both an IFS /mydirectory/. Click the Finder button to select from directory and a distribution list.

a list of directories.

#### Specifying Output Options

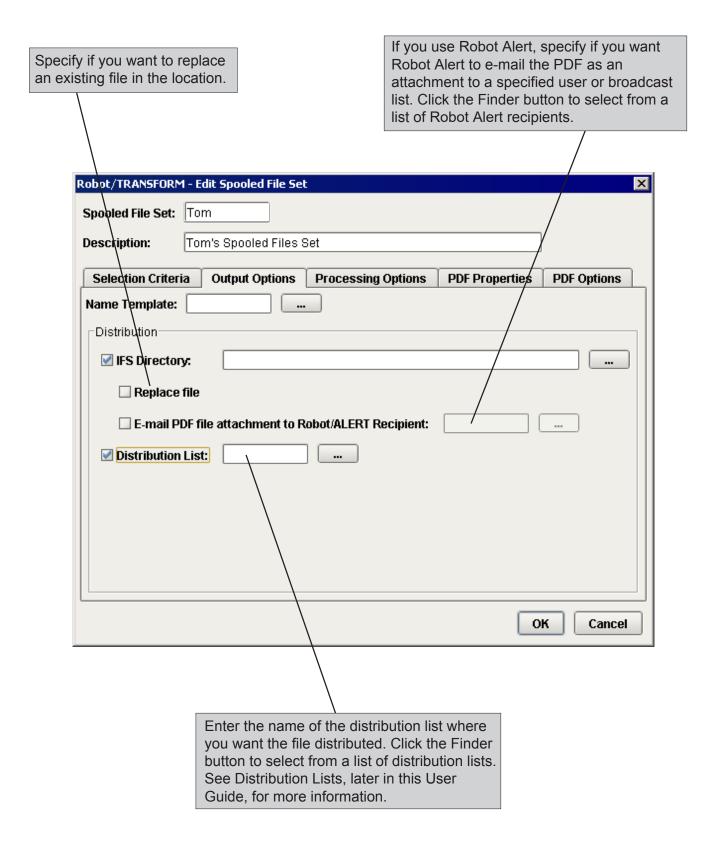

#### Specifying Processing Options

Use the Processing Options tab to set the PCL and post-conversion notification options.

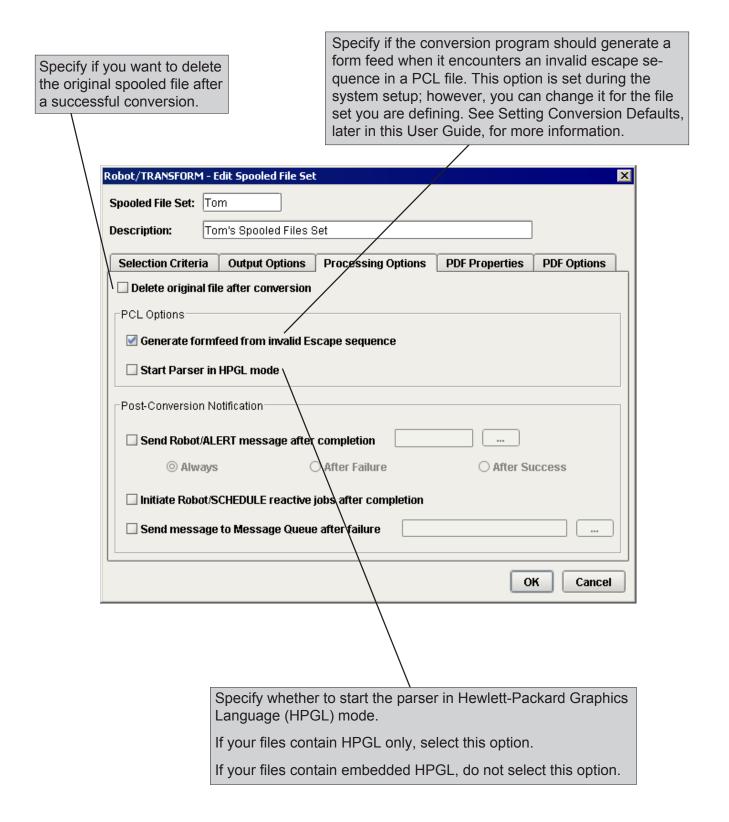

#### Specifying Processing Options

Specify if you want Robot Alert to send a message to a user or broadcast list when the file conversion is complete. Click the Finder button to select from a list of Robot Alert recipients.

You can specify if Robot Alert should always send a message, send a message only after failed conversions, or only after successful conversions.

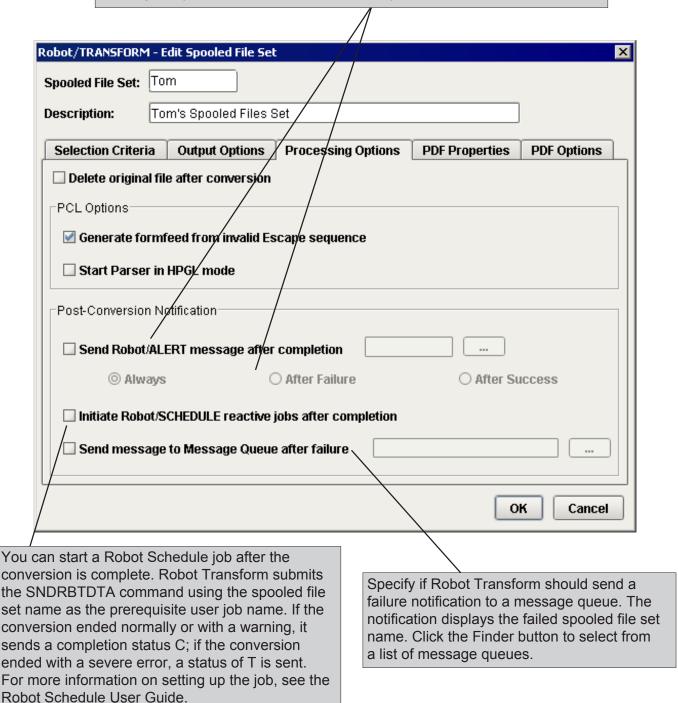

#### Specifying PDF Properties—Title

You can use the Title, Author, Subject, and Keywords tabs on the PDF Properties tab to specify PDF information that users can display when viewing the PDF using Adobe Acrobat.

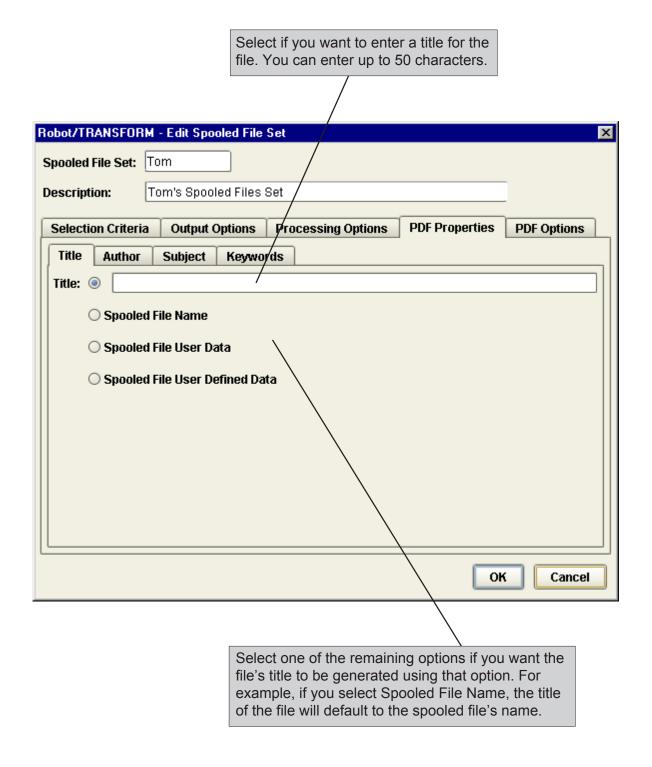

#### Specifying PDF Properties—Author

Use the Author tab to enter or select an author identification option for the PDF file.

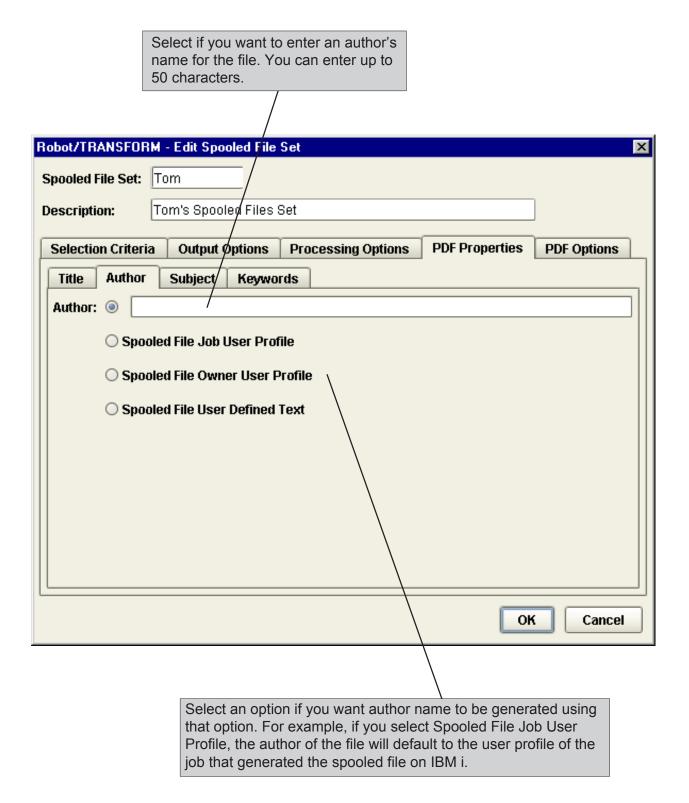

#### Specifying PDF Properties—Subject

Use the Subject tab to enter or select a subject identification option for the PDF file.

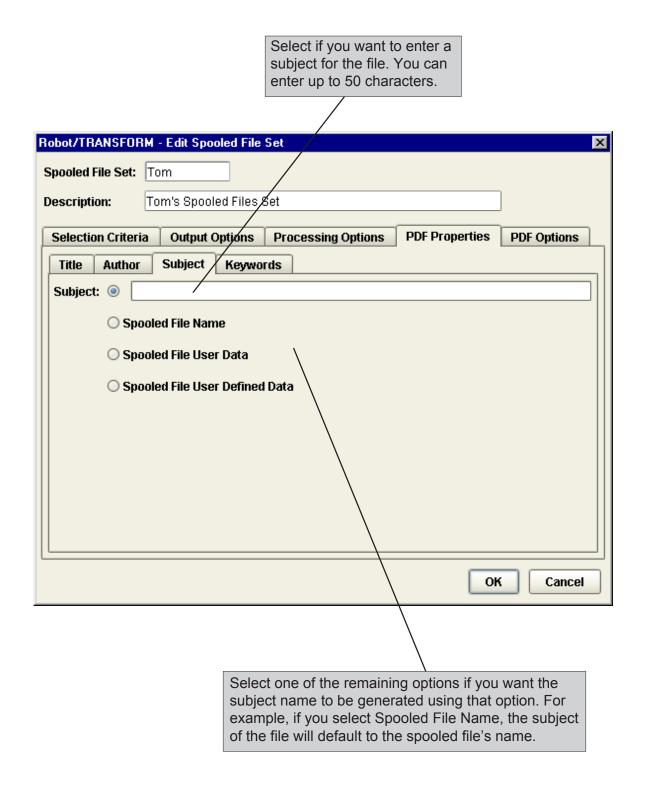

#### Specifying PDF Properties—Keywords

Use the Keywords tab to enter or select keyword identification options for the PDF file.

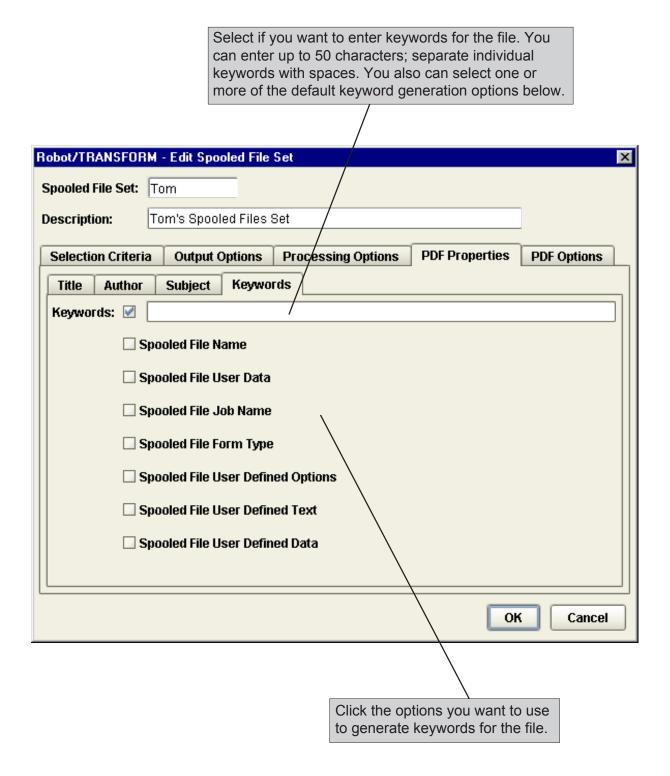

#### Specifying PDF Options

Use the PDF Options tab to specify PDF options, select page size, orientation, and page offset. The conversion defaults specified in the System Setup display when you select this tab. You can change these values for the file set you are defining.

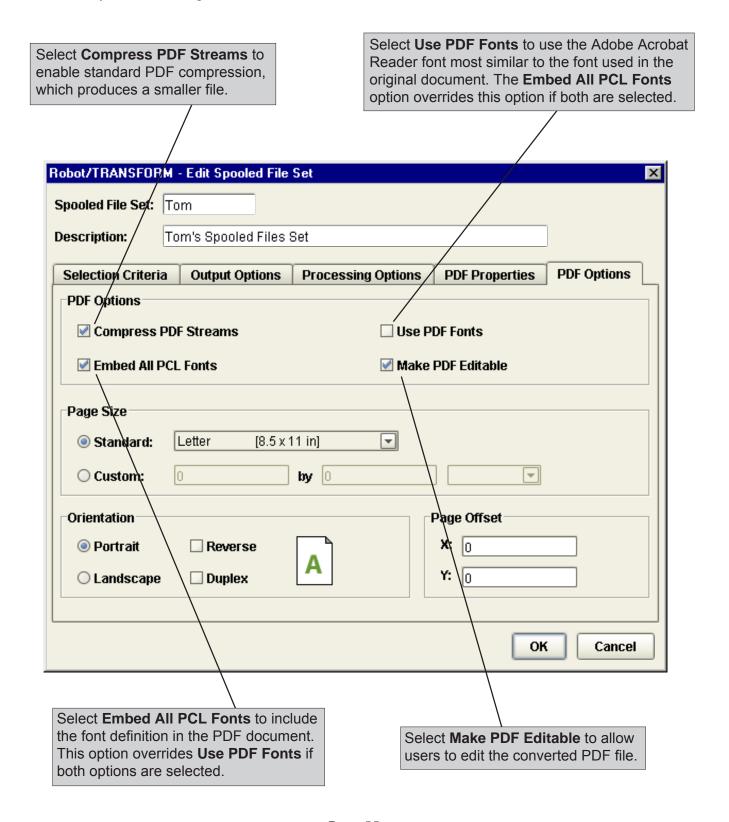

#### **Spooled File Sets**

#### Specifying PDF Options

You can select either a standard page size for your converted files or specify a custom page size. The defaults specified during system setup display on this tab. You can change these defaults for the file set you are defining.

If you select **Standard**, click the down arrow to select a page size to for the file conversion. Each standard page size has default page width and length values.

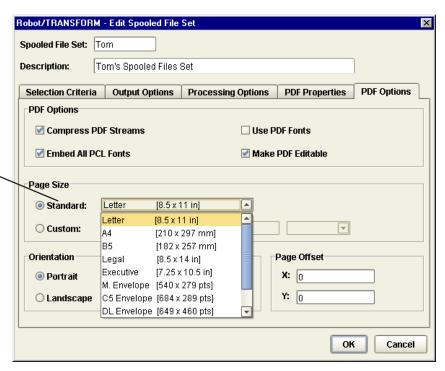

If you select **Custom**, click the down arrow to specify a unit of measure and enter page width and length values for the converted file. You can enter values within the following ranges: 1.0 to 45.0 inches; 25.4 to 1143.0 mm; or 72 to 3240 points.

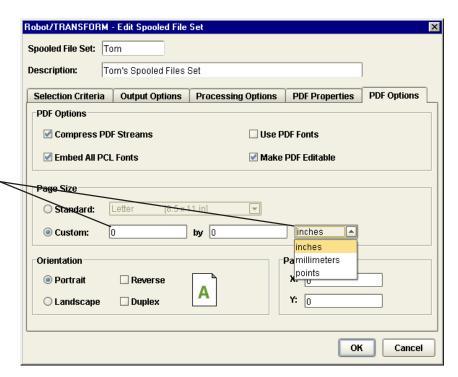

#### Specifying PDF Options

Select a page orientation for the converted file. You can specify either **Portrait** or **Landscape**.

You also can select up to two secondary orientations:

**Reverse** Rotates the page 180 degrees.

**Duplex** Uses the front and back sides of a page.

If you select both Reverse and Duplex, it rotates the page 180 degrees and uses the front and back of a page.

The orientation guide provides a view to how your documents will appear as you select different orientation options.

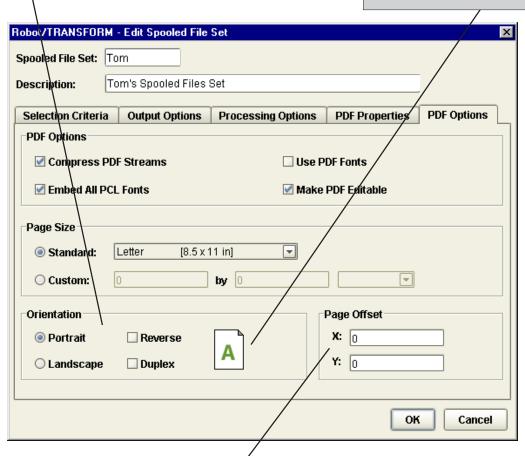

Use the Page Offset fields to specify the amount the converted document will be offset from the left and top page edges. The unit of measure used for these options is determined by the value you selected in the Standard Page Size or Custom Page Size fields.

- X Specifies the amount the document is offset to the right of the left page edge. The value you enter must be between 0 and 1/4 of the page width using the current unit of measure.
- Y Specifies the amount the document is offset down from the top page edge. The value you enter must be between 0 and 1/4 of the page length using the current unit of measure.

#### **Spooled File Sets**

#### Copying a Spooled File Set

You can copy an existing spooled file set to create a new file set that shares similar properties. Conversion history is not copied when you copy a file set.

In the List view, right-click on the spooled file set you want to duplicate and select **Copy**. The Edit Spooled File window displays. Enter a new name for the file set and make other desired changes to the file settings for the new file.

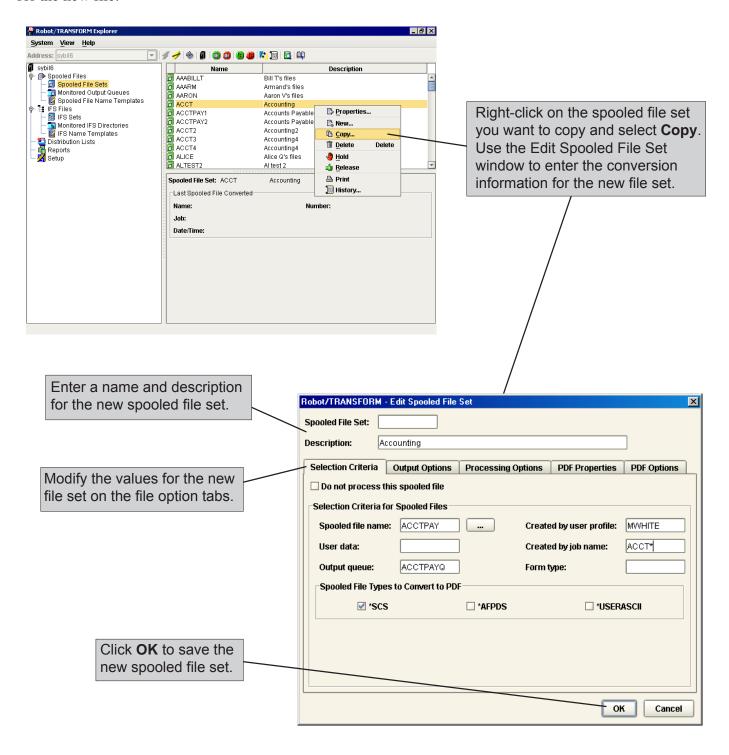

#### Deleting a Spooled File Set

If you no longer want Robot Transform to use an existing file set, you can delete it. If you delete a file set, the conversion history for the file set is not deleted and can be viewed until the purge job runs. You need Change authority to delete a spooled file set. To delete a file set, right-click on the spooled file set in the List view and select **Delete**.

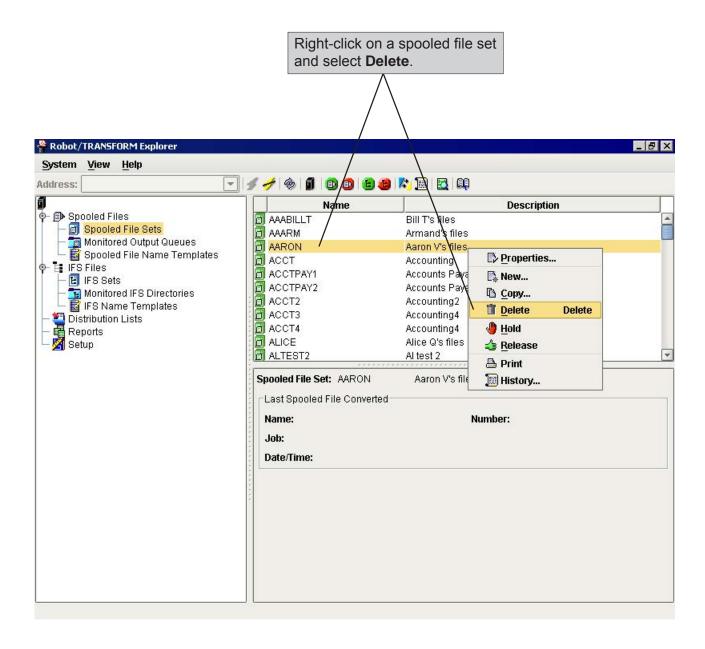

#### Holding and Releasing Spooled File Sets

You can place a spooled file set on hold to prevent its spooled files from being converted by Robot Transform When a file set is on hold, the icon next to the set displays in red and its files are not converted. When you release a held file set, the icon next to the set displays in green and all new spooled files are converted. The spooled files that were sent to monitored output queues while the file set was held are not converted.

To hold or release a spooled file set, right-click on the file in the List view and select **Hold** or **Release**.

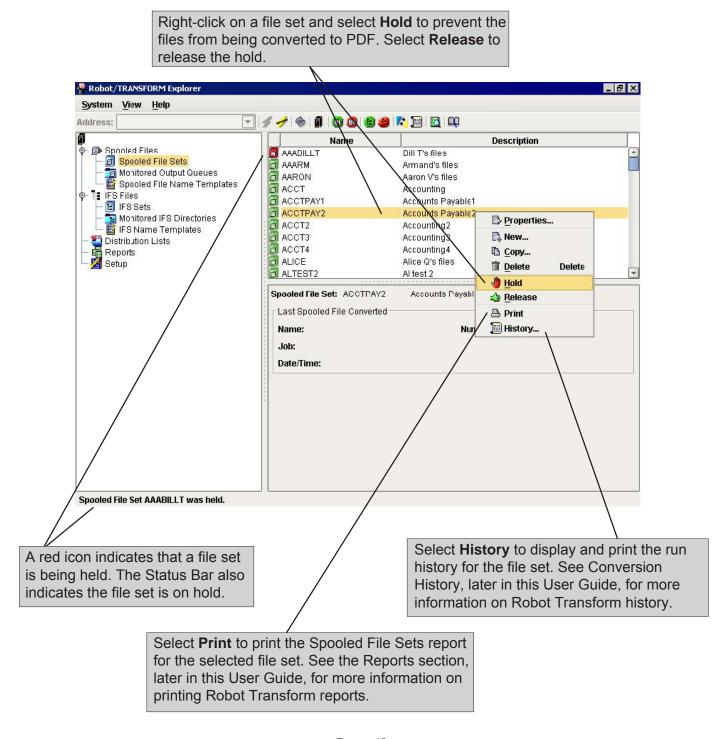

#### **Defining Monitored Output Queues**

Use the Monitored Output Queues option to define and edit the output queues you want Robot Transform to monitor for spooled files. You can hold and release output queues. When an output queue is in Held status, Robot Transform does not convert its spooled files. When you release an output queue, all new files sent to it are converted.

In the Tree view, right-click on **Monitored Output Queues** and select **Add** to define a new output queue to monitor. In the List view, right-click on an output queue and select **Properties** to edit it. The Monitored Output Queue Properties dialog box displays.

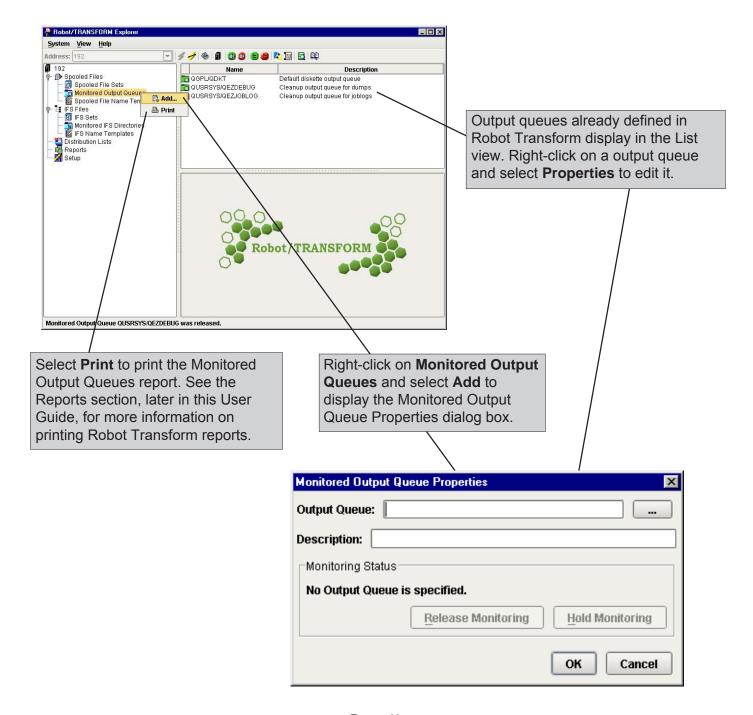

#### **Defining Monitored Output Queues**

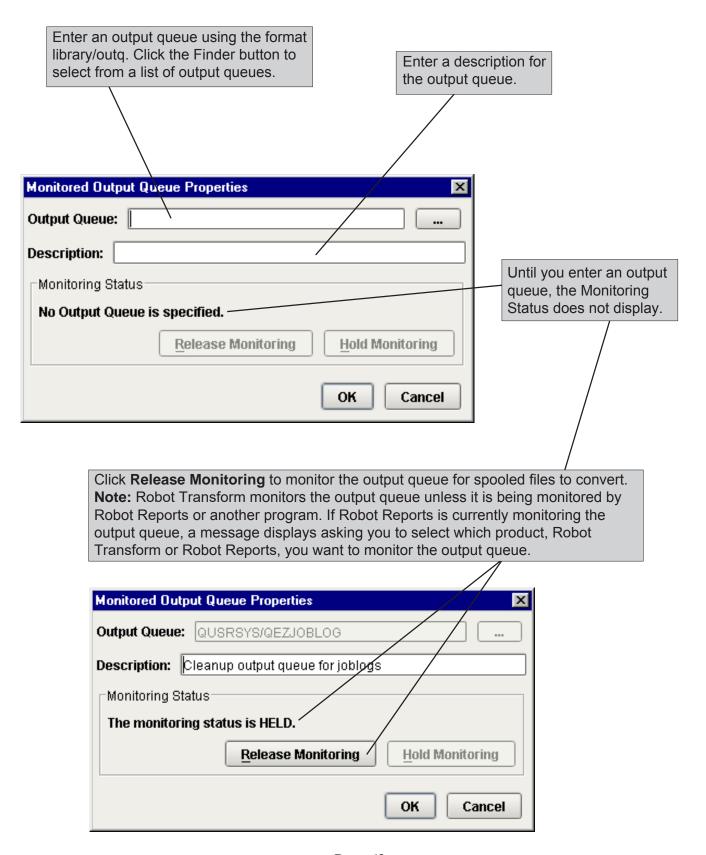

#### Copying a Monitored Output Queue

You can copy an existing monitored output queue. Right-click on the output queue you want to duplicate in the List view and select **Copy**. The Monitored Output Queue Properties window displays.

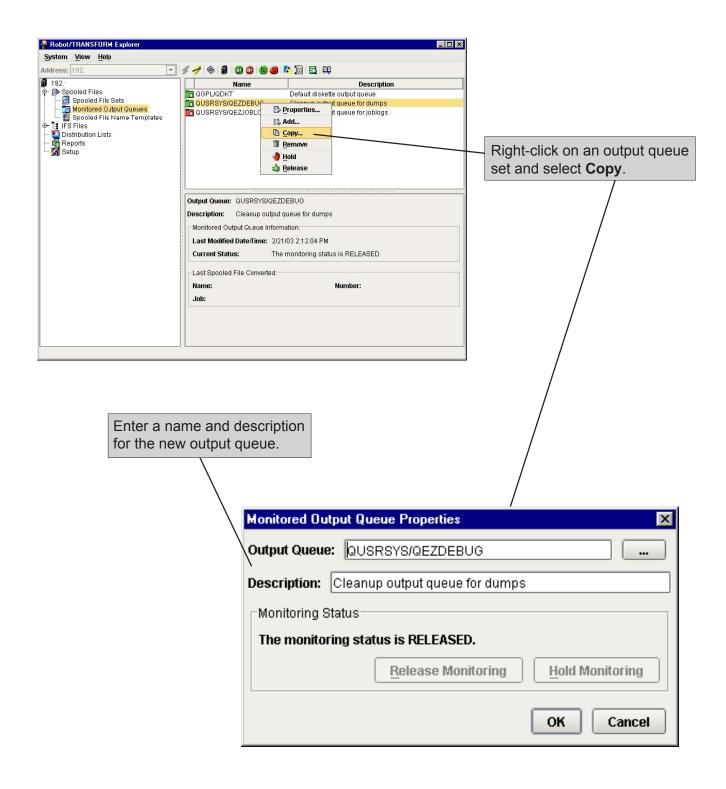

#### Removing a Monitored Output Queue

If you no longer want to monitor an output queue using Robot Transform, you can remove it. However, if you remove an output queue, it is not monitored and any spooled files in the queue will not be converted. Removing a monitored output queue from Robot Transform does not remove the output queue from your system. You need Change authority to remove a monitored output queue.

Right-click on the output queue you want to remove in the List view and select **Remove**.

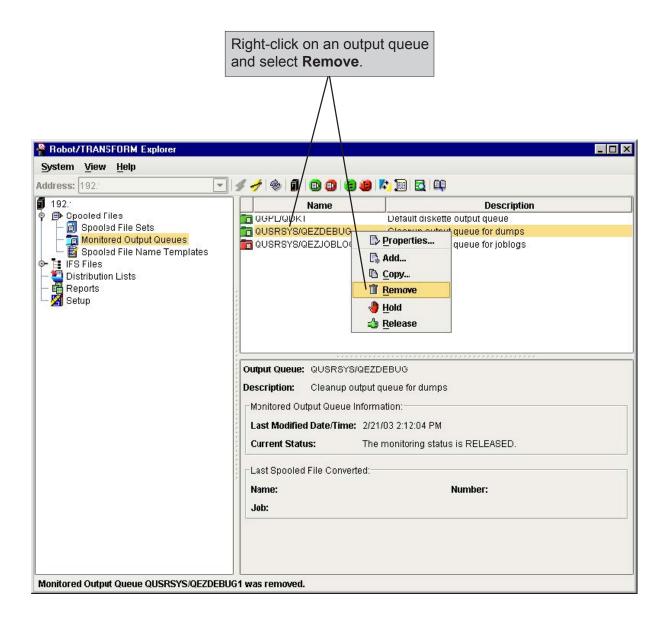

#### Holding and Releasing Monitored Output Queues

You can place an output queue on hold to stop it from being monitored by Robot Transform. When an output queue is in Held status, Robot Transform does not convert its spooled files. The icon next to a held output queue displays in red. When you release a held output queue, the icon displays in green, and new spooled files sent to the queue are converted. When an output queue is set up in Robot Transform and monitored by another application—for example, Robot Reports—the icon displays in yellow. When an output queue was set up in Robot Transform, but no longer exists on the system, the icon displays in gray.

Right-click on the output queue you want to work with, then specify **Hold** or **Release**.

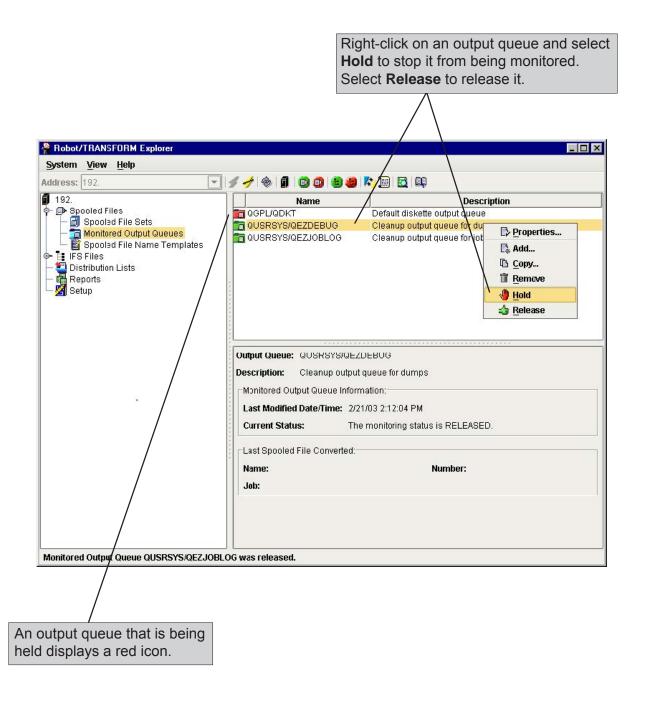

#### **Defining Spooled File Name Templates**

The Spooled File Name Templates option allows you to define and edit name templates. These templates are used to generate unique and identifiable file names for your PDFs as they are created. When you define a spooled file set, you can select a name template to use.

To define a new name template, right-click on **Spooled File Name Templates** in the Tree view and select **New**. If you want to modify an existing name template, right-click on a name template in the List view and select **Properties**. The Spooled File Name Template Properties dialog box displays.

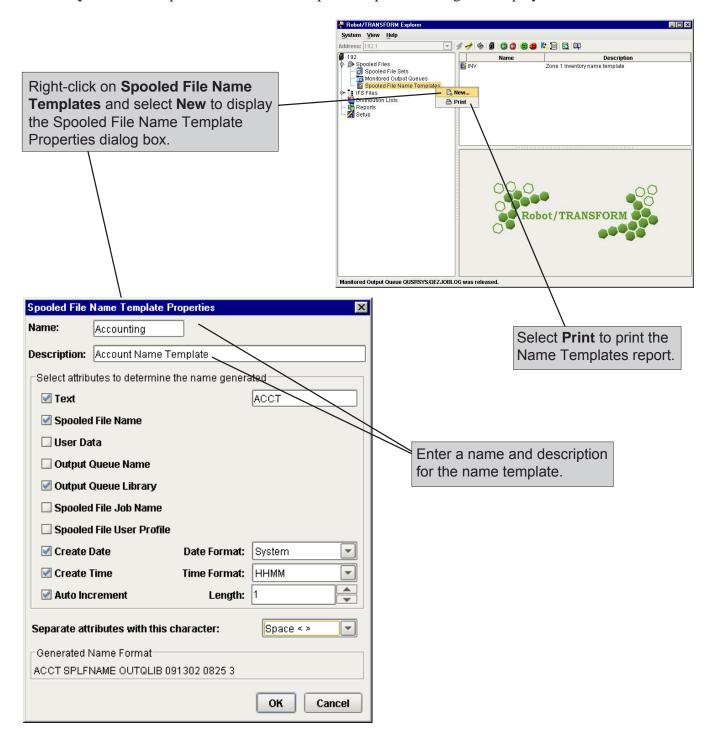

#### **Defining Spooled File Name Templates**

You can select multiple attributes to determine the PDF file name that is generated. For example, selecting the Text attribute allows you to enter text in the Text field. The text you enter displays at the beginning of the file name. As you click to enable and disable different attributes, the sample file name displayed in the Generated Name Format field changes accordingly.

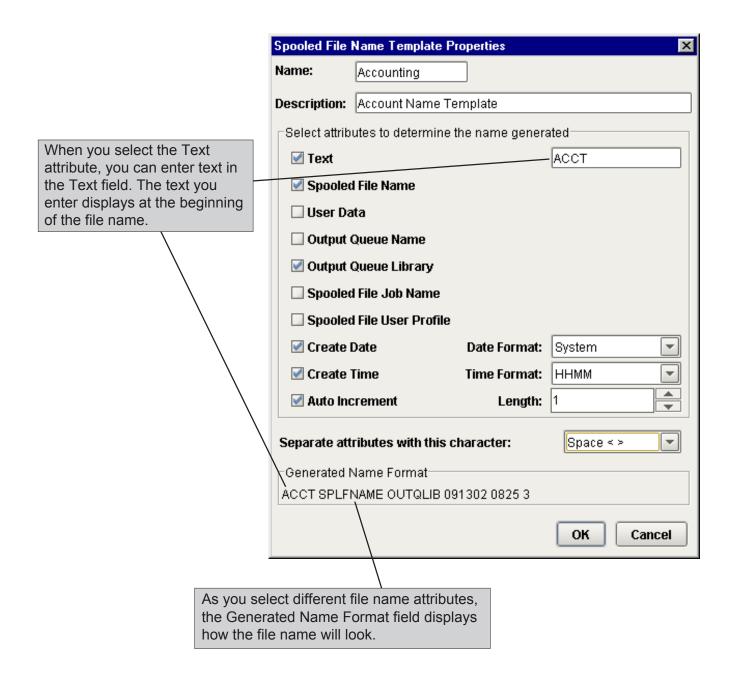

#### **Defining Spooled File Name Templates**

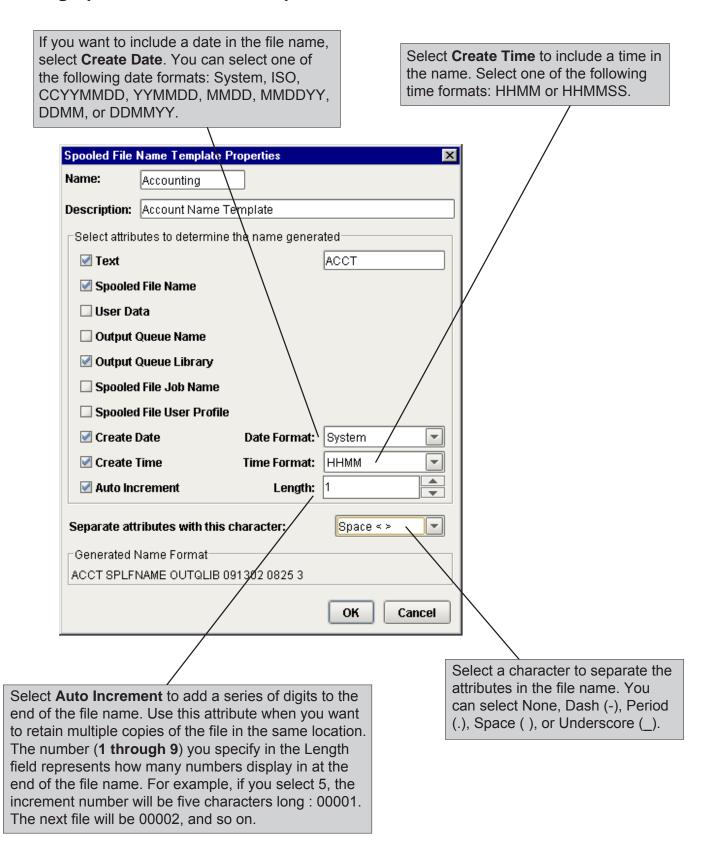

#### Deleting a Spooled File Name Template

If you no longer use a name template to create file names for your converted files, you can delete it. However, you must first delete the name template from each spooled file set that uses it. Display the Output Options tab for each file set and delete the name template. To determine which file sets use a name template, review the Spooled File Name Templates Report. You need Change authority to delete a name template.

In the List view, right-click on a name template and select **Delete**.

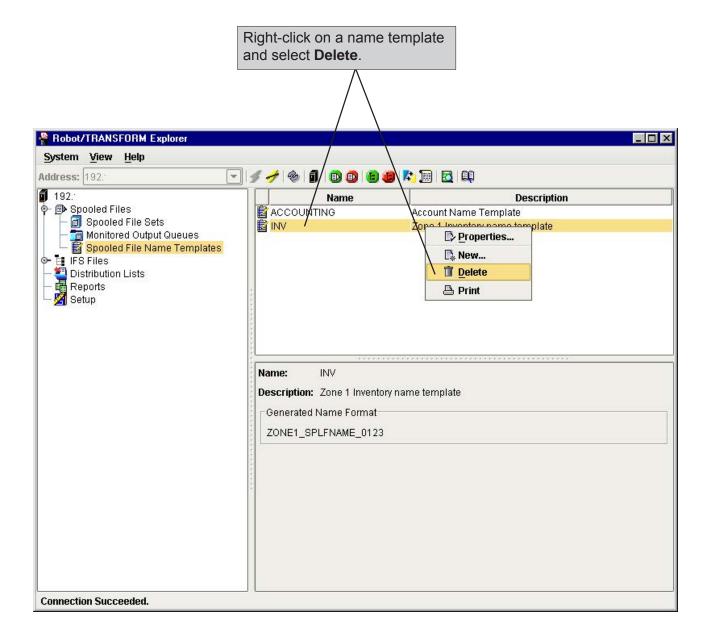

#### **Notes:**

## **IFS Sets**

#### **IFS Sets Overview**

#### **■** Defining IFS Sets

You use the IFS Sets option in the Tree view to create IFS sets that define how Robot Transform will convert your IFS files to PDF. When you create the file sets, you specify selection criteria, output options, processing options, PDF properties, and PDF options for converting your IFS files. The file sets specify which files you want Robot Transform to convert to PDF and how you want them converted.

#### ■ Name Templates

Robot Transform uses name templates to generate unique and identi-fiable names for your converted PDFs. Name templates allow you to create file names for your PDFs that your users will recognize and understand. You can specify a name template to use when you define your IFS file set.

To create name templates, you use the IFS Name Templates option. You can select different file name attributes on the Name Template Properties window to see what the generated file name will look like.

#### ■ Distribution Lists

Distribution lists allow you to place a converted PDF file in multiple directories at once. You can specify a distribution to use when you define your IFS sets. See Distribution Lists, later in this User Guide, for more information.

### ■ IFS File Monitor Job

Robot Transform includes an IFS file monitor job that runs in the RBTSLEEPER subsystem to monitor IFS directories. The IFS directory monitor job is TRNIWATCH. You can start and stop this monitor job from the Tree view or from the tool bar. You also can start and stop the monitor job using commands. See IBM i Commands, later in this User Guide, for more information.

When you stop the IFS file monitor job, files sent to monitored directories are not processed until the monitor job is restarted.

You can specify the IFS directories you want Robot Transform to monitor for IFS files to convert to PDF. Use the Monitored IFS Directories option to set up monitored IFS directories.

#### ■ IBM i Universal Time Offset

The Coordinated Universal Time Offset specifies the difference, in hours and minutes, between Greenwich mean time, also known as UTC, and the current system time. If your current system time isn't offset to Greenwich mean time, your IFS file conversions may not take place when you expect them to.

This value is shipped set to +0000 and is used by the system when processing alerts that are sent to other systems in a network, at Java start up, and by SNTP clients.

This value should be set to reflect how far ahead or behind Greenwich mean time your location is. For example, in the United States, Central Standard Time (CST), is six hours behind Greenwich mean time. Therefore, the value is set to -06:00. This value should be changed each time Daylight Savings Time (DST) begins or ends.

To check this value, enter **WRKSYSVAL** on a command line and display **QUTCOFFSET**. You must IPL your system for this value to take effect.

#### ■ Change Server Time Zone Command

If the time zone used by Robot Transform isn't the same time zone where your IBM i is located, your IFS file conversions may not take place when you expect them to. Use the Change Server Time Zone (**RSLCHGTZ**) command to set the time zone used by Robot Transform to the time zone where your IBM i is located. Robot Transform displays this time zone on each PC where it is installed, but it does not affect the PC's system clock.

#### Starting and Stopping the IFS File Monitor

Use the IFS Sets option to start and stop the IFS file monitor job. IFS files are not converted to PDF by Robot Transform when the IFS file monitor job is stopped. When you start the IFS file monitor job, all new files from your IFS sets that are sent to your monitored IFS directories are converted. The IFS files that were sent to monitored IFS directories while the monitor job was stopped also are converted.

You also can hold and release individual IFS sets without stopping the monitor job. See Holding and Releasing IFS Sets, later in this User Guide, for more information.

In the Tree view, right-click on **IFS Files** and specify whether you want to start or stop the IFS monitor job.

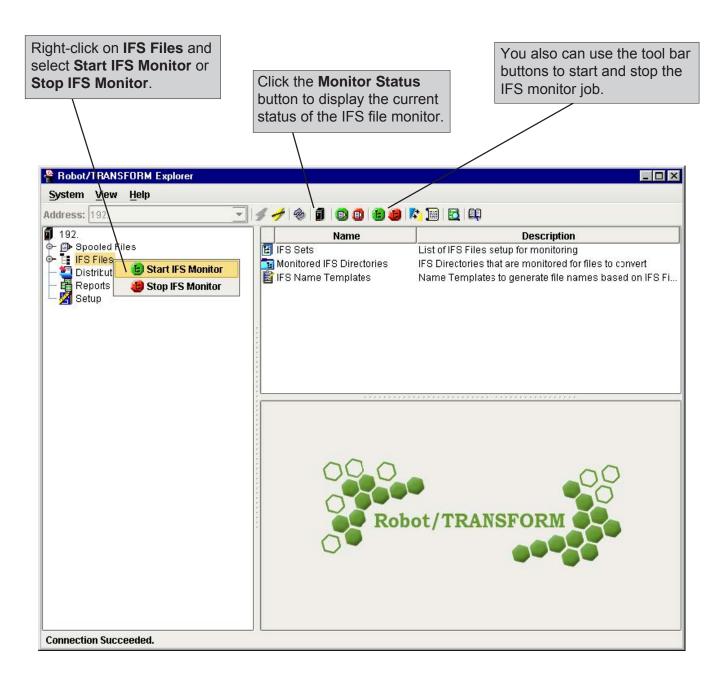

#### Defining IFS Sets

Use the IFS Files option to define and edit IFS sets, print the IFS File Sets report, and view run history. To define a new IFS set, right-click on **IFS Sets** in the Tree view and select **New**. If you want to modify an existing IFS file set, right-click on a file set in the List view and select **Properties**. The Edit IFS Set window displays allowing you to specify conversion options for the file set.

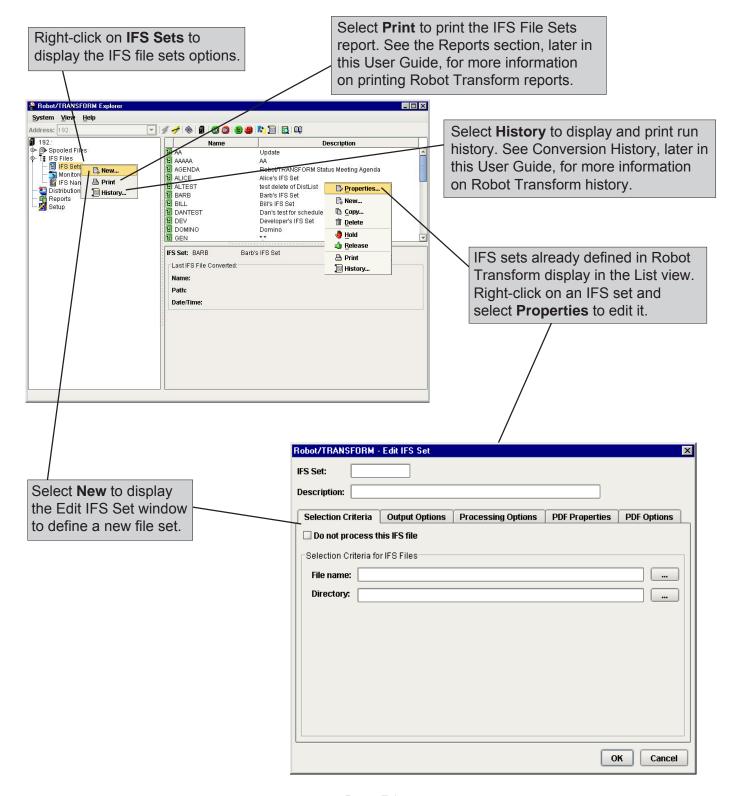

Page 75

#### Specifying Selection Criteria

When you define a new IFS file set, you can specify selection criteria that makes it easier for Robot Transform to identify your files. If you specify a File Name and Directory for the file set, its files are converted before files sets without file names or directories specified. Files with specific names are converted before files that use generic values, and so on. You can enter generic values in the File Name field, using the following rules:

- You can enter a generic value at the end of the file name (not a file extension), for example: FILE\* or FILE\*.PCL
- You can enter a file extension, but it must be specific: FILE.PCL or FILE\*.PCL. Or, it must be completely generic: FILE.\*
- Partial generic file extensions such as FILE.PC\* are not allowed.
- To use completely generic file names, such as \*.\* or \*, you must enter a directory for the file in the Directory field.

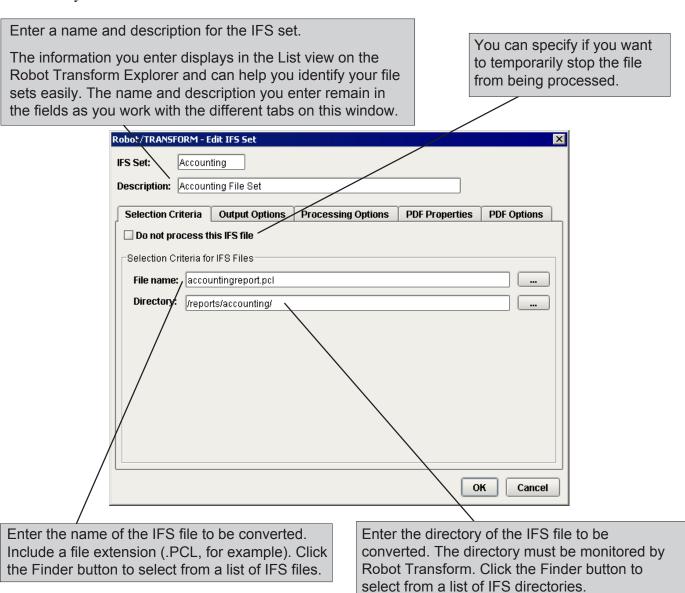

#### Specifying Output Options

You can use the Output Options tab to specify a name template to use for the converted PDF file, and to set the file distribution options. Name templates are optional. You must select to distribute the converted file to either an IFS directory, a distribution list, or both.

Enter a name template to use to create a custom file name for the IFS file. This field is optional. If you don't select a name template, the converted file's name defaults to the input IFS file name with a .pdf extension. Click the Finder button to select from a list of name templates.

You create name templates by selecting variables that Robot Transform uses to generate unique and identifiable file names for your PDF files. See IFS Name Templates, later in this guide, for more information.

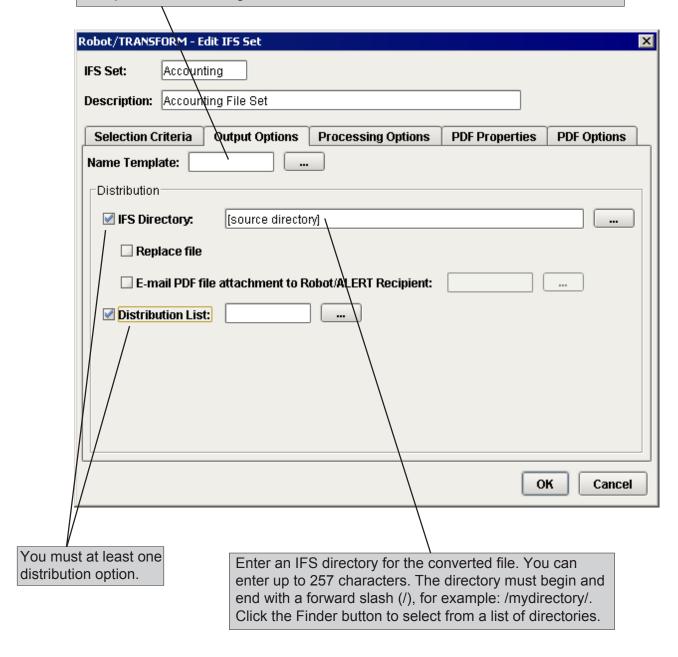

#### Specifying Output Options

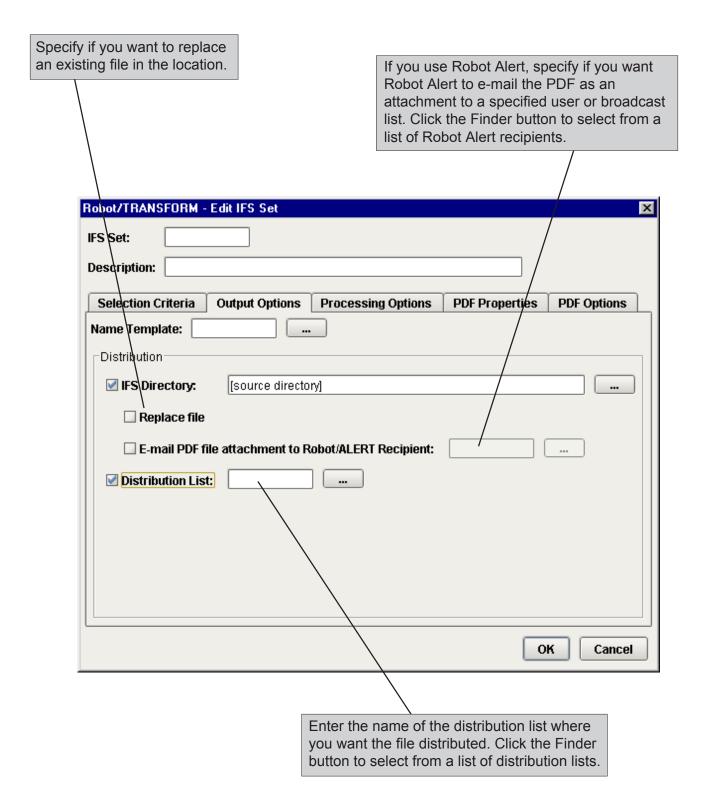

#### Specifying Processing Options

Use the Processing Options tab to set the PCL and post-conversion notification options.

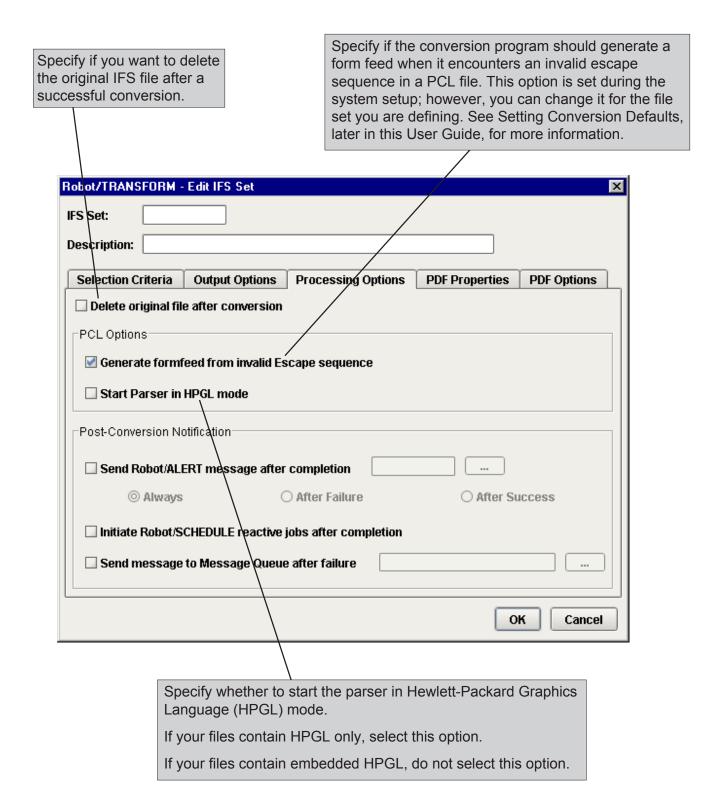

#### Specifying Processing Options

Specify if you want Robot Alert to send a message to a user or broadcast list when the file conversion is complete. Click the Finder button to select from a list of Robot Alert recipients.

You can specify if Robot Alert should always send a message, send a message only after failed conversions, or only after successful conversions.

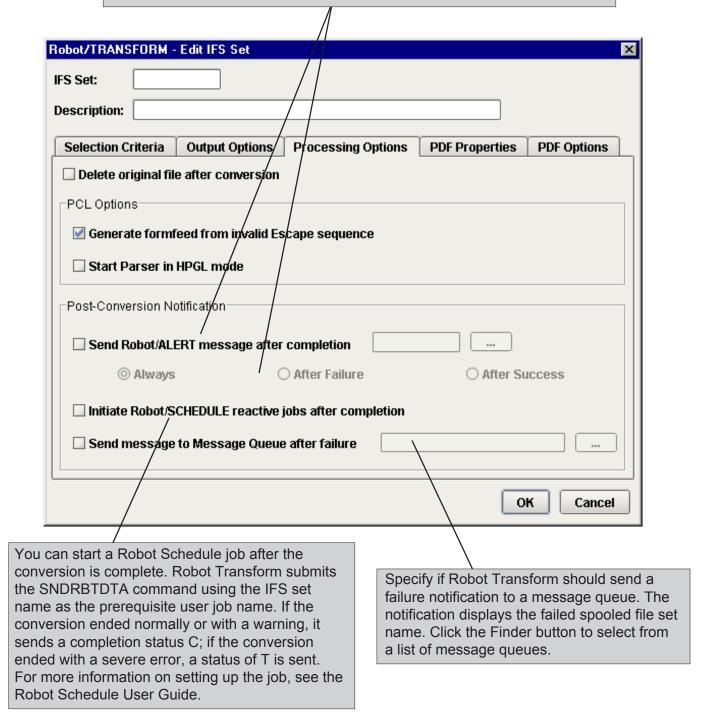

#### Specifying PDF Properties—Title

You can use the Title, Author, Subject, and Keywords tabs on the PDF Properties tab to specify PDF information that users can display when viewing the PDF using Adobe Acrobat.

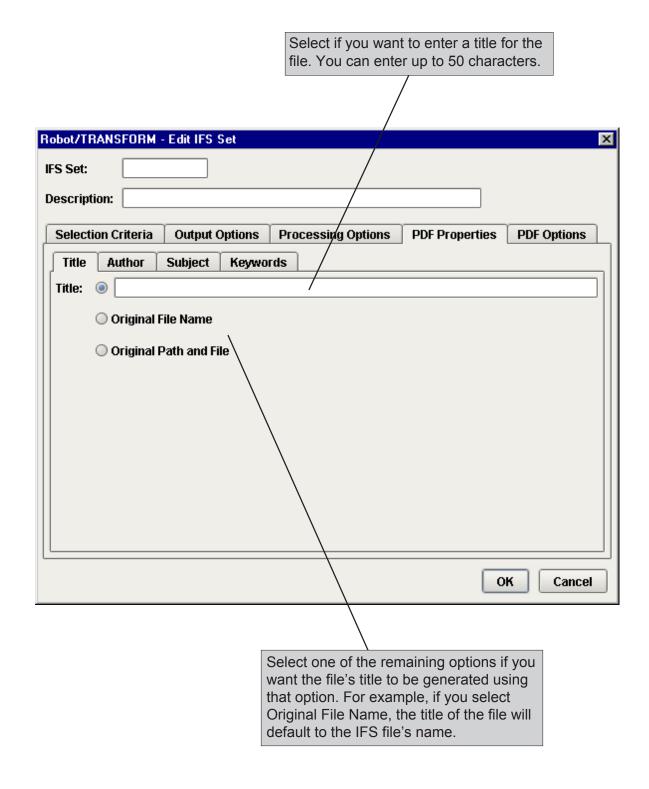

#### Specifying PDF Properties—Author

Use the Author tab to enter or select an author identification option for the PDF file.

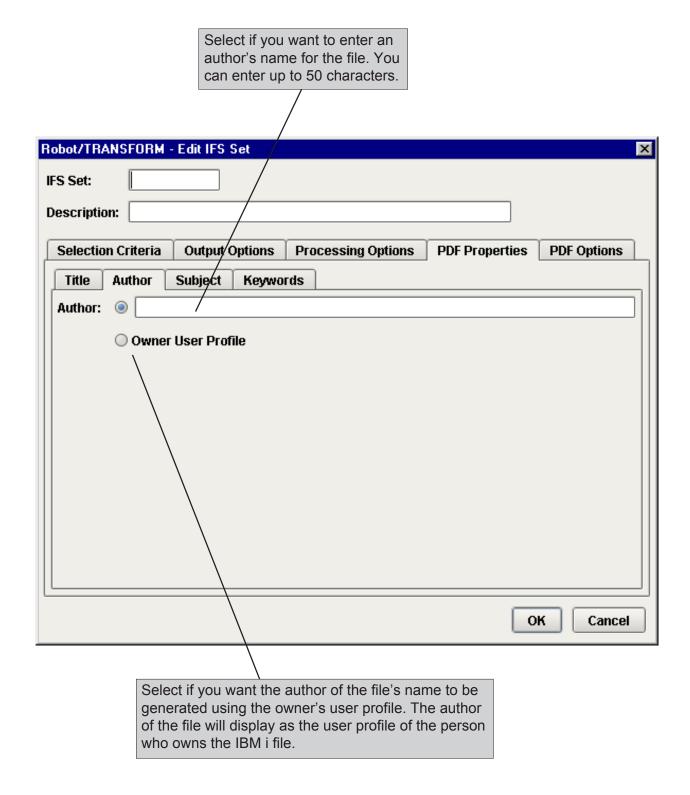

#### Specifying PDF Properties—Subject

Use the Subject tab to enter a subject identification for the PDF file.

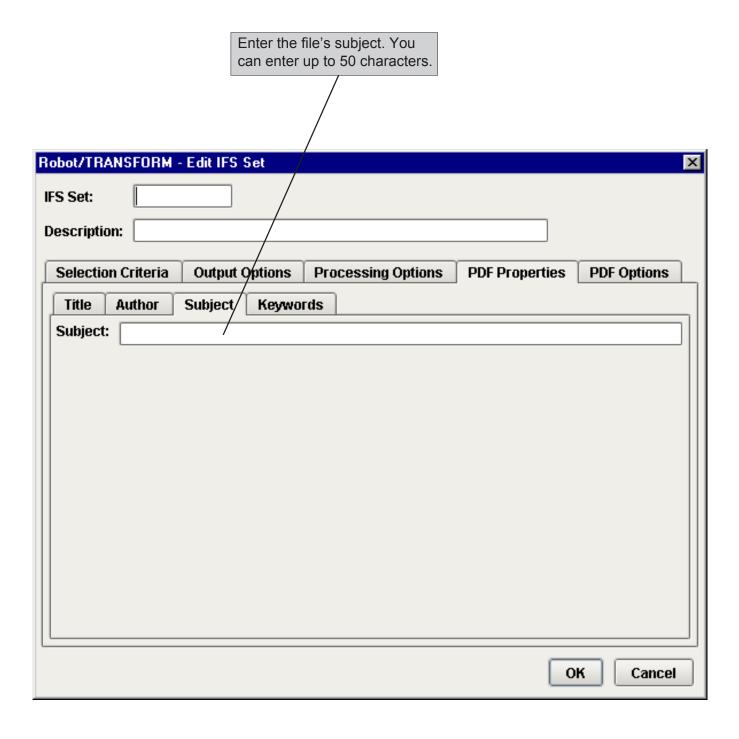

#### Specifying PDF Properties—Keywords

Use the Keywords tab to enter keyword identification options for the PDF file.

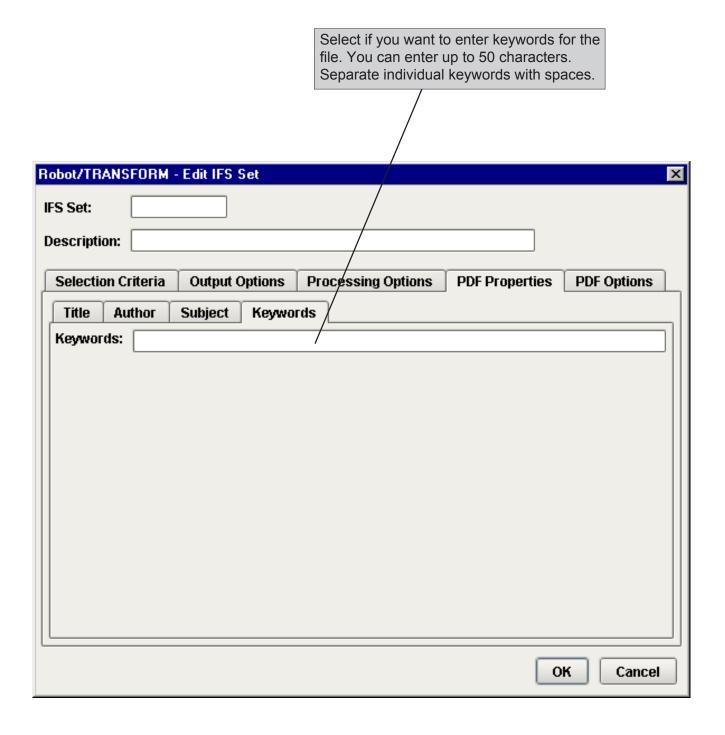

#### Specifying PDF Options

Use the PDF Options tab to specify PDF options, select page size, orientation, and page offset. The conversion defaults specified in the System Setup display when you select this tab. You can change these values for the file set you are defining.

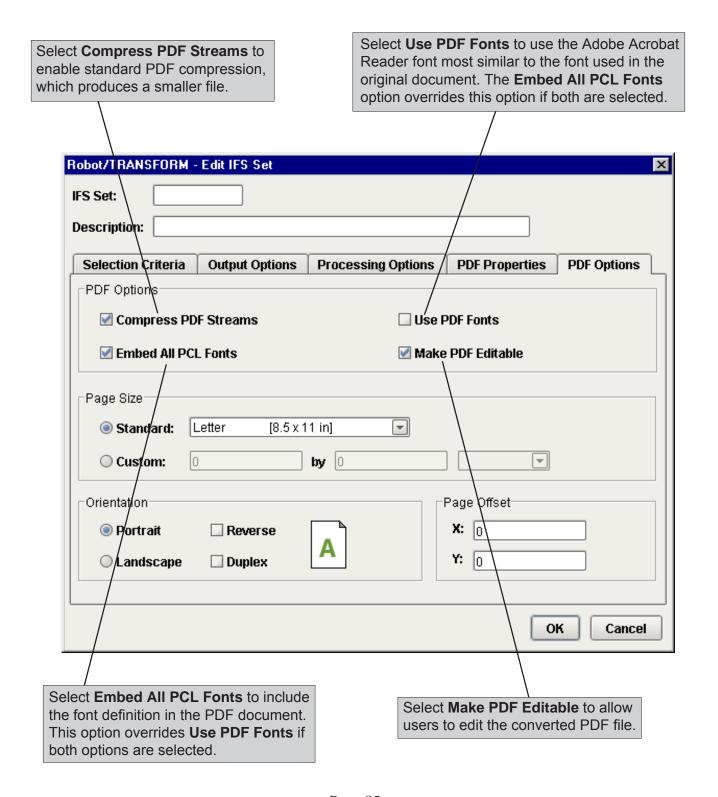

#### Specifying PDF Options

You can select either a standard page size for your converted files or specify a custom page size. The defaults specified during system setup display on this tab. You can change these defaults for the file set you are defining.

If you select **Standard**, click the down arrow to select a page size to for the file conversion. Each standard page size has default page width and length values.

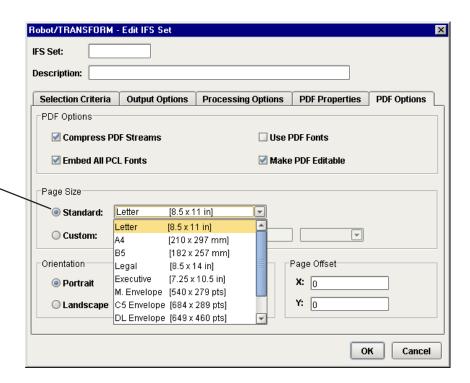

If you select **Custom**, click the down arrow to specify a unit of measure and enter page width and length values for the converted file. You can enter values within the following ranges: 1.0 to 45.0 inches; 25.4 to 1143.0 mm; or 72 to 3240 points.

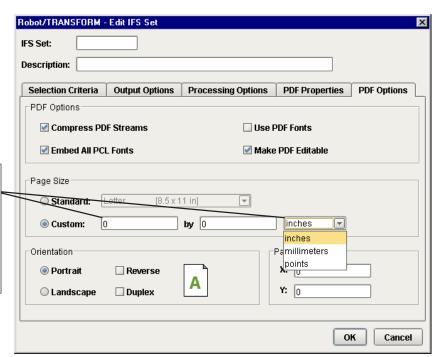

#### Specifying PDF Options

Select a page orientation for the converted file. You can specify either **Portrait** or **Landscape**.

You also can select up to two secondary orientations:

**Reverse** Rotates the page 180 degrees.

**Duplex** Uses the front and back sides of a page.

If you select both Reverse and Duplex, it rotates the page 180 degrees and uses the front and back of a page.

The orientation guide provides a view to how your documents will appear as you select different orientation options.

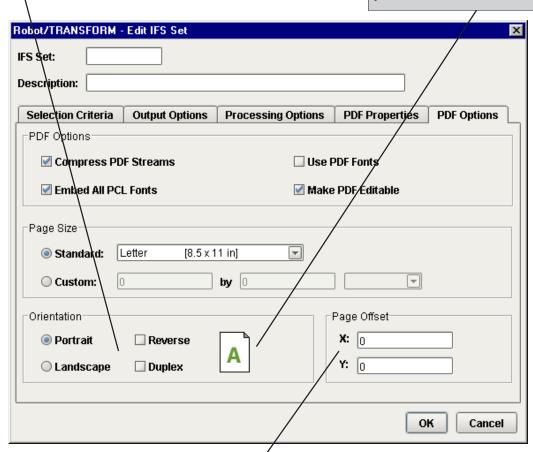

Use the Page Offset fields to specify the amount the converted document will be offset from the left and top page edges. The unit of measure used for these options is determined by the value you selected in the Standard Page Size or Custom Page Size fields.

- X Specifies the amount the document is offset to the right of the left page edge. The value you enter must be between 0 and 1/4 of the page width using the current unit of measure.
- Y Specifies the amount the document is offset down from the top page edge. The value you enter must be between 0 and 1/4 of the page length using the current unit of measure.

#### Copying an IFS Set

You can copy an existing IFS file set to create a new file set that shares similar properties. Conversion history is not copied when you copy a file set.

In the List view, right-click on the IFS set you want to duplicate and select **Copy**. The Edit IFS Set window displays. Enter a new name for the file set and make other necessary changes to the file settings for the new file.

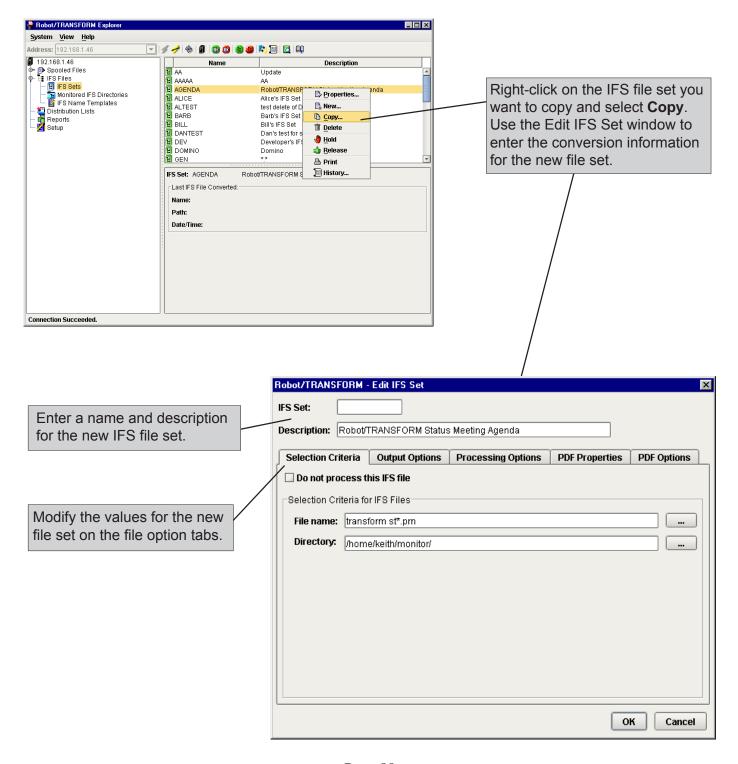

#### Deleting an IFS Set

If you no longer want to convert files using an IFS set, you can delete it. If you delete an IFS set, the conversion history for the file set is not deleted and can be viewed until the purge job runs. You need Change authority to delete an IFS set. To delete a IFS set, right-click on the file set in the List view and select **Delete**.

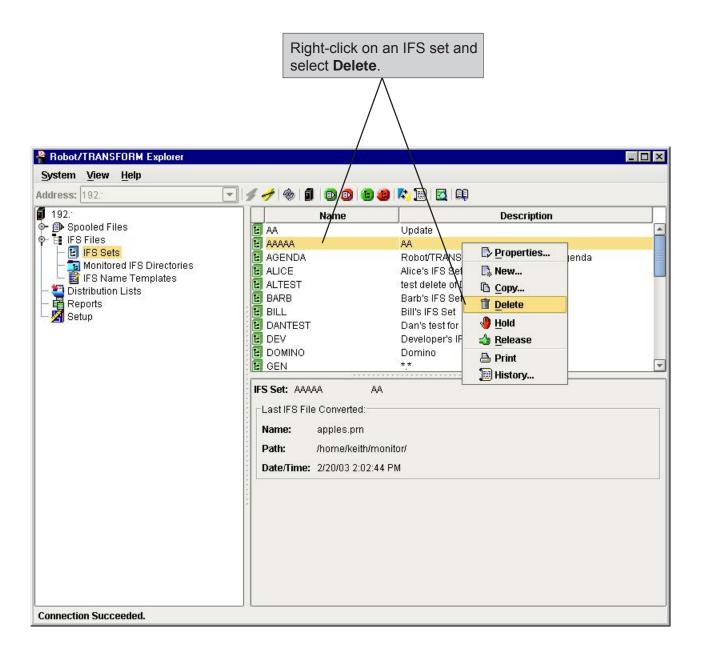

#### Holding and Releasing IFS Sets

You can place an IFS file set on hold to prevent its files from being converted by Robot Transform. When a file set is on hold, the icon next to the set displays in red and its files are not converted. When you release a held file set, the icon next to the set displays in green and all new files from the file set are converted. The IFS files that were sent to monitored IFS directories while the file set was held are not converted.

To hold or release an IFS set, right-click on the file set in the List view and select **Hold** or **Release**.

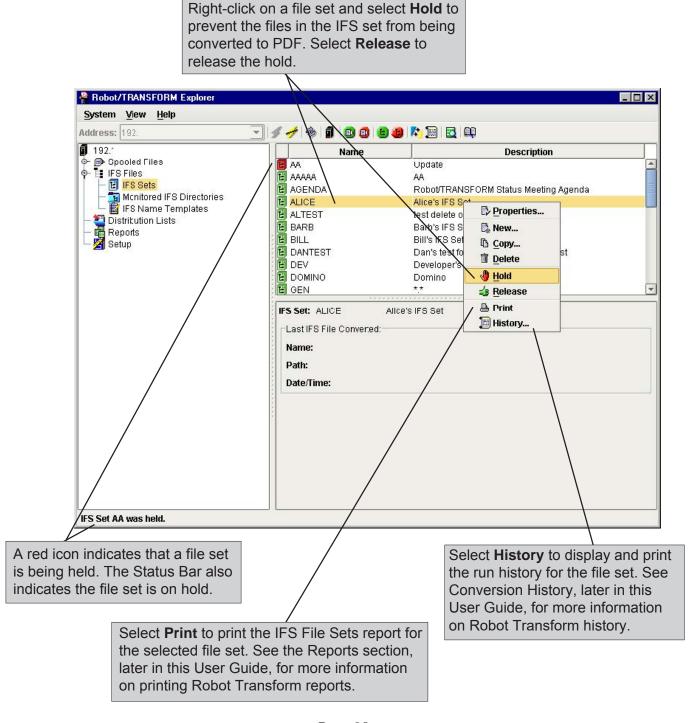

#### **Defining Monitored IFS Directories**

Use the Monitored IFS Directories option to define and edit the IFS directories you want Robot Transform to monitor for IFS files. You can temporarily hold IFS directories. When an IFS directory is in Held status, Robot Transform does not convert its IFS files. See Holding and Releasing Monitored IFS Directories, later in this User Guide, for more information.

When you add a monitored IFS directory, it may have existing files in it. Existing files in new monitored IFS directories are converted if they match the selection criteria of an IFS set.

In the Tree view, right-click on **Monitored IFS Directories** and select **Add** to define a new IFS directory to monitor. In the List view, right-click on an IFS directory and select **Properties** to edit it. The Monitored IFS Directory Properties dialog box displays.

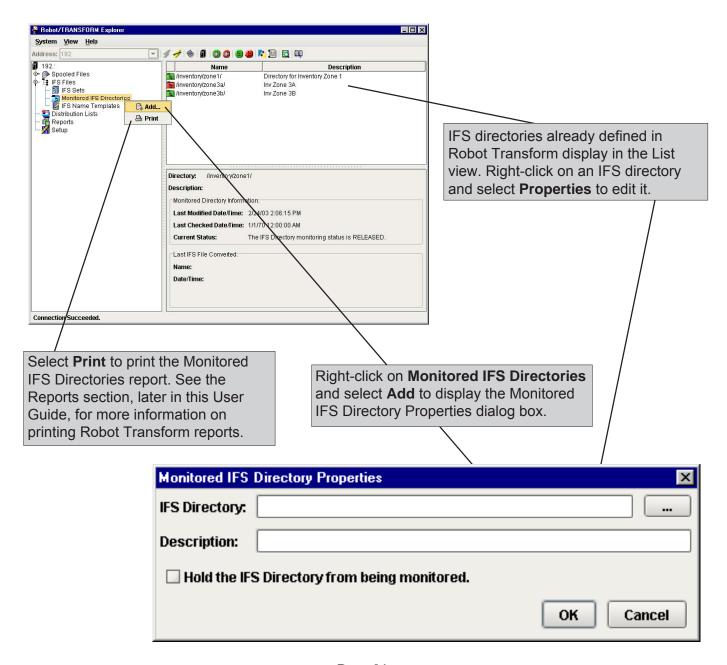

#### **Defining Monitored IFS Directories**

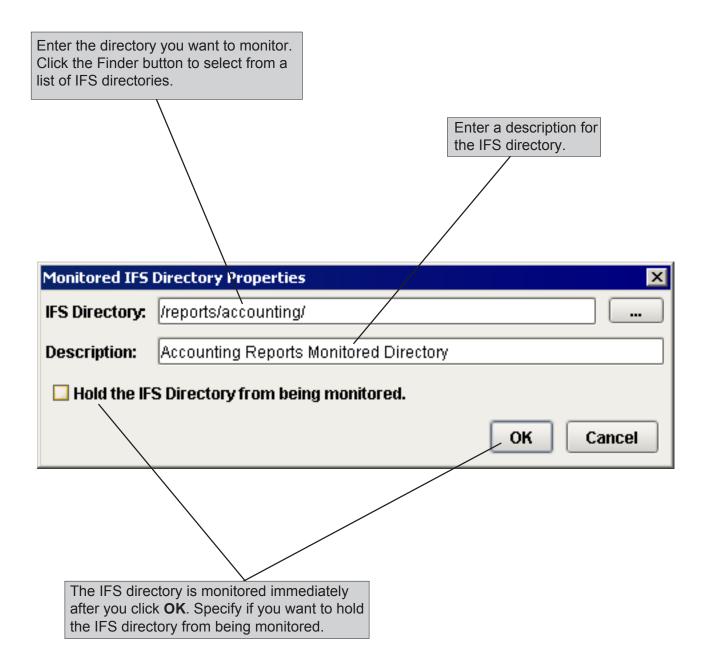

#### Copying a Monitored IFS Directory

You can copy an existing monitored IFS directory. Right-click on the directory you want to duplicate in the List view and select **Copy**. The Monitored IFS Directory Properties window displays.

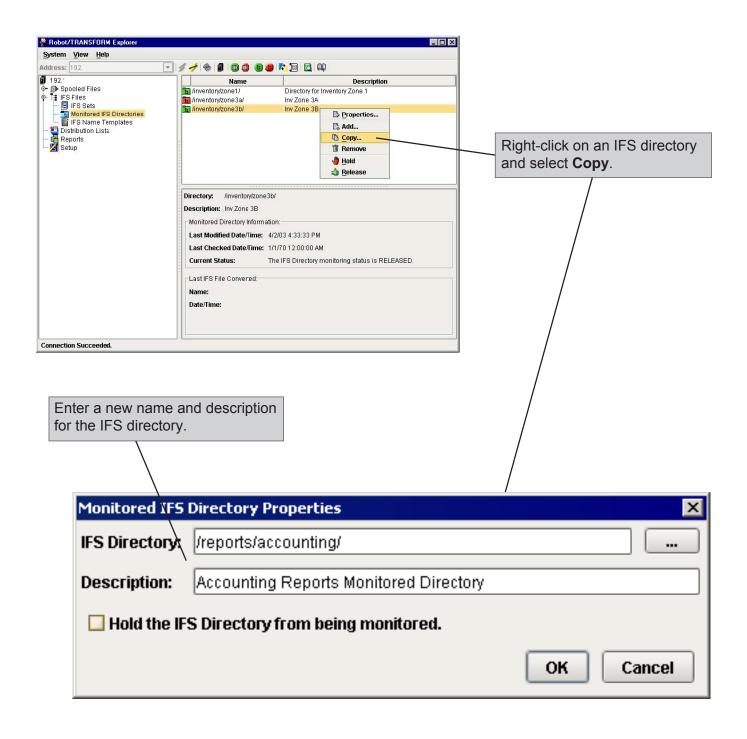

#### Removing a Monitored IFS Directory

If you no longer want to monitor a directory using Robot Transform, you can remove it. However, if you remove a monitored IFS directory, any files distributed to the directory will not be converted. Removing a monitored IFS directory from Robot Transform does not remove the directory from your system. You need Change authority to remove a monitored IFS directory.

Right-click on the directory you want to remove in the List view and select **Remove**.

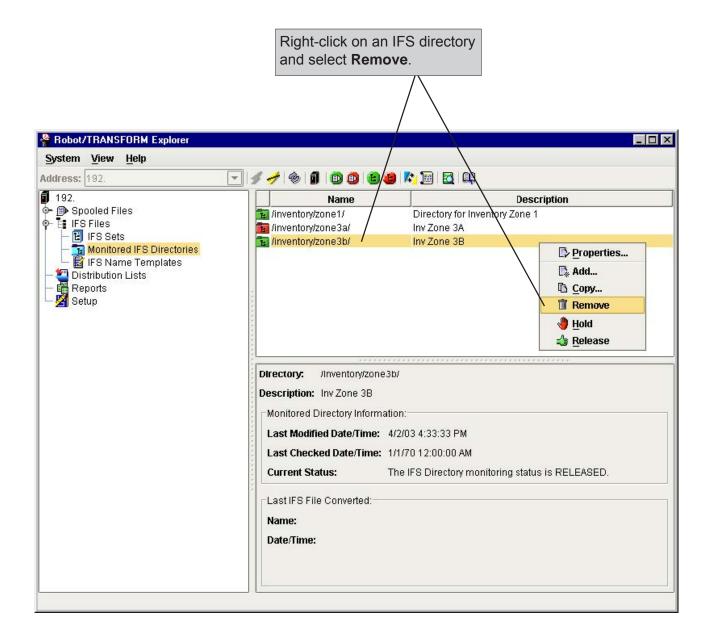

#### Holding and Releasing Monitored IFS Directories

You can place an IFS directory on hold to prevent files that are sent to it from being converted. The icon next to a held IFS directory displays in red.

When you release a held IFS directory, all new files sent to the directory are converted if they match IFS set selection criteria. Files sent to the directory while it was on hold also are converted. The icon next to released IFS directories displays in green.

Robot Transform monitors IFS directories for files with updated modification dates and times. Robot Transform will processes a file in a monitored IFS directory if it has been updated and it matches the selection criteria of an IFS set. Copying a file into an IFS directory may not change its modification date and time; the file may not be processed.

Right-click on the IFS directory you want to work with, then specify **Hold** or **Release**.

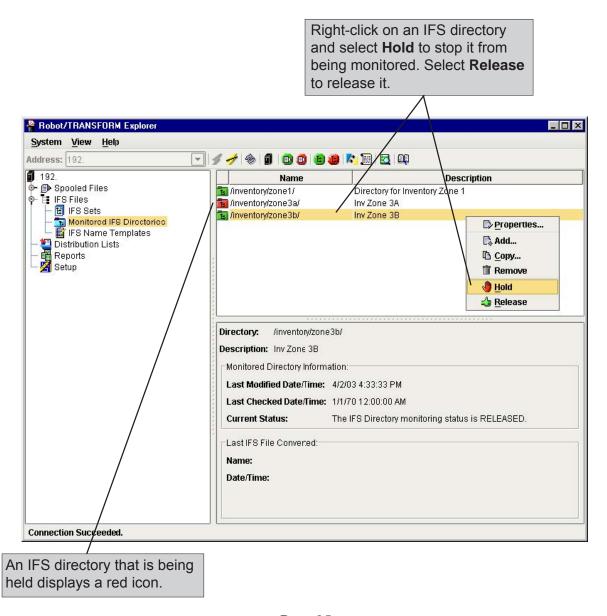

#### Defining IFS Name Templates

The IFS Name Templates option allows you to define and edit name templates. These templates are used to generate unique and identifiable PDF names for your files as they are created. When you define an IFS file set, you can select a name template to use.

To define a new name template, right-click on **IFS Name Templates** in the Tree view and select **New**. If you want to modify an existing name template, right-click on a name template in the List view and select **Properties**. The IFS Name Template Properties dialog box displays.

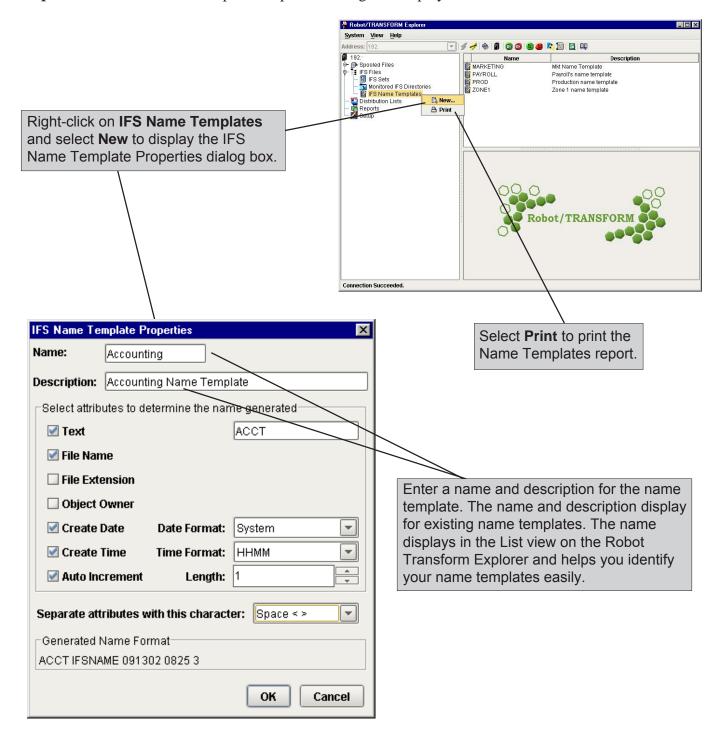

#### **Defining IFS Name Templates**

You can select multiple attributes to determine the PDF file name that is generated. For example, selecting the Text attribute allows you to enter text in the Text field. The text you enter displays at the beginning of the file name. As you click to enable and disable different attributes, the sample file name displayed in the Generated Name Format field changes accordingly.

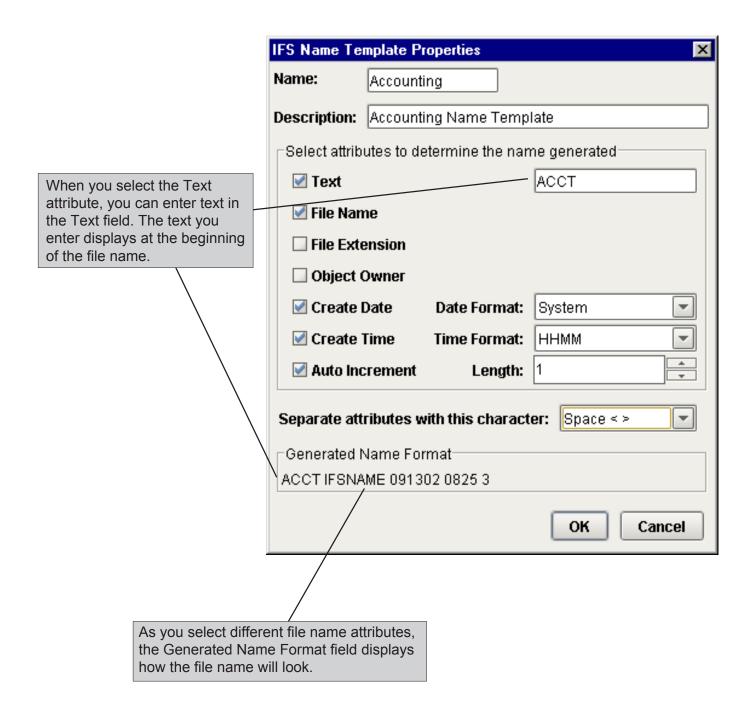

#### Defining IFS Name Templates

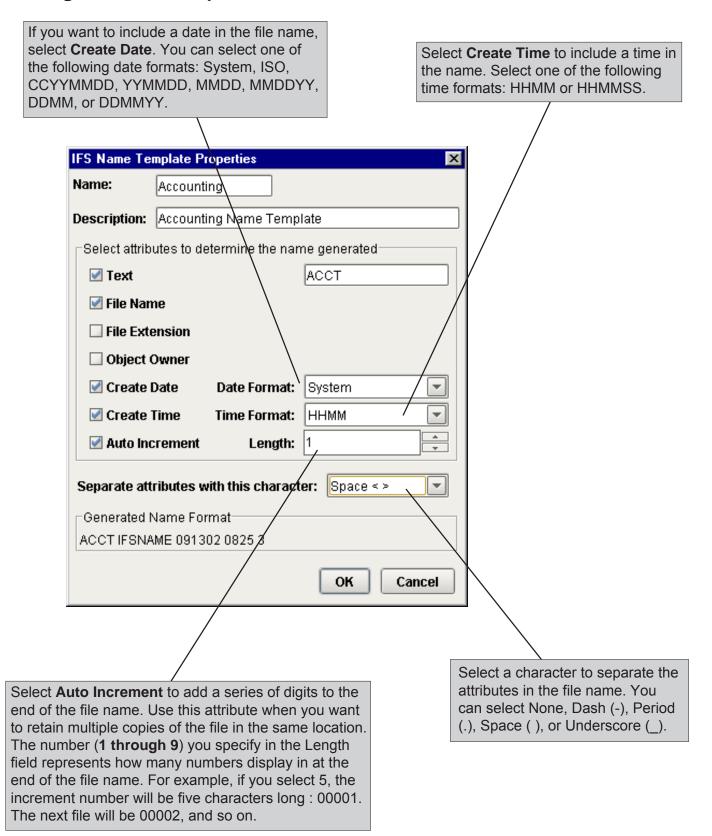

#### Deleting an IFS Name Template

If you no longer use a name template to create file names for your converted files, you can delete it. However, you must first delete the name template from each IFS file set that uses it. Display the Output Options tab for each file set and delete the name template. To determine which file sets use a name template, review the Name Templates report. You need Change authority to delete a name template.

In the List view, right-click on a name template and select **Delete**.

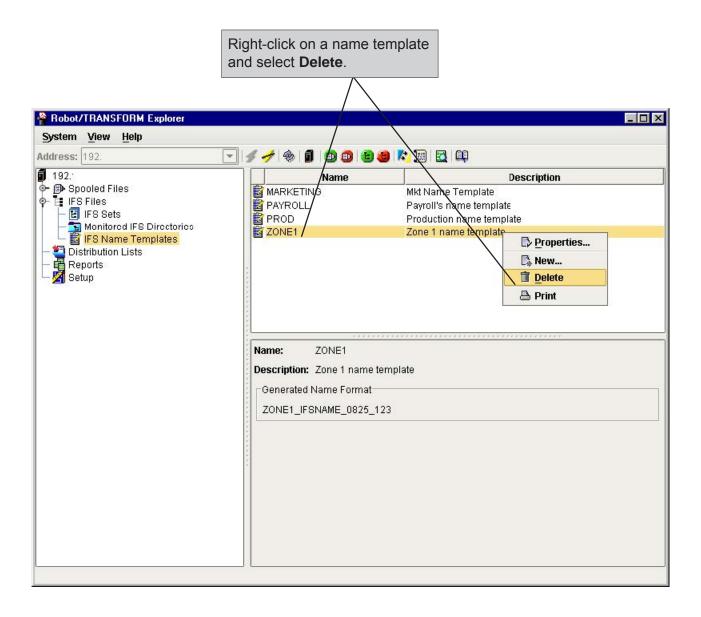

#### **Notes:**

## **Distribution Lists**

### **Distribution Lists Overview**

# ■ Robot Transform Distribution Lists

A distribution list allows you to define one or more IFS directories in which to place your converted IFS and spooled files. Robot Transform places a PDF in each directory on the distribution list.

When you create spooled and IFS sets, you can select a distribution list for the converted files from the file set. You can create a distribution list for a specific file that you want only a few users to see. You also can create distribution lists to use more frequently for distributing your daily reports, and so on.

#### **Defining Distribution Lists**

Use the Distribution Lists option to define and edit directory distribution lists for your converted files. When you create spooled file and IFS sets, you can select a distribution list to distribute the converted files.

To define a new distribution list, right-click on **Distribution Lists** in the Tree view and select **New**. If you want to modify an existing distribution list, right-click on a distribution list in the List view and select **Properties**. The Edit Distribution List window displays.

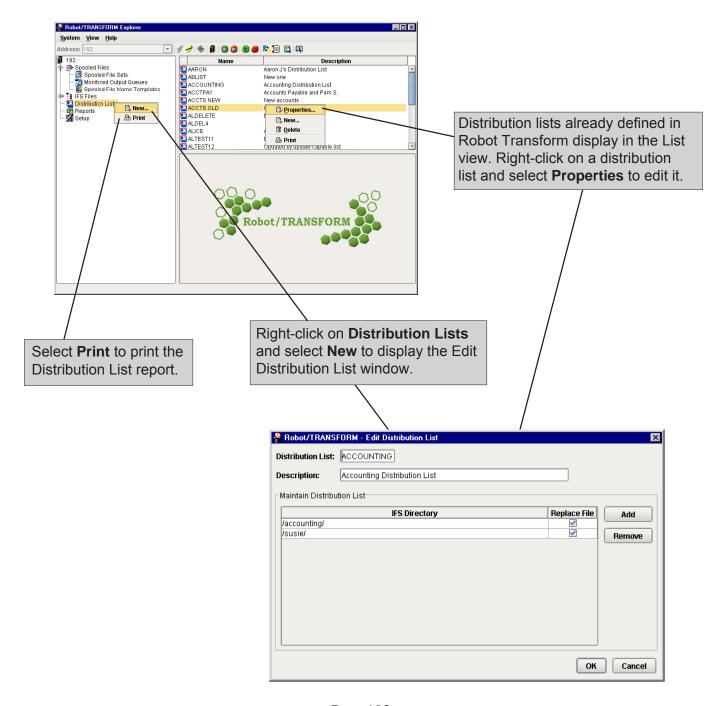

Page 103

#### **Defining Distribution Lists**

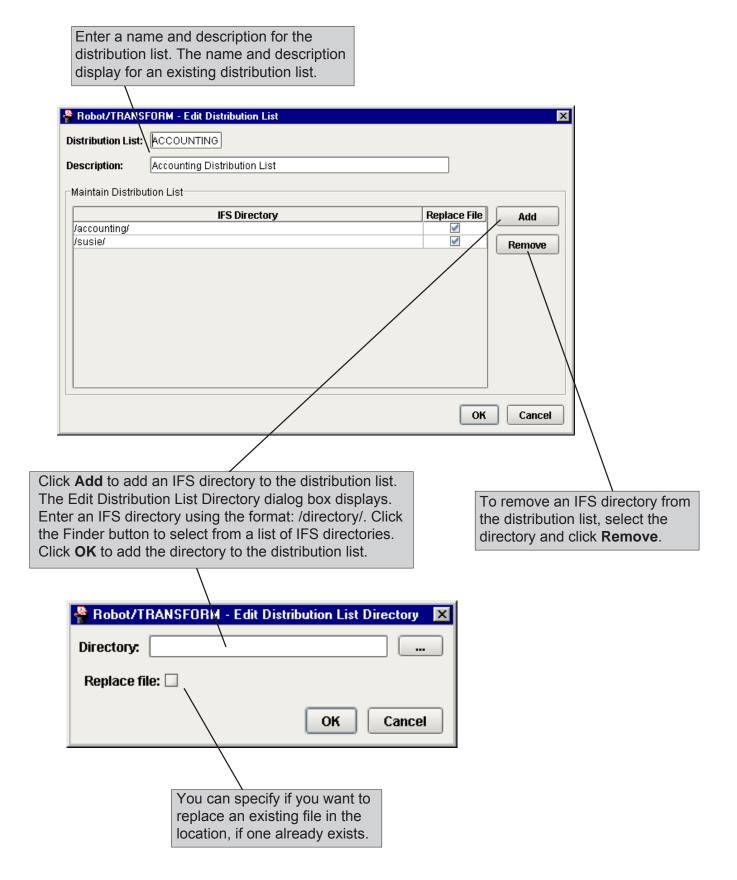

#### Deleting a Distribution List

If you no longer want to distribute files using a distribution list, you can delete it. However, you must first delete the distribution list from each spooled file and IFS set that uses it. To determine which file sets use a distribution list, review the Distribution List report, then display the Output Options tab for each file set and delete the distribution list. You need Change authority to delete a distribution list.

In the List view, right-click on a distribution list and select **Delete**.

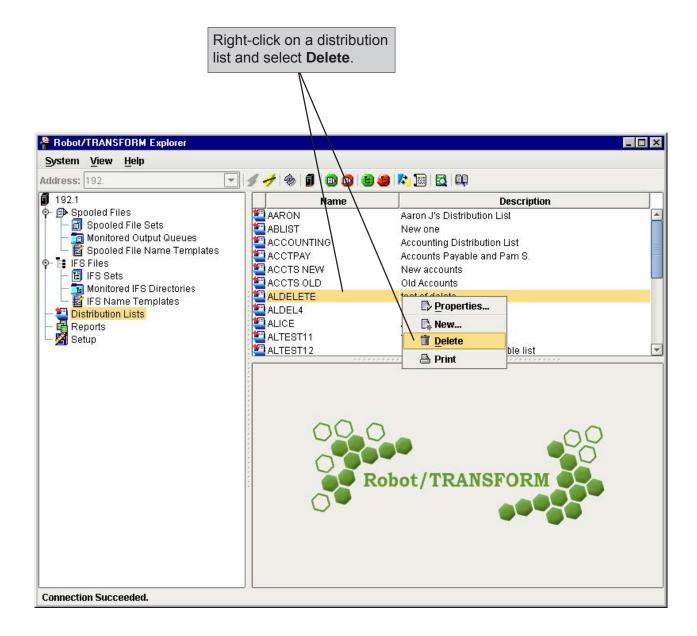

#### **Notes:**

## Reports

#### **Reports Overview**

#### ■ Robot Transform Reports

Robot Transform includes multiple reports to assist you in monitoring and managing your IBM i spooled file and IFS file output. Some reports deal with specific functions in Robot Transform. Other reports list specific conversion information.

You can print Robot Transform reports from the Report option or from the Tree and List views. Selecting the Print option from the Tree view allows you to print a report for all items (for example, Spooled File Sets, IFS Sets, Monitored Output Queues, and so on) defined in Robot Transform.

Selecting the Print option from the List view prints a report for the specific item selected. For example, if you select Print in the List view for a distribution list, you print a report for only the selected distribution list.

You can print the definition of individual file sets by selecting Print in the List view of Spooled File Sets or IFS Sets.

When you select the Reports option in the Tree view, the Robot Transform reports display in the List view. You can click on the report name in the List view to see a brief summary of the information in a report in the QuickView.

Robot Transform includes a Good Morning report that lists the number of spooled and IFS files converted, the number of failed conver-sions, and the total number of files processed for the entire system.

#### Robot Transform Reports

Click **Reports** in the Tree view to display a list of the Robot Transform reports in the List View. When you click on a report in the List view, a summary of the report displays in the QuickView. You can use this information to determine if you want to print the report.

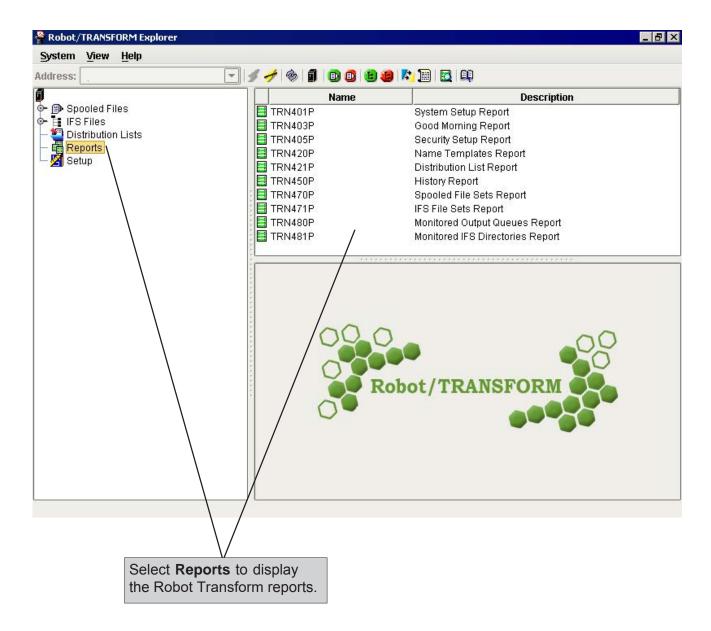

#### **Printing Reports**

To print a report, right-click the report name in the List view and select **Submit**. The Submit report dialogue box displays with the name of the report you selected. Use this box to specify the output queue where you want the report to print. For some reports, the Submit dialog box also allows you to specify selection criteria for the report.

You also can print reports by selecting **Print** from any drop down menu where it appears.

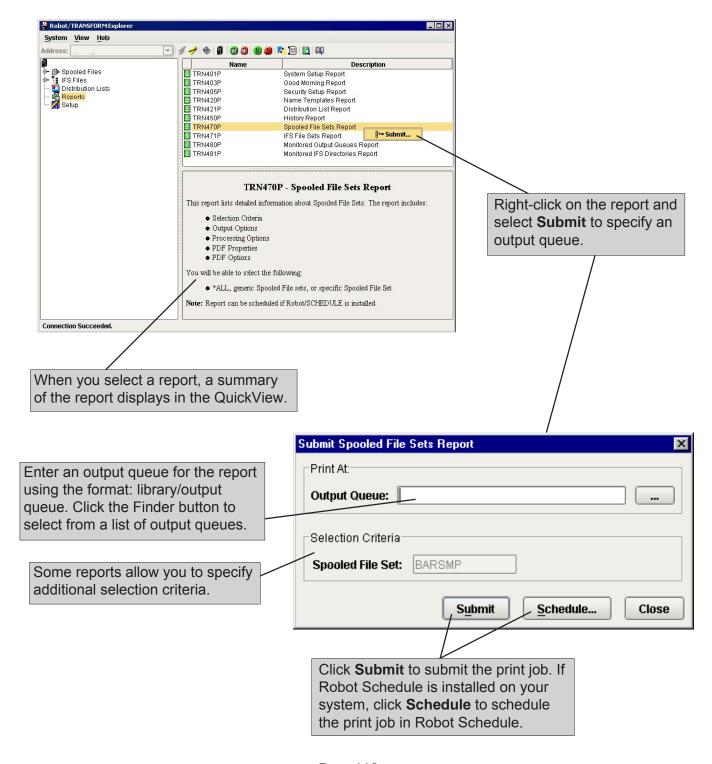

#### Robot Transform Report Descriptions

Select the **System Setup Report** to print system setup information. The report includes security settings, Robot/NETWORK status escalation information, monitor job options, history purge options, PDF conversion defaults, and PCL options.

Select the **Good Morning Report** to print a summary of file conversions. The report includes the number of spooled and IFS files converted, the number of failed conversions, and the total number of files processed. You can specify a date and time range for the report.

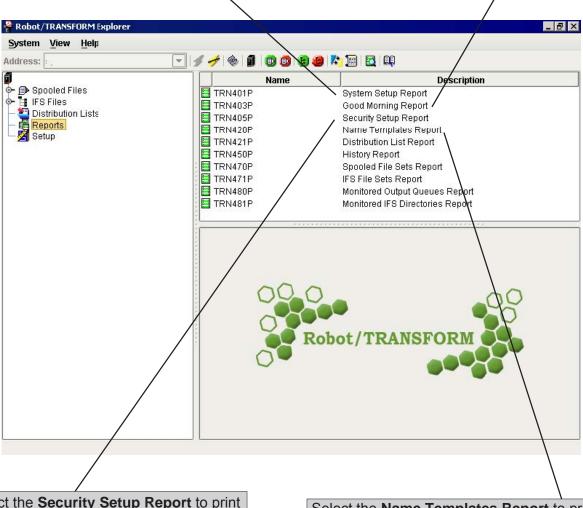

Select the **Security Setup Report** to print Robot Transform security information. The report includes secured users and their assigned roles; secured users who are set up in Robot Transform, but no longer exist on the system; secured objects; and role authority to secured objects.

Select the **Name Templates Report** to print name template information. You can specify a specific name template or print the report for all name templates defined to Robot Transform. You also can select from the following name template types: \*ALL, \*IFS, or \*SPLF.

#### Robot Transform Report Descriptions

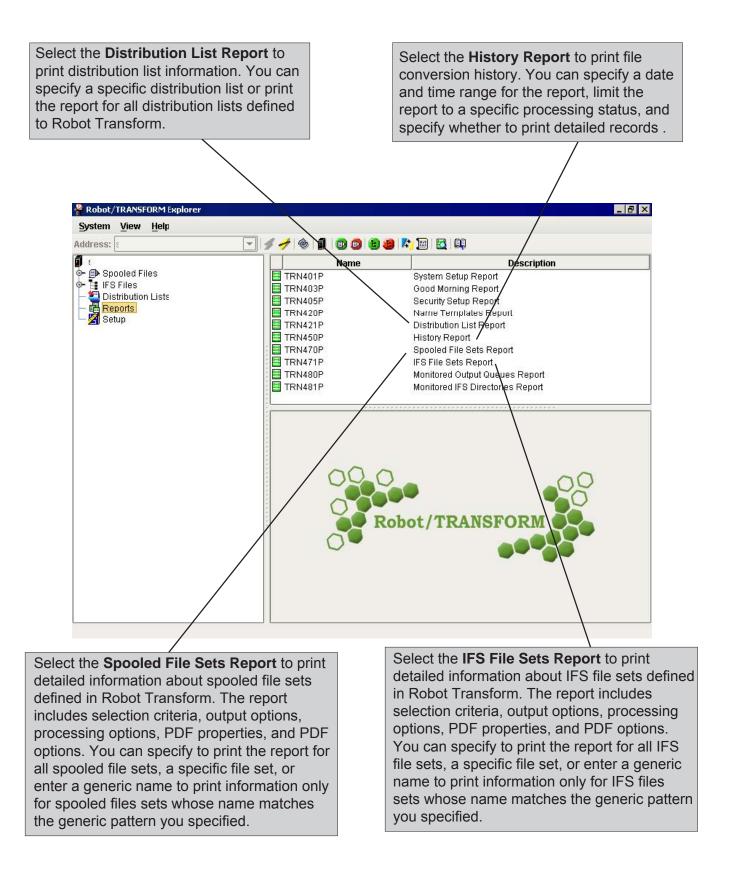

#### Robot Transform Report Descriptions

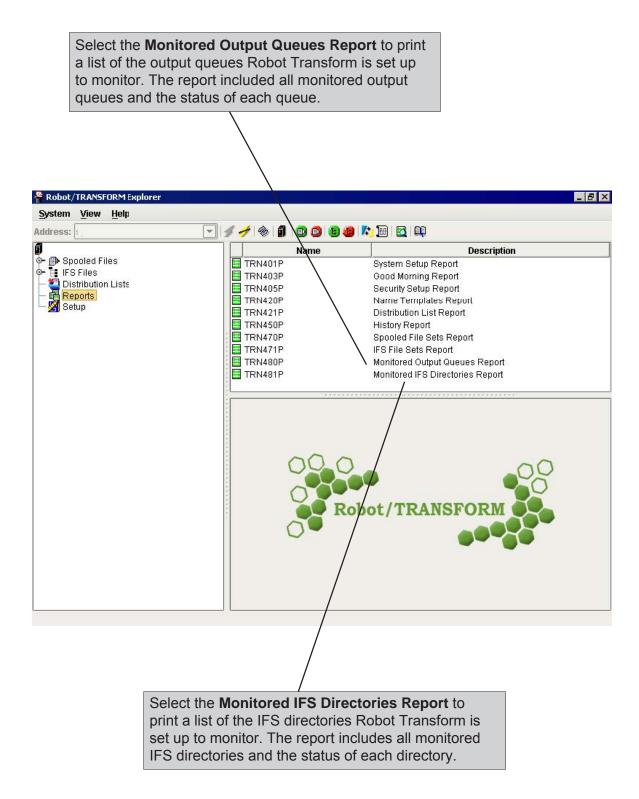

#### **Notes:**

## **Conversion History**

#### **History Overview**

#### ■ Robot Transform Conversion History

Robot Transform maintains conversion history for spooled and IFS files. If you select History from the System option (displays as the name or IP address of the system Robot Transform is connected to) in the Tree view, you see the conversion history for all spooled files, IFS files, and files converted on-demand. If you select History from the Spooled File Sets or IFS Sets options, you see the conversion history for the se-lected option.

If you select History on a spooled file set or IFS set in the List view, you see the conversion history for the selected file set only.

Robot Transform also allows you to see the history information for ondemand conversions. The On-Demand History button on the tool bar displays the conversion history for only those files converted using the ondemand conversion tool.

You can print conversion history for spooled and IFS files. If you select Print from the System option in the Tree view, you print the conversion history for all spooled files, IFS files, and files converted on-demand. If you select Print from the Spooled File Sets or IFS Sets options, you print the conversion history for the selected option.

On each of the conversion history window, you have the option of selecting an individual file to print only its conversion history or printing the conversion history of every file in the list.

#### Viewing Robot Transform Conversion History

Robot Transform lets you view the conversion history for all spooled and IFS files, just spooled file sets or IFS sets, or individual spooled file or IFS sets. In the Tree view, right-click on the System option and select **History** to display the Run History window. This window displays all spooled and IFS files defined in Robot Transform. Click a file name to display the file's run history in the History Detail section of the window.

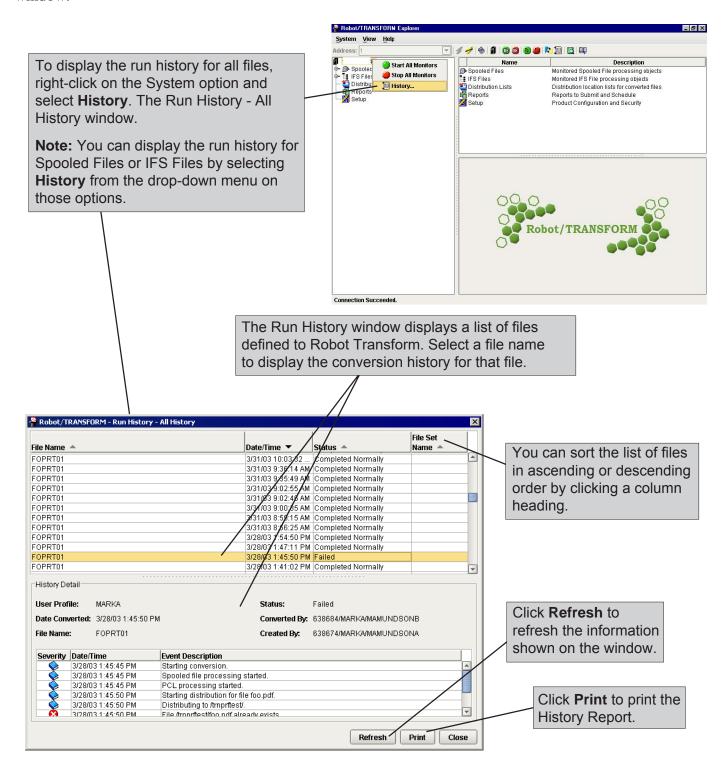

#### Viewing On-Demand Conversion History

Click the On-Demand History button on the tool bar to display the Run History - On Demand Conversions window. Use this window to view and print the on-demand conversion history. Click a file to display its conversion history.

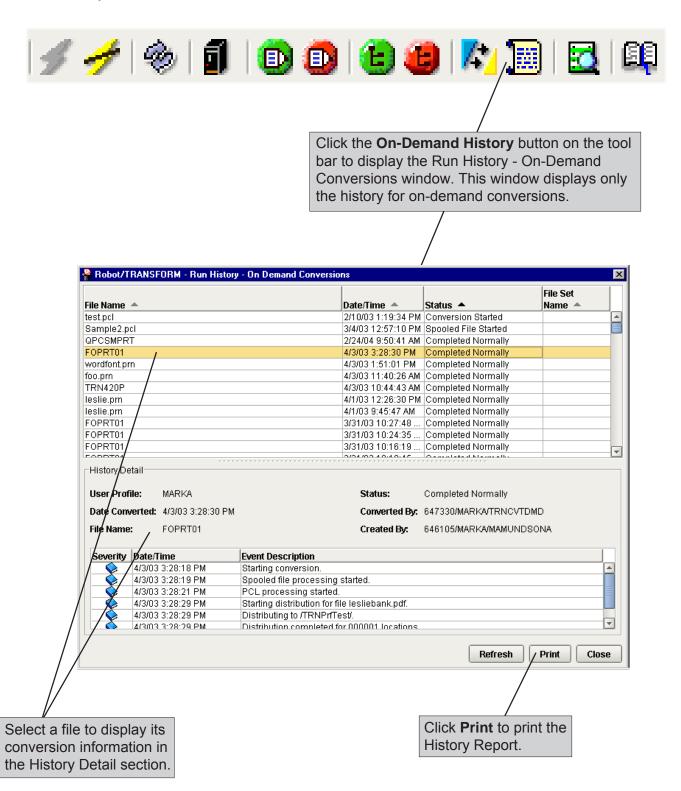

## System Setup

### System Setup and Security Overview

#### System Setup and Conversion Defaults

You use the Setup option to define the Robot Transform system and conversion defaults, and to set up product security. When you click Setup in the Tree view, System Setup, Secured Users, and Secured Roles display in the List view.

When you select System Setup, you can specify the output queue and IFS directory monitor job priority. You also can specify the interval at which the IFS monitor searches for new files to convert.

Selecting System Setup also allows you to set the conversion defaults for Robot Transform. You can specify PCL and PDF options, page size, orientation, and page offset for your PDF files. The defaults display when you create spooled file and IFS file sets; however, you can change them for specific file sets.

#### Secured Users

The Robot Transform administrator selects Secured Users to display the assigned roles of Robot Transform users. The administrator also can specify and change the authority level of Robot Transform users.

#### ■ Secured Roles

The Robot Transform administrator selects Secured Roles to display or specify and change the authority level of Robot Transform roles.

All major system operations display on the Secure Roles window. The Robot Transform administrator can select to exclude a role from a function or give the role Change, View, or Use authority for a function.

#### Setup Options

Use the Setup options to set up Robot Transform system and security. In the Tree view, click **Setup** to work with the Setup and Security options.

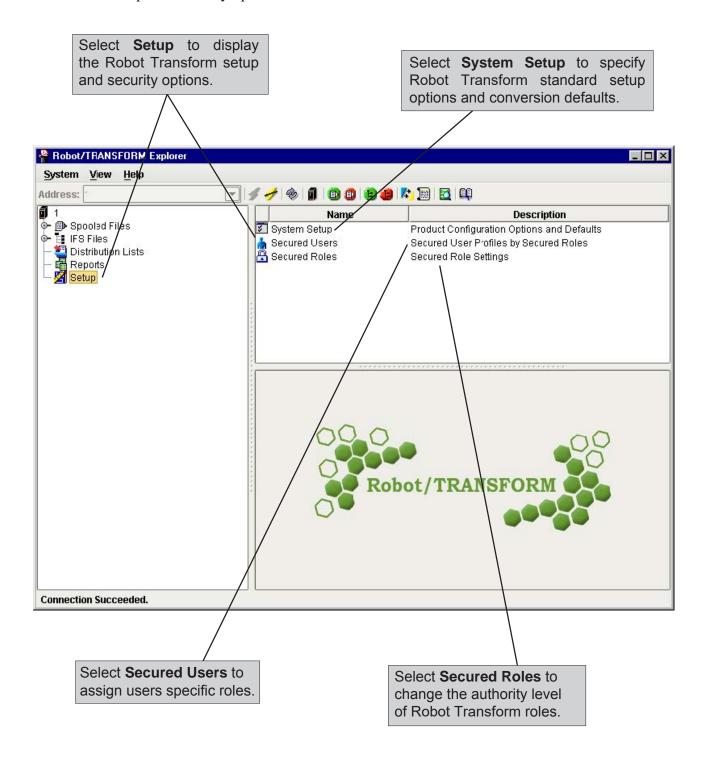

#### Setting Up Robot Transform

Use the System Setup option to review or change the standard setup or conversion defaults. In the List view, right-click on **System Setup** and select **Properties**. Use the System Setup window to define your standard setup and specify conversion defaults.

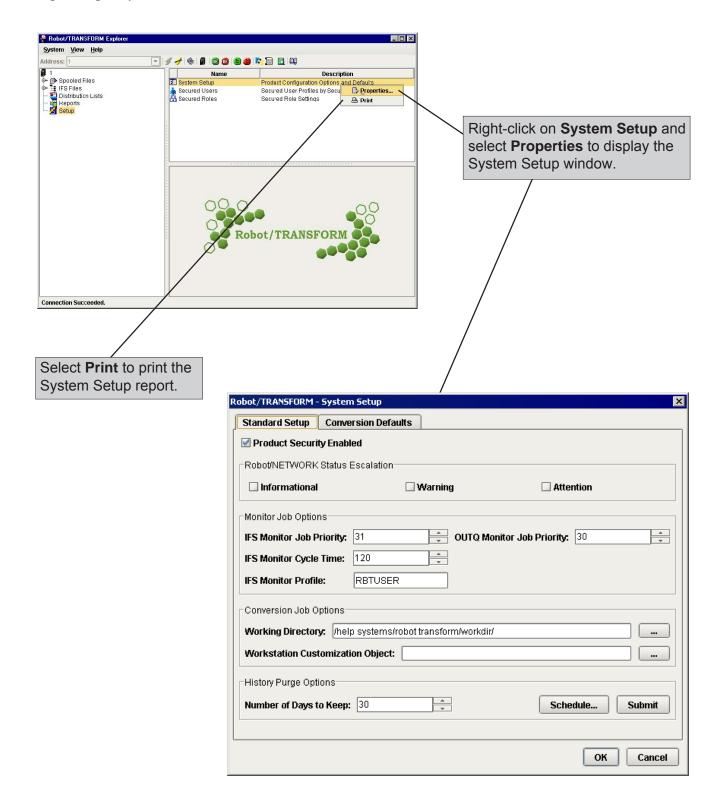

#### Specifying Standard Setup Defaults

Use the Standard Setup tab to enable and disable product security; change Robot Network status escalation; and set the monitor job, conversion job, and history purge options.

Specify if you want to enable Robot Transform security.

When you disable Robot Transform security, you override all existing secured users and roles. When security is disabled, all users have full authority to Robot Transform. See Setting Up Secured Users and Setting Up Secured Roles, later in this section, for more information.

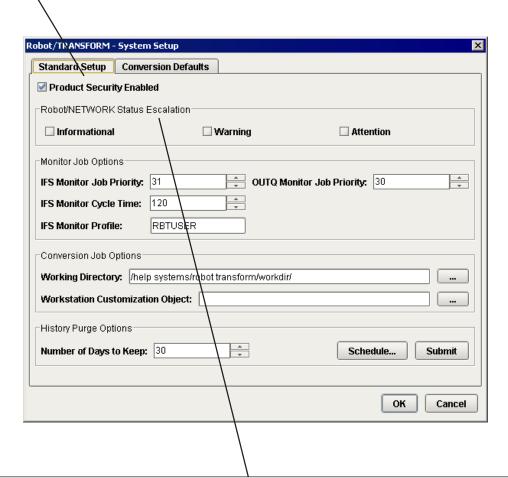

If you use Robot Network, you can set the Robot Transform status escalation severity to three different levels. If you select them all, three status levels display in the Robot Network status center.

**Informational**: Robot Transform is operating normally.

**Warning**: A problem has occurred, but it does not affect Robot Transform

processing. The problem does not require immediate attention.

**Attention**: A problem requiring immediate attention has occurred.

#### Specifying Standard Setup Defaults

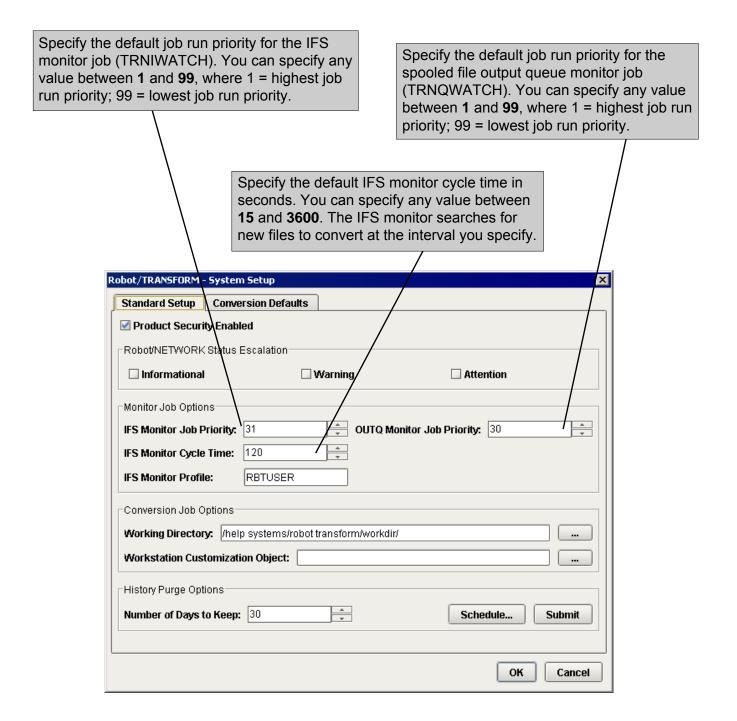

#### Specifying Standard Setup Defaults

The Working Directory is where temporary files are placed during file conversions. Robot Transform is shipped with a default working directory. You shouldn't have to change it, but you can specify a different working directory for Robot Transform. Click the Finder button to select from a list of directories.

The workstation customization object is used in the conversion of spooled files. You can specify a new object name if the files you are converting contain print codes that are not properly converted by the default workstation customization object. Contact Technical Support before specifying a new object.

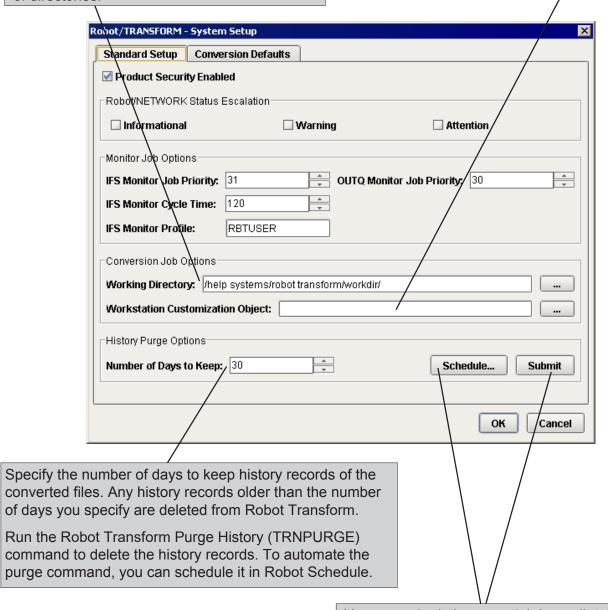

You can submit the purge job immediately or schedule it using Robot Schedule. Click **Submit** to run the purge job immediately. Click **Schedule** to set up a Robot Schedule to purge the history.

#### Setting Conversion Defaults

Use the Conversion Defaults tab to set the defaults for converting all files. You can specify PCL and PDF options, and select page size, orientation, and page offset. You see the defaults you specify on this tab when you set up spooled file sets and IFS sets for conversion, and when using the On-Demand conversion tool. This eliminates the need to fill in the fields each time you set up a new file for conversion.

You can change the defaults at any time without affecting the files you already have set up for conversion.

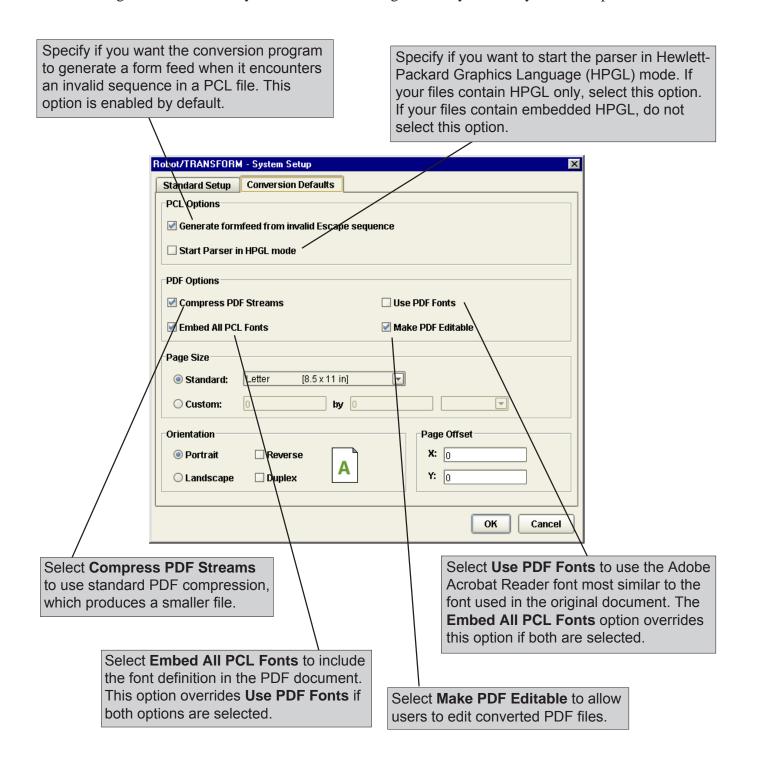

#### Setting Conversion Defaults

You can select a standard or custom page size for your converted files. When you select Standard, you can pick from a list of page sizes. If you select Custom, you can specify your own page size.

If you select **Standard**, click the down arrow to select a page size to use for file conversions. Each standard page size has default page width and length values.

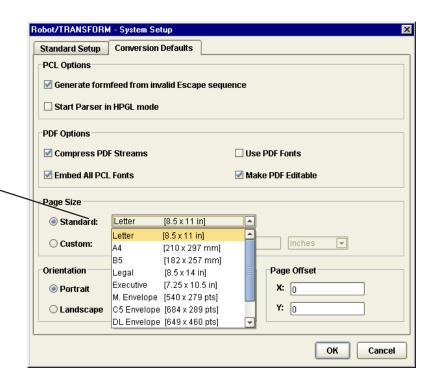

If you select **Custom**, click the down arrow to specify a unit of measure and enter page width and length values for the converted file. You can enter values within the following ranges: 1.0 to 45.0 inches; 25.4 to 1143.0 mm; or 72 to 3240 points.

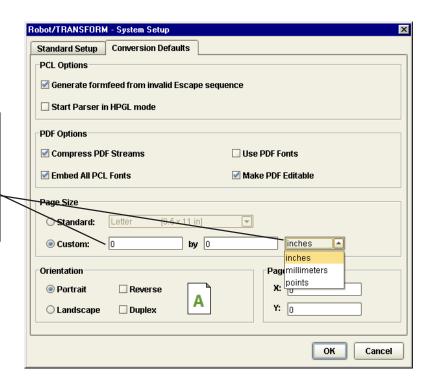

Page 127

#### Setting Conversion Defaults

Select a page orientation for the converted file. You can specify either **Portrait** or **Landscape**. The default page orientation is Portrait.

You also can select up to two secondary orientations:

**Reverse** Rotates the page 180 degrees.

**Duplex** Uses the front and back sides of a page.

If you select both Reverse and Duplex, it rotates the page 180 degrees and uses the front and back of a page.

The orientation guide provides a view to how your documents will appear as you select different orientation options. Robot/TRANSFORM - System Setup Standard Setup **Conversion Defaults** PCL Options Generate formfeed from invalid Escape sequence Start Parser in HPGL mode PDF Options ☑ Compress PDF Streams ■ Use PDF Fonts **☑** Embed All PCL Fonts ✓ Make PDF Editable Page Size Letter [8.5 x 11 in] Standard: ₹ O Custom: by 0 Orientation Page Offset **X**: 0 Portrait Reverse Α **Y**: 0 Landscape ■ Duplex OK Cancel

Use the Page Offset fields to specify the amount the converted document will be offset from the left and top page edges. The unit of measure used for these options is determined by the value you selected in the Standard Page Size or Custom Page Size fields.

- X Specifies the amount the document is offset to the right of the left page edge. The value you enter must be between 0 and 1/4 of the page width using the current unit of measure.
- Y Specifies the amount the document is offset down from the top page edge. The value you enter must be between 0 and 1/4 of the page length using the current unit of measure.

#### Setting Up Secure Users

A Robot Transform administrator uses the Secured Users option to specify or change the authority level of Robot Transform users. Any user with \*SECOFR authority automatically has administrator authority to Robot Transform, regardless of any assigned role. This includes users who are not assigned to roles. If you disable product security on the System Setup window, all users have full authority to Robot Transform.

To display the Secure Users window, select **Setup** in the Tree view. Then, in the List view, right-click on **Secured Users** and select **Properties**.

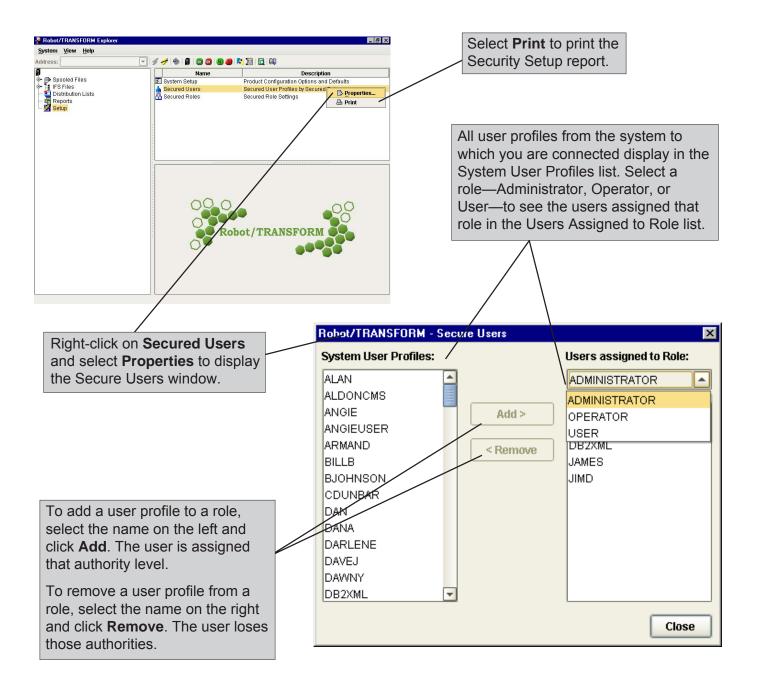

#### Setting Up Secure Roles

A Robot Transform administrator uses the Secured Roles option to specify or change the authority level of Robot Transform roles. If the product security is disabled on the System Setup window, all users have full authority to Robot Transform.

To display the Secure Roles window, select **Setup** in the Tree view. Then, in the List view, right-click on **Secured Roles** and select **Properties**.

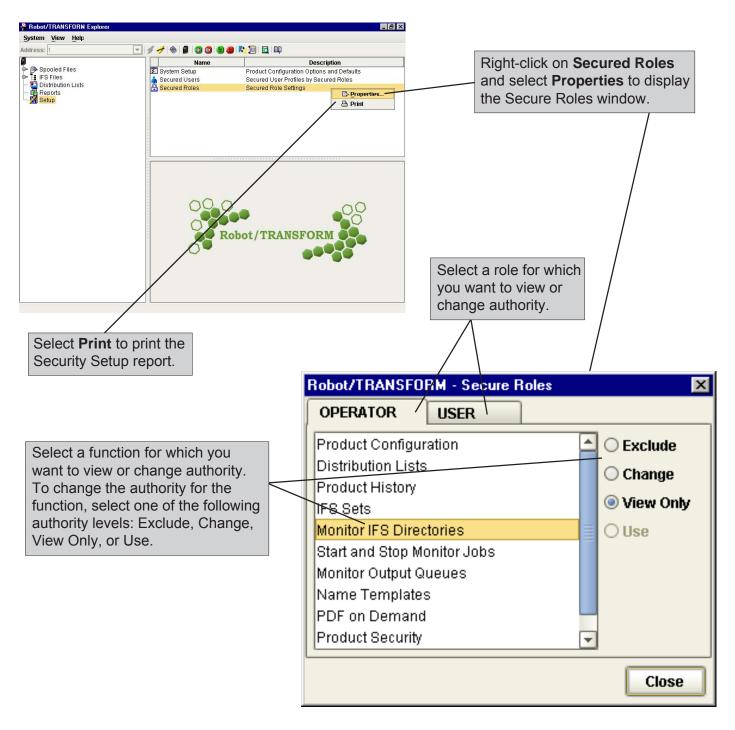

# ■ Robot Transform IBM i Commands

Robot Transform includes several IBM i commands that allow you to start and stop monitoring, change monitoring status, change the processing status of a file, purge processing history, and convert a file to PDF. You can include these commands in another application program and call them when needed, or schedule them to run at regular times using Robot Schedule.

Use the following commands to start and stop monitoring:

TRNSTRQMON Starts output queue monitoring
TRNENDQMON Ends output queue monitoring
TRNSTRIMON Starts IFS directory monitoring
TRNENDIMON Ends IFS directory monitoring

Use the following commands to change the monitoring status of a specified output queue or IFS directory:

**TRNOUTQMON** Allows you to start or stop monitoring a specified

output queue

**TRNIFSIMON** Allows you to start or stop monitoring a specified

IFS directory

Use the following commands to change the processing status of a spooled or IFS file set:

**TRNSFPSTS** Allows you to hold or release a spooled file set from

processing

**TRNIFPSTS** Allows you to hold or release an IFS file set from

processing

Use the following command to purge conversion history from Robot Transform

**TRNPURGE** Allows you to specify the number of days of

history to be retained

Use the following command to convert a spooled or IFS file to PDF. You can use this command to perform on-demand conversions or include it in another program to convert a file to PDF.

**TRNCVTFIL** Allows you to specify how the spooled or IFS file

will be converted

The Convert file to a PDF (TRNCVTFIL) command allows you to convert an IFS or spooled file to Portable Document Format (PDF). You might use this command from another application so that you can specify how Robot Transform should perform the file conversion. You can specify a file set name to use the values defined by the file set for the conversion. Or, you can perform on-demand conversions by not specifying a file set name and entering the values you want the conversion process to use.

Enter the file type of the file you will be converting. You can enter one of the following:

\*SPLF The input file is a spooled file

\*IFS The input file is an IFS file

The type of file to be converted determines the remainder of the parameters that display on the command.

Enter the name of the file set that defines how the file is to be converted. If you specify a file set name, most of the parameter values for the command are retrieved from the file set. If you specify \*NONE for the file set name, you will be required to fill in the appropriate parameters for the type of file you are converting.

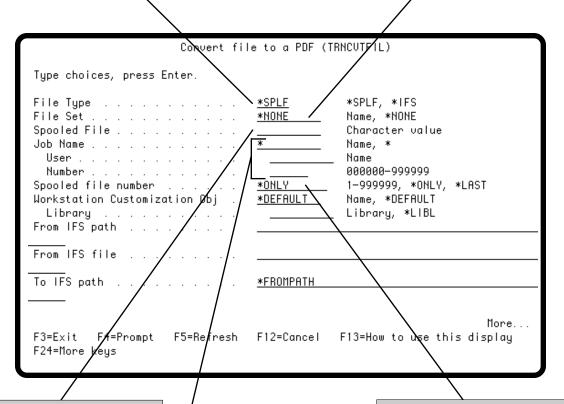

Enter the name of the spooled file to be converted.

Enter the name of the job that created the spooled file. If you enter a job name, you also must enter the name of the user who ran the job and the job number assigned by the system. Only \*SPLF file types are valid in these fields.

Enter the number of the spooled file to be converted. Specify \*ONLY if only one spooled file exists with the name specified above; specify \*LAST if only the last spooled file with the specified file name and the highest number should be used.

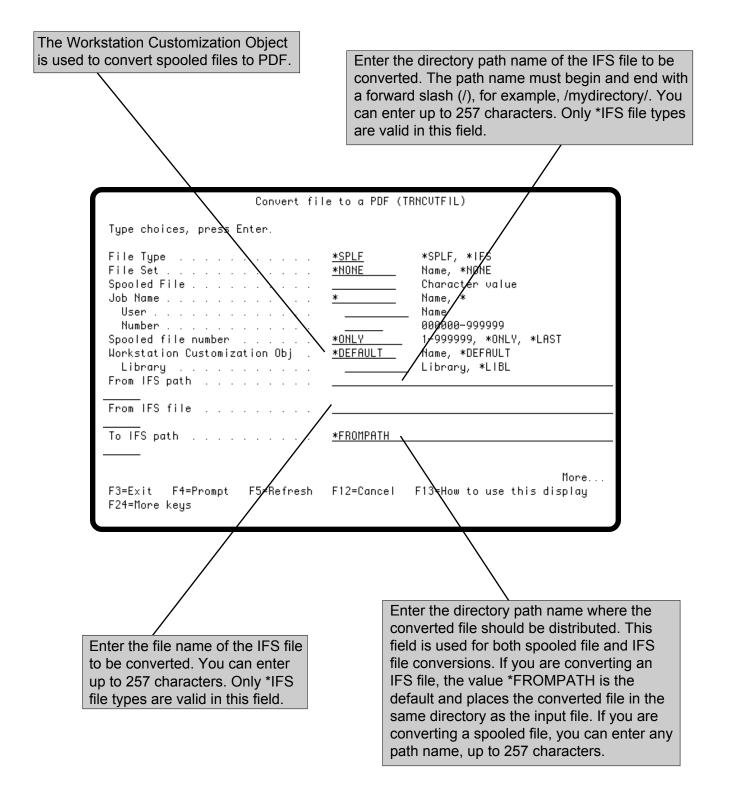

Enter the file name for the converted file. This field is used for both spooled file and IFS file conversions. If you leave the default value \*FROMFILE, the converted file is given the same name as the input spooled or IFS file, with an extension of .pdf. If you want to use a different name, you can enter up to 257 characters.

Specify if an existing converted file should be replaced. Enter \*YES to replace the file. The default is \*NO; an existing file will not be replaced.

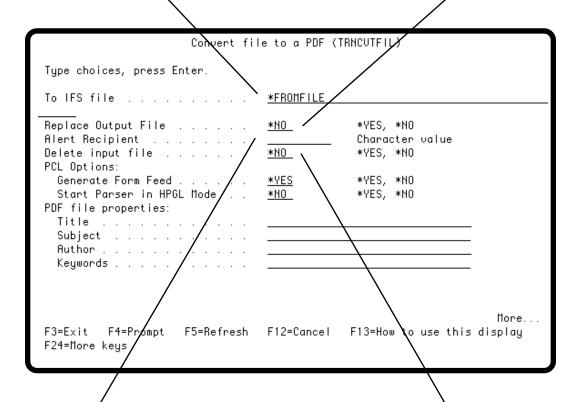

Enter the Robot Alert recipient who should receive the converted file. Robot Transform sends the PDF file as an attachment to the recipient.

Specify if you want to delete the original file from the system after the conversion. Enter \*YES to delete the original file; leave the default value, \*NO, if the original file should not be deleted.

You can specify two PCL processing options for the file conversion.

**Generate Form Feed:** The conversion program generates a form feed when it encounters an invalid escape sequence in a PCL file. Enter \*YES to generate a form feed, or \*NO if no form feed should be generated. The default is \*YES.

**Start Parser in HPGL Mode:** Specifies if the parser in Hewlett-Packard Graphics Language (HPGL) mode should be started. Enter \*YES to start the parser. Start the parser if your files contain HPGL only. Enter \*NO if the parser should not be stared. Use this value if your files contain embedded HPGL. The default is \*NO.

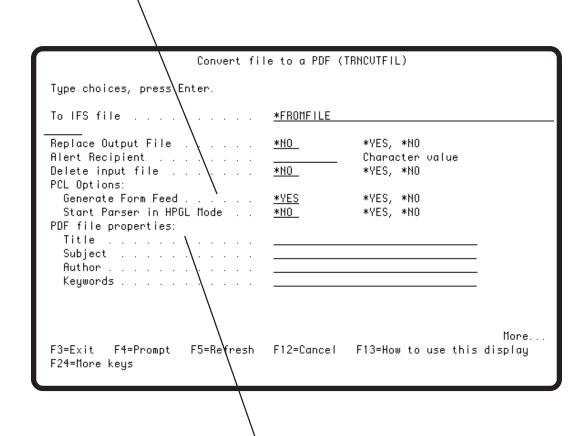

You can specify PDF properties for the file conversion. You can enter up to 50 characters each to create a title, subject, author, and keywords for the converted file. Use the keywords to help identify the file; separate each keyword with a space.

Use the PDF Options section to specify PDF processing options for the file conversion. You can specify the following options:

Compress PDF Streams: Enables standard PDF compression, which produces a smaller file size.

**Embed all PCL Fonts:** Includes the font definition in the PDF file. If you specify \*YES, it overrides the value entered in the Use PDF Fonts field.

**Use PDF Fonts:** Uses the Adobe Acrobat Reader font that is most similar to the font used in the original document. If Embed all PCL Fonts is set to \*YES, that value overrides the value entered in the field.

**Make PDF Editable:** Specify **\*YES** to allow users to edit the converted PDF file. Specify **\*NO** if you don't want users to edit the file. Specify **\*WST** to use the Workstation Customization Object earlier in the command.

```
Convert file to a PDF (TRNCUTFIL)
Type ch⊅ices, press Enter.
PDF Options:
  Compress PDF Streams . . . .
                                                  *YES, *NO
                                    *YES
                                    *YES
  Embed all PCL Fonts . . . .
                                                  *YES, *NO
                                                  *YES, *NO
  Use PDF Fonts . . . . .
                                    <u>*NO_</u>
                                                  *YES, *NO, *WST
  Make PDF Editable
                                    *YES
                                    *STANDARD
                                                  *STANDARD, *CUSTOM
Page Type
Standard Page Size .
                                    *LETTER
                                                  *LETTER, *A4, *B5, *LEGAL...
Custom Page Size:
  Page Width . . .
                                                  1-45in, 25.4-1143mm, 72-3240pt
  Page Length . . .
                                                  1-45in, 25.4-1143mm, 72-3240pt
                                    *INCH
                                                  *INCH, *MM, *PTS
  Unit of Measure
Page Orientation:
                                                   ≹PORTRAIT, *LANDSCAPE
  Page Rotation .
                                    *PORTRAIT
                                                  *NES, *NO
  Reverse . . . .
                                    <u>*NO_</u>
                                                  *ΥԷS, *ΝΟ
  Duplex . . .
                                    *N0
                                                                         More...
F3=Exit F4≠Prompt
                                                 F13=Hold to use this display
                      F5=Refresh
                                    F12=Cancel
F24=More keys
```

Specify the page type to be used for the converted file. You can use either a standard page size (\*STANDARD) or select to customize your page size (\*CUSTOM). You specify the actual page size using either the Standard Page Size or Custom Page Size parameters.

Select a standard page size to be used for the converted file. Each standard page size has default page width and length values.

\*LETTER \*MENVELOPE \*A4 \*C5ENVELOPE \*B5 \*DLENVELOPE \*LEGAL \*TABLOID \*EXECUTIVE \*A3

Use the Custom Page Size fields to specify values to create a customized page size for viewing and printing the converted file. You can specify the following values:

**Page Width:** Specify the width the page should have. You can specify any value within the following ranges: 1–45 in., 25.4–1143 mm, or 72–3240 pt.

**Page Length:** Specify the length the page should have. You can specify any value within the following ranges: 1–45 in., 25.4–1143 mm, or 72–3240 pt.

**Unit of Measure:** Specify the unit of measure used when creating the customized page size. You can select from the following: \*INCH, \*MM, or \*PTS.

```
Convert file to a PDF (TRNCVTFIL)
Type choices, press E∕ter.
PDF Options:
  Compress PDF Streams .
                                   *YES
                                                  *YES, *NO
                                   *YES
  Embed all PCL Fonts . .
                                                  *YES, *NO
  Use PDF Fonts . . . .
                                                  *YES, *NO
                                   *N0
  Make PDF Editable . . .
                                   *YES
                                                  *YES, *NO
Page Type . . . . . . . . .
                                   <u>*STANDARD</u>
                                                  *STANDARD, *CUSTOM
Standard Page Size . . . . .
                                   <u>*LETTER</u>
                                                  *LETTER, *A4, *B5, *LEGAL...
Custom Page Size:
  Page Width . . . .
                                                  1-45in, 25.4-1143mm, 72-3240pt
  Page Length . . . . . . . . .
                                                  1-45in, 25.4-1143mm, 72-3240pt
  Unit of Measure
                                   *INCH
                                                  *INCH, *MM, *PTS
Page Orientation:
  Page Rotation . . . . .
                                   *PORTRAIT
                                                  *PORTRAIT, *LANDSCAPE
  Reverse . . . . . . . . . . . .
                                                  *YES, *NO
                                   *N0
  Duplex . . . . . . . . . . . .
                                   <u>*NO_</u>
                                                  *YES, *NO
F3=Exit F4=Prompt F5=Refresh
                                                FN3=How to use this display
                                   F12=Cancel
F24=More keys
```

Use the Page Orientation fields to specify the orientation of the pages in the converted file. You can specify a primary orientation and up to two secondary orientations. You can specify the following values:

**Page Rotation:** Specifies the page orientation of the converted file. You can select either \*PORTRAIT or \*LANDSCAPE. The default value is \*PORTRAIT.

**Reverse:** Rotates the page 180 degrees.

**Duplex:** Uses the front and back sides of a page.

If you specify \*YES for both Reverse and Duplex, Robot Transform rotates the page 180 degrees and uses the front and back sides of the page.

Use the Page Offset fields to specify the amount the converted document will be offset from the left and top page edges. The unit of measure used for these options is determined by the value you selected in the Standard Page Size or Custom Page Size fields.

**X Offset:** Specifies the amount the document is offset to the right of the left page edge. The value you enter must be between 0 and 1/4 of the page width using the current unit of measure.

**Y Offset:** Specifies the amount the document is offset down from the top page edge. The value you enter must be between 0 and 1/4 of the page length using the current unit of measure.

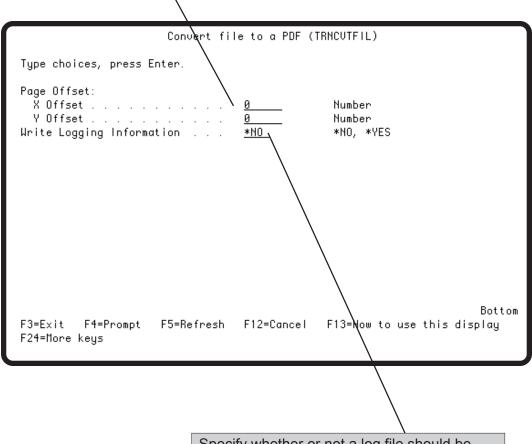

Specify whether or not a log file should be created for the PDF conversion. The log file is used for troubleshooting conversion problems. The default value for this parameter is \*NO.

#### The TRNPURGE Command

Use the Purge History (TRNPURGE) command to purge Robot Transform history records from your system. You can specify the number of days of history to retain. You should schedule the TRNPURGE command to run on a regular basis to remove unneeded history records.

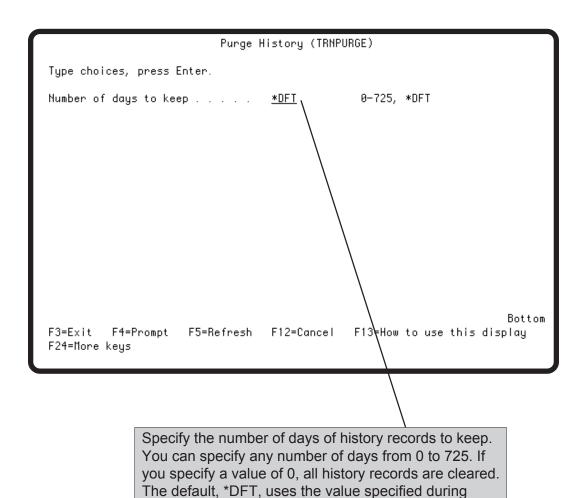

system setup as the number of days of history records

to retain.

#### Robot Transform Monitor Jobs

Robot Transform includes two monitor jobs that run in the RBTSLEEPER subsystem. The monitor jobs, TRNIWATCH and TRNQWATCH, monitor IFS file directories and output queues for files that are to be converted to PDF. You can start these jobs using the Robot Transform Explorer or use Robot Schedule to schedule Robot Transform commands. Use the TRNSTRIMON and TRNSTRQMON commands to start the monitor jobs, and the TRNENDIMON and TRNENDQMON commands to end the jobs.

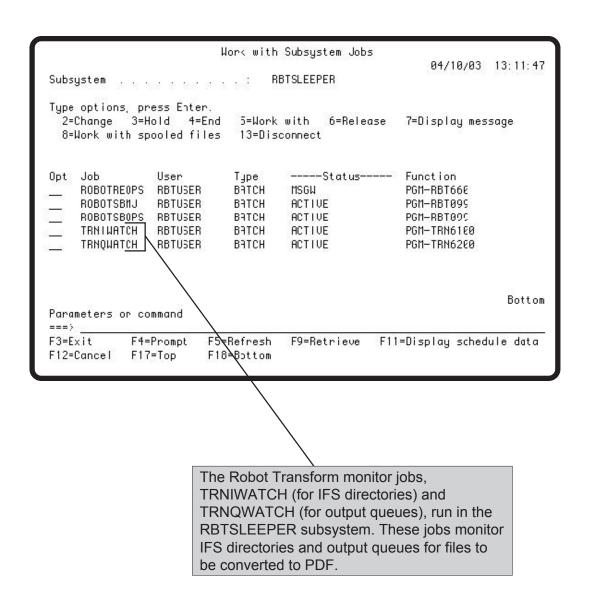

| Symbols                                                                                                    | ט                                                                                                    |
|----------------------------------------------------------------------------------------------------|----------------------------------------------------------------------------------------------------|
| *CUSTOM 136<br>*LANDSCAPE 137<br>*PORTRAIT 137<br>*STANDARD 136                                                                           | Delete distribution list 105 IFS name templates 99 IFS set 89 spooled file name templates 69                                                                          |
| A                                                                                                    | spooled file set 59                                                                                                    |
| Author IFS sets 82 on-demand conversion 37 spooled file sets 52 TRNCVTFIL command 135 Authority levels 129, 130                           | Displaying Robot Transform help 27 Distribution list defining 103 deleting 105 overview 102 Quick Tour 18 remove a directory 104 specifying for a spooled file set 48 |
| Change Server Time Zone (RSLCHGTZ) command 73                                                                                             | specifying for an IFS set 78<br>Distribution List report 103, 112                                                                                                    |
| Check monitor status 28<br>Commands                                                                                                    | E                                                                                                    |
| overview 131 RSLCHGTZ 73 TRNCVTFIL 132 TRNPURGE 125, 139 Connect button 28                                                                | Edit Distribution List Directory dialog box 104<br>Edit Distribution List window 103<br>Edit IFS Set window 75<br>Edit Spooled File Set window 44                     |
| Connecting to a system 24 Conversion defaults 126                                                                                         | G                                                                                                    |
| Conversion history displaying 117                                                                                                    | Generic names 45, 76<br>Good Morning report 111                                                                                                    |
| displaying all history 31<br>IFS sets 75, 90                                                                                              | Н                                                                                                    |
| overview 116 Purge history (TRNPURGE) command 139 purge history records default 125 spooled file sets 44, 60                              | Help button 29<br>Help menu 27<br>Hewlett-Packard Graphics Language (HPGL)<br>IFS set 79                                                                              |
| Convert to PDF On-Demand window 34 Converting files on demand 34                                                                          | setting default values 126<br>spooled file set 49<br>TRNCVTFIL command 135                                                                                            |
| using IFS sets 75 using spooled file sets 44 using the TRNCVTFIL command 132                                                              | History displaying 117 displaying all history 31                                                                                                    |
| Coordinated Universal Time Offset (UTC) 73  Copy  IFS set 88  Monitored IFS directory 93  monitored output queue 63  spooled file set 58  | IFS sets 75, 90 overview 116 Purge History (TRNPURGE) command 139 purge history records default 125 spooled file sets 44, 60 History report 112, 117                  |
| Custom page size IFS sets 86 on-demand conversion 38 setting default values 127 spooled file sets 56 TRNCVTFIL command 136 Cycle time 124 | Hold IFS set 90 monitored IFS directory 95 monitored output queue 65 spooled file set 60                                                                              |

|                                       | M                                                |
|---------------------------------------|--------------------------------------------------|
| IFS File Sets report                  | Monitor jobs                                     |
| all sets 75                           | displaying 140                                   |
| individual set 90                     | IFS 74                                           |
| Report menu 112                       | run priority 124                                 |
| IFS files                             | spooled file 43                                  |
| converting                            | starting and stopping 31                         |
| on-demand 34                          | status 28                                        |
| using a file set 75                   | TRNIWATCH 72, 140                                |
| name templates                        | TRNQWATCH 42, 140                                |
| defining 96                           | Monitored IFS directories                        |
| deleting 99                           | copying 93                                       |
| overview 72                           | defining 91                                      |
| time settings 9                       | holding 95                                       |
| IFS monitor job                       | releasing 95                                     |
| cycle time 124                        | removing 94                                      |
| displaying 140                        | Monitored IFS Directories report 91, 113         |
| requirement 9                         | Monitored IFS Directory Properties dialog box 91 |
| run priority 124                      | Monitored Output Queue Properties dialog box 61  |
| starting 28, 74                       | Monitored output queues                          |
| status 28                             | copying 63                                       |
| stopping 28, 74                       | defining 61                                      |
| TRNIWATCH 9, 72, 140                  | holding 65                                       |
| IFS Sets                              | releasing 65                                     |
| copying 88                            | removing 64                                      |
| defining 75                           | Monitored Output Queues report 61, 113           |
| deleting 89                           | A1                                               |
| history 116                           | N                                                |
| holding 90                            | Name templates                                   |
| keywords 84                           | IFS                                              |
| output options 77                     | defining 96                                      |
| overview 72                           | deleting 99                                      |
| PDF options 85                        | specifying 77                                    |
| PDF properties 81                     | introduction 8                                   |
| processing options 79                 | Quick Tour 17                                    |
| releasing 90                          | spooled file                                     |
| selection criteria 76                 | defining 66                                      |
| specifying a Robot Alert recipient 80 | deleting 69                                      |
| using generic names 76                | specifying 47                                    |
| Installation requirements 9           | Name Templates report                            |
| Introduction to Robot Transform 7     | IFS files 96                                     |
| K                                     | Report menu 111                                  |
| N                                     | spooled files 66                                 |
| Keywords                              | -                                                |
| IFS sets 84                           | 0                                                |
| on-demand conversion 37               | On demand commission                             |
| spooled file sets 54                  | On-demand conversion                             |
| TRNCVTFIL command 135                 | history 116, 118                                 |
|                                       | History report 118                               |
| L                                     | Quick Tour 11                                    |
| List view 22                          | starting 34                                      |
| List view 22                          | tool bar button 29                               |
| Log file 138<br>Look & Feel 26        | Output Options                                   |
| LOUN & I'CCI ZU                       | IFS sets 77                                      |
|                                       | spooled file sets 47                             |

| P                                                                                                    | Q                                                                                                    |
|----------------------------------------------------------------------------------------------------|----------------------------------------------------------------------------------------------------|
| Page Offset IFS sets 87 on-demand conversion 39 setting default values 128 spooled file sets 57                                                                                                    | QuickView description 22 displaying 26 displaying reports 110 QUTCOFFSET system value 73                                                                                                    |
| TRNCVTFIL command 138                                                                                                    | R                                                                                                    |
| Page Options 38 Page orientation                                                                                                    |                                                                                                    |
| IFS sets 87 on-demand conversion 39 setting default values 128 spooled file sets 57 TRNCVTFIL command 137 Page size IFS sets 86 on-demand conversion 38 setting default values 127 spooled file sets 56 TRNCVTFIL command 136 PCL Options IFS sets 79 on-demand conversion 36 | RBTSLEEPER subsystem 140 Release IFS set 90 monitored IFS directory 95 monitored output queue 65 spooled file set 60 Remove monitored IFS directory 94 monitored output queue 64 Reports Distribution List 103, 112 Good Morning 111 History 112, 117 IFS File Sets 75, 90, 112 |
| setting default values 126 spooled file sets 49 TRNCVTFIL command 135                                                                                                    | Monitored IFS Directories 91, 113<br>Monitored Output Queues 61, 113<br>Name Templates 66, 96, 111                                                                                                    |
| PDF Options IFS sets 85 on-demand conversion 36 setting default values 126 spooled file sets 55 TRNCVTFIL command 136                                                                                                    | overview 108 printing 110 QuickView 110 Security Setup 111, 129, 130 Spooled File Sets 44, 60, 112 System Setup 111, 122 Requirements 9                                                                                                    |
| PDF Properties IFS sets 81 on-demand conversion 37 spooled file sets 51 TRNCVTFIL command 135                                                                                                    | Robot Alert specifying a recipient IFS set 78 spooled file set 48 TRNCVTFIL command 134                                                                                                    |
| Print drivers 9                                                                                                    | Robot Network status escalation 123                                                                                                    |
| Printing reports 110 Processing options IFS sets 79 on-demand conversion 36 spooled file set 49 Product License window 25 Purge History (TRNPURGE) command 125, 139 Purging history records default 125 using the TRNPURGE command 139                                        | Robot Transform Explorer Help menu 27 introduction 20 Look & Feel 26 overview 22 Quick Tour 10 starting 21 System menu 23 tool bar 28 View menu 26 Robot Transform Help 27, 29 Robot Transform reports 108 RSLCHGTZ command 73 Run priority 124                                 |

#### Index

| S                                                   | Spooled files                         |
|-----------------------------------------------------|---------------------------------------|
|                                                     | converting                            |
| Secure Roles window 130                             | on-demand 34                          |
| Secure Users window 129                             | using a file set 44                   |
| Secured roles 130                                   | name templates                        |
| Secured users 129                                   | defining 66                           |
| Security                                            | deleting 69                           |
| enable 123                                          | overview 42                           |
| introduction 8                                      | Standard page size                    |
| overview 120                                        | IFS sets 86                           |
| secured roles 130                                   | on-demand conversion 38               |
| secured users 129                                   | setting default values 127            |
| Security Setup report 111, 129, 130                 | spooled file sets 56                  |
| Selection criteria                                  | TRNCVTFIL command 136                 |
| IFS sets 76                                         | Standard setup 122                    |
| spooled file sets 45                                | Start all monitor jobs 31             |
| Server Logon dialog box 10, 24                      | Start IFS monitor job 28, 74          |
| Setup defaults 123                                  | Start spooled file monitor job 28, 43 |
| Setup options 121                                   | Starting Robot Transform 21 Status    |
| Software requirements 9                             | escalation 123                        |
| Spooled file monitor job                            | Stop all monitor jobs 31              |
| displaying 140                                      | Stop IFS monitor job 28, 74           |
| run priority 124                                    | Stop spooled file monitor job 28, 43  |
| starting 28, 43                                     | Subject Subject                       |
| status 28                                           | IFS sets 83                           |
| stopping 28, 43                                     | on-demand conversion 37               |
| TRNQWATCH 42, 140                                   | spooled file sets 53                  |
| Spooled file monitoring Quick Tour 13               | TRNCVTFIL command 135                 |
| Spooled File Name Template Properties dialog box 66 | Submit Report dialog box 110          |
| Spooled file sets                                   | System menu                           |
| copying 58                                          | displaying 23                         |
| defining 44                                         | Product License window 25             |
| deleting 59                                         | System Setup                          |
| history 116                                         | conversion defaults 126               |
| holding 60                                          | defining 122                          |
| keywords 54                                         | monitor job run priority 124          |
| output options 47                                   | options 121                           |
| PDF options 55                                      | overview 120                          |
| PDF properties 51                                   | page offset defaults 128              |
| processing options 49                               | page orientation default values 128   |
| releasing 60                                        | page size 127                         |
| selection criteria 45                               | PCL options 126                       |
| specifying a Robot Alert recipient 48               | PDF options 126                       |
| using generic names 45                              | _                                     |
| Spooled File Sets report                            | purge history records 125             |
| all sets 44                                         | secured roles 130                     |
| individual set 60                                   | secured users 129                     |
| Report menu 112                                     | security defaults 123                 |
| Spooled File Viewer 30                              | System Setup report 111, 122          |
| Spooled File Viewer button 29                       | System Setup window 122               |
| Spooled File viewer button 29                       | System value 73                       |

#### T

```
Time offset system value 73
Time settings for IFS file conversions 9
Title
  IFS sets 81
  on-demand conversion 37
  spooled file sets 51
  TRNCVTFIL command 135
Tool bar 28
Tree view 22, 31
TRNCVTFIL command 132
TRNENDIMON command 140
TRNENDQMON command 140
TRNIWATCH monitor job
  displaying 140
  overview 72
  run priority 124
TRNPURGE command 125, 139
TRNQWATCH monitor job
  displaying 140
  overview 42
  run priority 124
TRNSTRIMON command 140
TRNSTRQMON command 140
U
UTC (Coordinated Universal Time Offset) 73
V
View menu
  displaying 26
 Look & Feel 26
W
```

Workstation customization object 125, 133